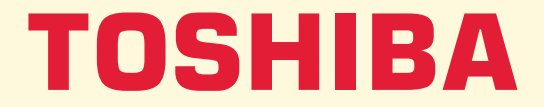

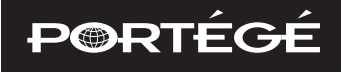

# **Modèle**

# **MANUEL DE L'UTILISATEUR 7200CTe/7220CTe**

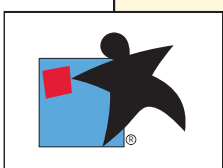

## **Copyright**

© 2000 par Toshiba Corporation. Tous droits réservés. Selon la loi du Copyright, le présent manuel ne peut pas être reproduit, sous quelque forme que ce soit, sans l'autorisation écrite préalable de Toshiba. Toshiba n'engage aucunement sa responsabilité quant à l'utilisation qui peut être faite des informations contenues dans le présent ouvrage.

*Ordinateur personnel portable Portégé 7200CTe/7220CTe - Manuel de l'utilisateur*

Première édition : avril 2000

## **Responsabilités**

Dans le but d'assurer l'exactitude des informations contenues dans le présent manuel, ce dernier a fait l'objet d'une procédure approfondie de révision et de validation. Les instructions et les descriptions qu'il comporte sont correctes pour les ordinateurs personnels portables Portégé 7200CTe/7220CTe lors de la rédaction du présent manuel. Cependant, les ordinateurs et les manuels ultérieurs sont sujets à modification sans préavis. Toshiba n'encourt aucune responsabilité pour les dommages liés directement ou indirectement à des erreurs, des omissions ou des incohérences entre l'ordinateur et le manuel.

### **Marques**

IBM PC, OS/2 et PS/2 sont des marques d'International Business Machines Corporation.

Le processeur Pentium® III et la technologie Intel® SpeedStep™ sont des marques déposées d'Intel Corporation.

MS-DOS, Windows, Windows NT et Microsoft sont des marques déposées de Microsoft Corporation.

Sound Blaster et Pro sont des marques de Creative Technology Ltd.

Novell et NetWare sont des marques déposées de Novell, Inc.

UNIX est une marque déposée de X/Open Company Ltd.

Centronics est une marque déposée de Centronics Data Computer Corporation.

Photo CD est une marque d'Eastman Kodak.

DVDExpress est une marque de National Semiconductor Corporation.

K56flex est une marque de Lucent Technologies et Rockwell Semiconductor Systems.

CardWizard est une marque déposée de SystemSoft Corporation.

LANDesk est une marque déposée d'Intel Corporation.

D'autres marques et marques déposées peuvent avoir été utilisées tout en étant omises de la présente liste.

### **Précautions générales**

Les ordinateurs Toshiba ont été conçus pour assurer une sécurité maximale, minimiser les tensions et endurer les rigueurs de l'informatique nomade. Cependant, certaines précautions doivent être prises pour éviter les risques de blessures ou de dommages à l'ordinateur.

Veuillez consulter les précautions générales ci-dessous et prendre en considération les avertissements mentionnés dans le présent manuel.

#### **Microtraumatismes**

Lisez avec attention le *Manuel des instructions de sécurité*. Ce manuel comporte des informations sur la prévention du stress, au niveau de vos mains et de vos poignets, pouvant résulter d'une utilisation intensive du clavier. Le chapitre 3, [Mise en route,](#page-40-0) comporte également des informations sur l'agencement du lieu de travail, la posture et l'éclairage.

#### **Température externe de l'ordinateur**

La base du PC peut devenir très chaude même si la température peut sembler supportable au toucher. Cependant, si vous maintenez un contact physique prolongé, la partie chaude de l'ordinateur risque de laisser une marque temporaire. Il est recommandé d'éviter les contacts physiques prolongés.

De même, lorsque l'ordinateur a été utilisé pendant une période prolongée, évitez tout contact direct avec la plaque en métal des ports d'E/S. Cette plaque peut devenir très chaude.

L'adaptateur secteur peut chauffer lorsque l'ordinateur est hors tension. Il ne s'agit pas d'un dysfonctionnement. Si vous devez déplacer l'adaptateur, débranchez-le et attendez qu'il se refroidisse.

Ne posez pas l'adaptateur secteur sur une surface sensible à la chaleur. Sinon, vous risquez d'endommager cette dernière.

#### **Téléphones mobiles**

Les téléphones mobiles peuvent créer des interférences au niveau du système audio de l'ordinateur. Les autres fonctions de l'ordinateur ne sont pas affectées, il est cependant recommandé de conserver le téléphone mobile à plus de 30 cm de l'ordinateur.

#### **Pressions et impacts**

Ne faites pas subir de fortes pressions à l'ordinateur ou d'impacts violents. Les pressions et impacts excessifs risquent d'endommager les composants de l'ordinateur et d'entraîner des dysfonctionnements.

#### **Surchauffe des cartes PC**

Certaines cartes PC peuvent chauffer après une utilisation prolongée. Si deux cartes sont installées, les deux sont susceptibles de chauffer même si l'une d'entre elles n'est pas utilisée. La surchauffe d'une carte PC peut provoquer des dysfonctionnements. Vérifiez la température des cartes PC avant de les retirer.

### **Déclaration de conformité aux normes européennes**

Toshiba déclare que le présent produit est conforme aux normes suivantes :

« Ce produit est conforme aux dispositions de la directive sur les basses tensions 73/23/EEC et de la directive sur les émissions électromagnétiques 89/336/EEC. »

Le présent produit porte la marque CE conformément aux directives européennes. La partie responsable de l'homologation CE est Toshiba Europe GmbH, Hammfelddamm 8, 41460 Neuss, Allemagne.

#### **Environnement de travail**

Le présent produit a été conçu conformément à la norme EMC (compatibilité électromagnétique) et pour des applications de type « résidentiel, commercial et industrie légère ».

Toshiba n'approuve pas l'utilisation de ce produit dans d'autres environnements que ceux mentionnés ci-dessus.

Par exemple, les environnements suivants ne sont pas approuvés :

- **E** Environnements industriels (environnements dont la tension est supérieure à 230 V ~) ;
- **E** Fnvironnements médicaux :
- **E** Environnements automobiles :
- **Environnements aéronautiques.**

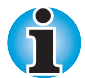

*Si votre ordinateur est livré avec un port réseau, reportez-vous au paragraphe « Connexion réseau ».*

Toshiba Europe GmbH refuse toute responsabilité en cas de problème lié à l'utilisation de ce produit dans l'un des environnements non approuvés.

Les principaux risques résultant d'une utilisation dans un environnement non approuvé sont énumérés ci-dessous :

- **Interférences avec d'autres machines ou appareils situés à proximité :**
- Dysfonctionnement de l'ordinateur ou pertes de données résultant des interférences provoquées par les machines ou appareils environnants.

Par conséquent, Toshiba recommande fortement de s'assurer de la compatibilité électromagnétique d'un environnement non approuvé avant d'utiliser l'ordinateur. Pour ce qui est du domaine automobile et aéronautique, le fabricant ou la compagnie aérienne doivent signifier leur autorisation.

En outre il est interdit, pour des raisons de sécurité, d'utiliser le présent produit dans une atmosphère comportant des gaz explosifs.

#### **Connexion au réseau (avertissement de classe A)**

Si le présent produit dispose de fonctions réseau et doit être connecté à un réseau, les limites de radiation de classe A seront respectées (conformément aux conventions techniques). Ainsi, lorsque ce produit est utilisé dans un environnement domestique, les appareils placés à proximité risquent de subir des interférences. Par conséquent, il est recommandé de ne pas utiliser les ordinateurs avec une option réseau dans ce type d'environnement (un salon, par exemple) en raison du risque d'interférences.

#### **Marque CE**

Le présent produit et les options d'origine ont été conçues pour respecter les normes de compatibilité électromagnétique et de sécurité. Toshiba décline toute responsabilité lorsque le non respect de ces normes est dû à la connexion et à l'utilisation d'options et de câbles non fournis par Toshiba. Dans ce cas, les personnes ayant connecté / utilisé ces options / câbles doivent s'assurer que le système (ordinateur plus options / câbles) respecte les normes requises. Pour éviter les problèmes liés aux décharges électromagnétiques observez les instructions suivantes :

- $\blacksquare$  Seules les options comportant la marque CE peuvent être connectées/utilisées ;
- Utilisez des câbles blindés de la meilleure qualité possible.

#### **Déclaration de conformité**

Cet équipement a été homologué [décision de la commission « CTR21 »] pour la connexion de terminaux à l'échelle européenne par le RTC (réseau téléphonique commuté).

Cependant, en raison des différences existant actuellement entre les différents RTC, cette homologation ne constitue pas une garantie de connexion.

En cas de problèmes, contactez votre revendeur en premier lieu.

## **Déclaration de compatibilité réseau téléphonique**

Ce produit a été conçu pour être compatible avec les réseaux énumérés ci-dessous. Il a été testé et certifié conforme aux provisions de la norme EG 201 121.

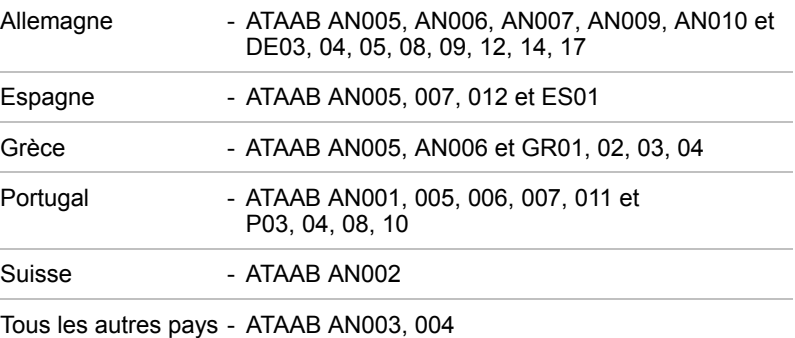

Des paramètres et des configurations spécifiques peuvent être requis par ces différents réseaux, veuillez vous reporter aux sections correspondantes du Manuel de l'utilisateur du modem pour plus de détails.

La fonction de prise de ligne rapide (rappel de registre rapide) est sujette aux homologations nationales. Elle n'a pas été testée en fonction des différentes réglementations et par conséquent, son fonctionnement ne peut pas être garanti.

# **Table des matières**

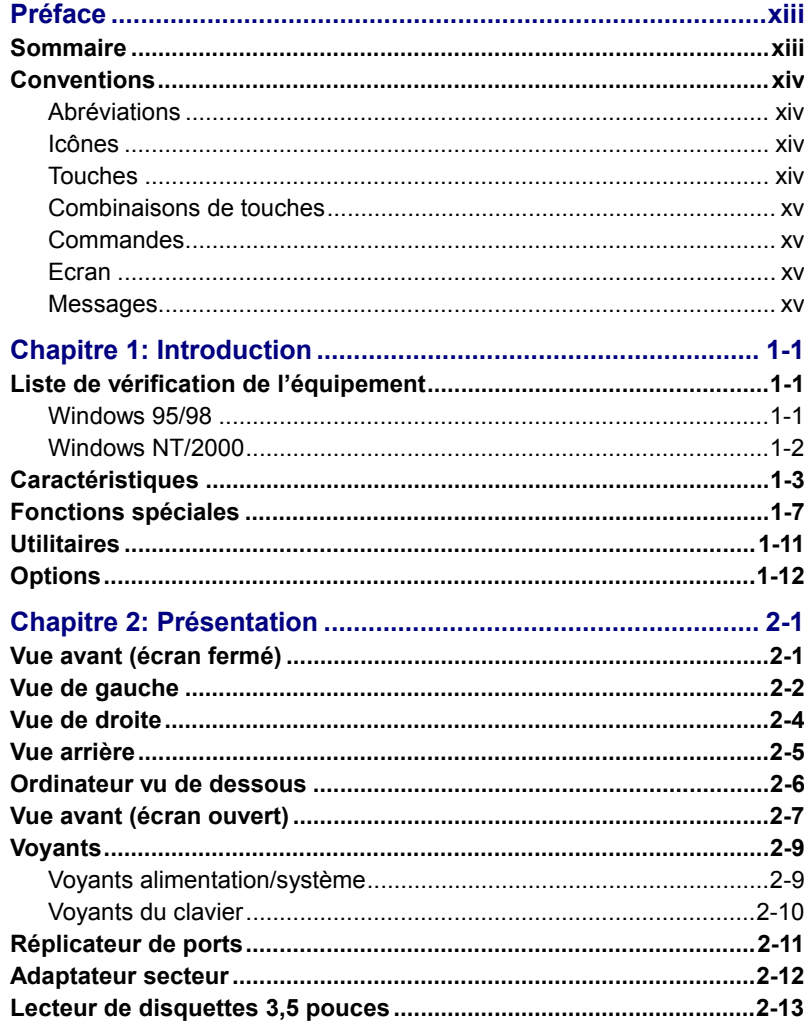

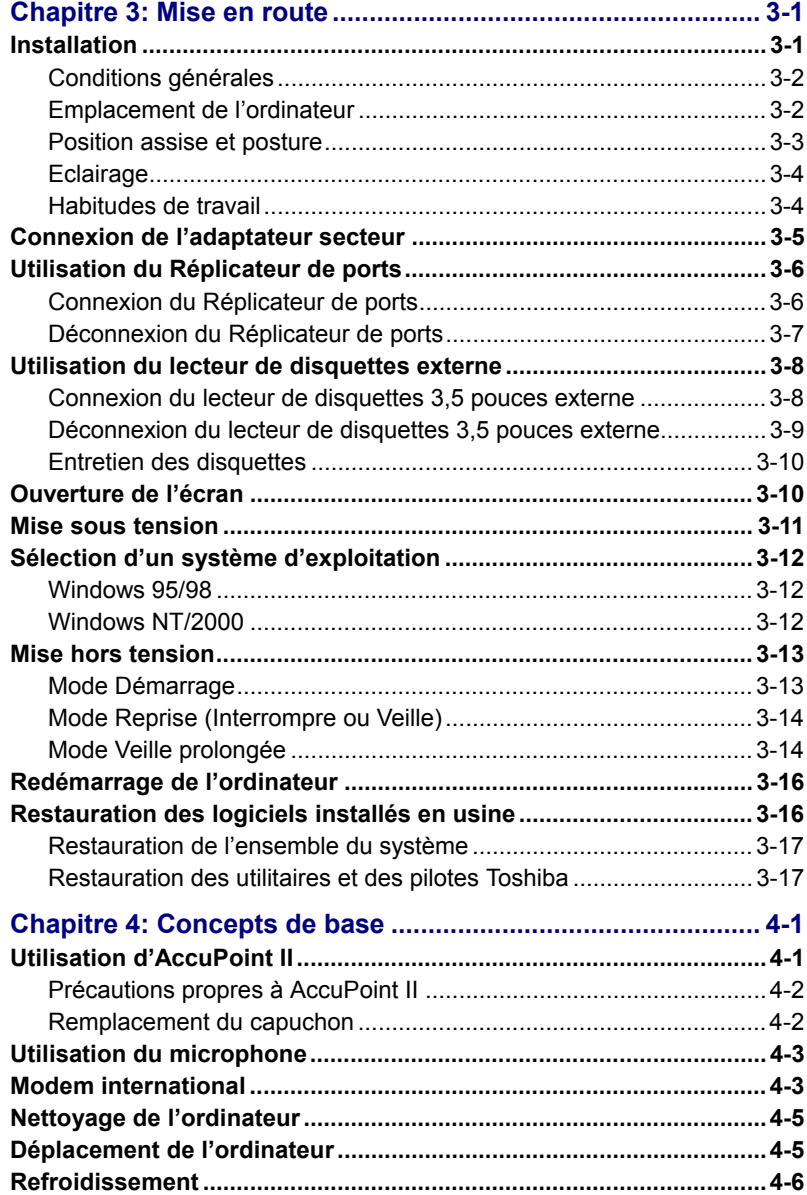

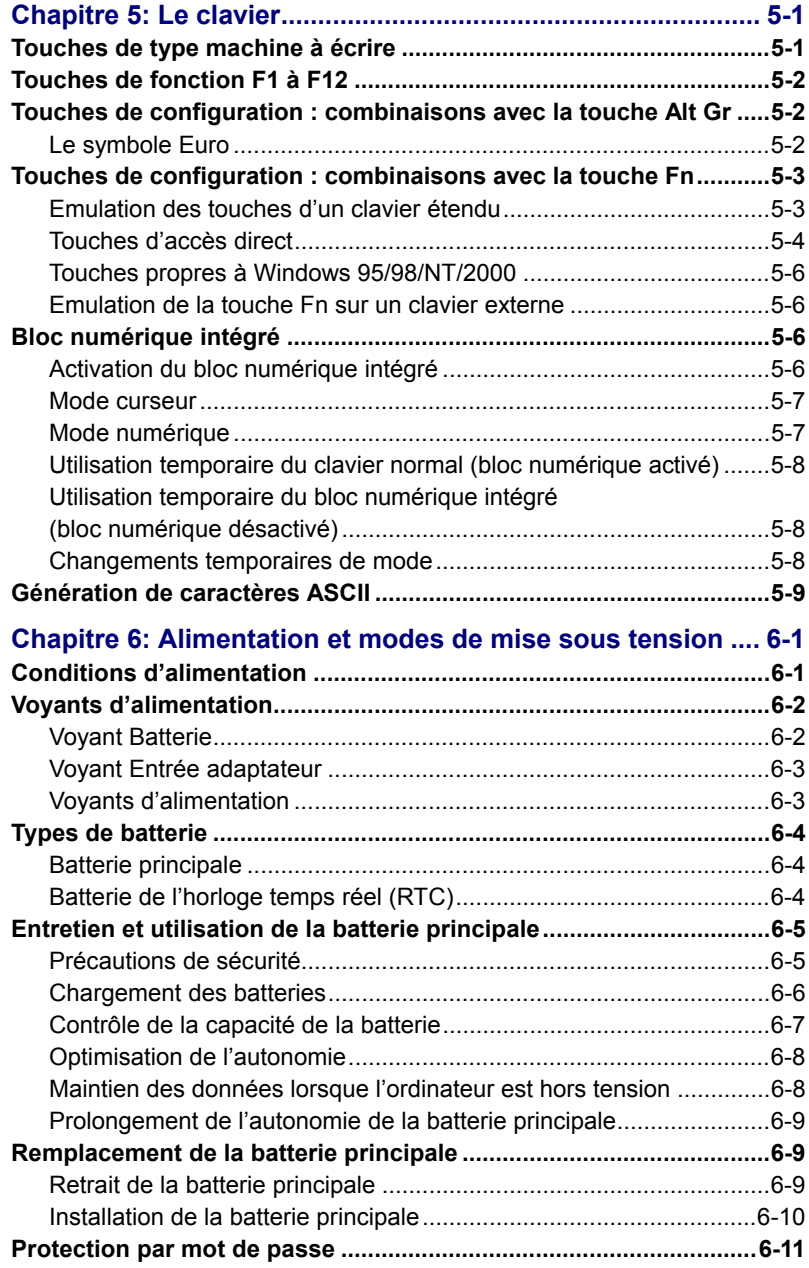

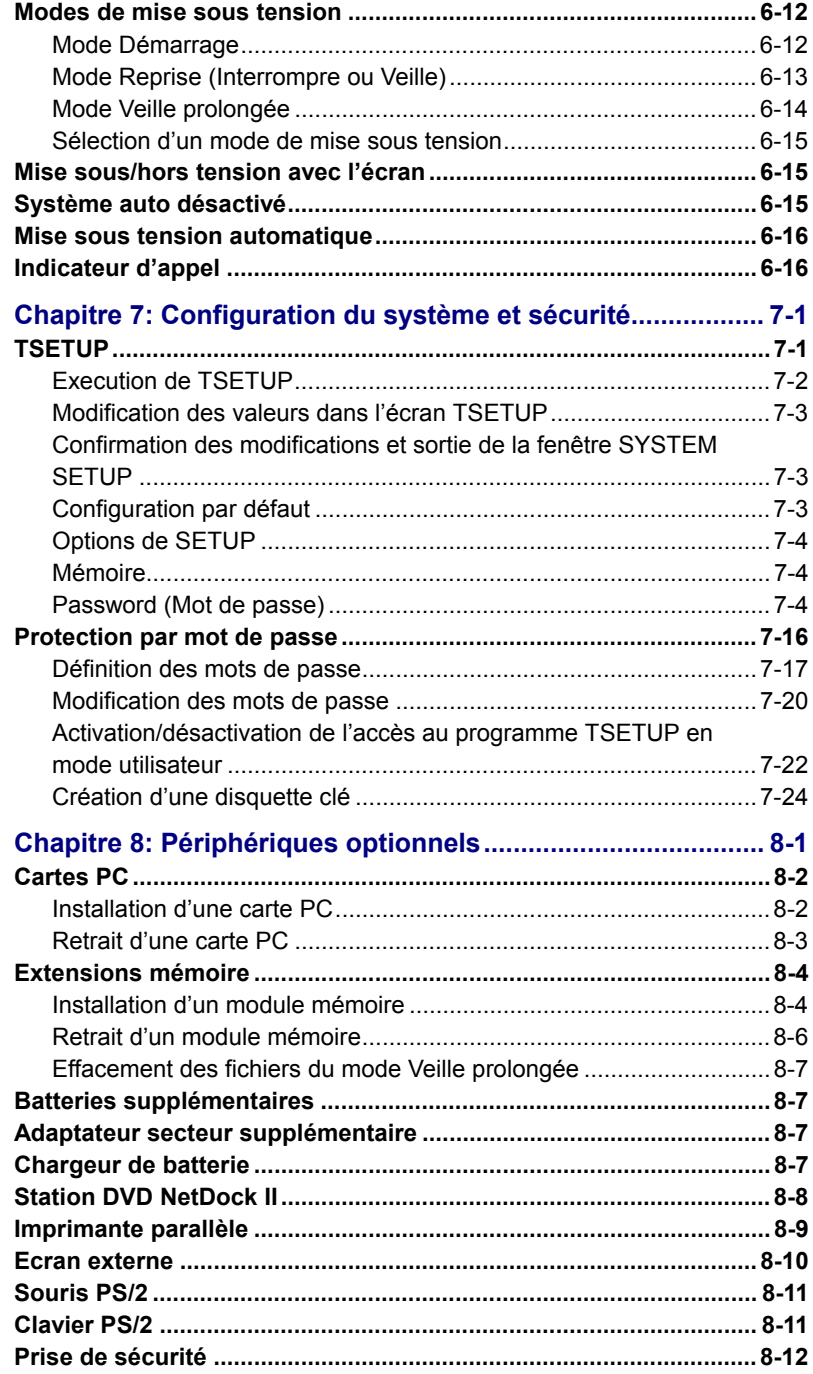

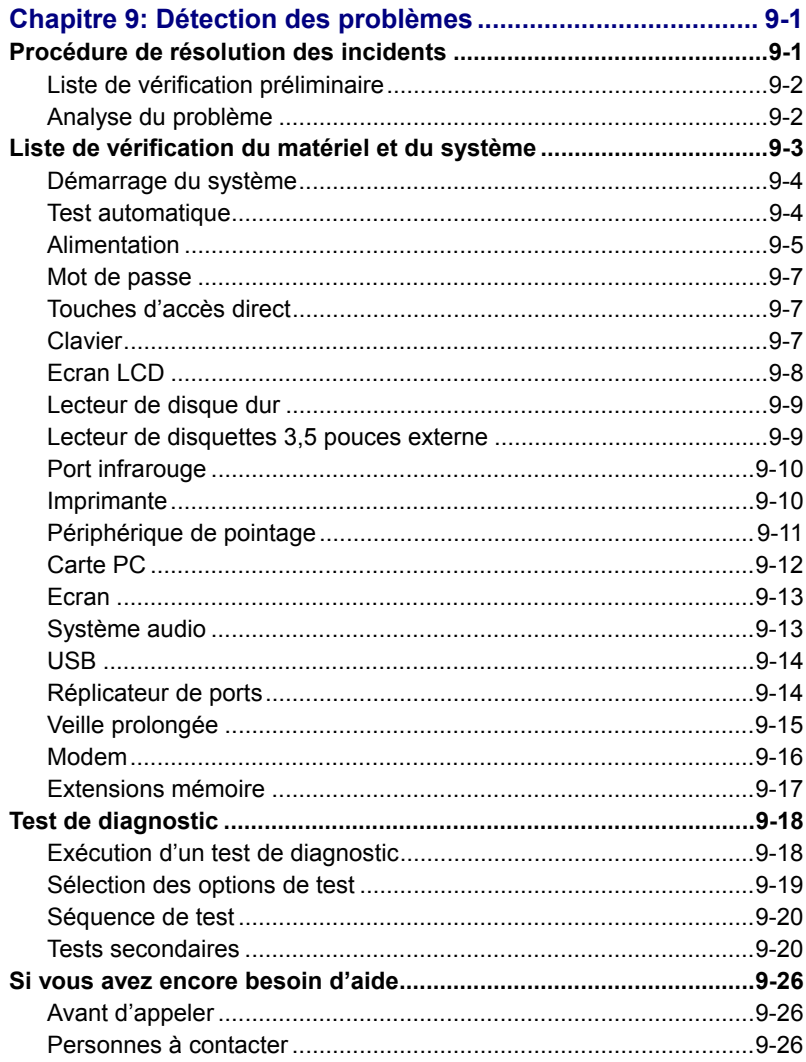

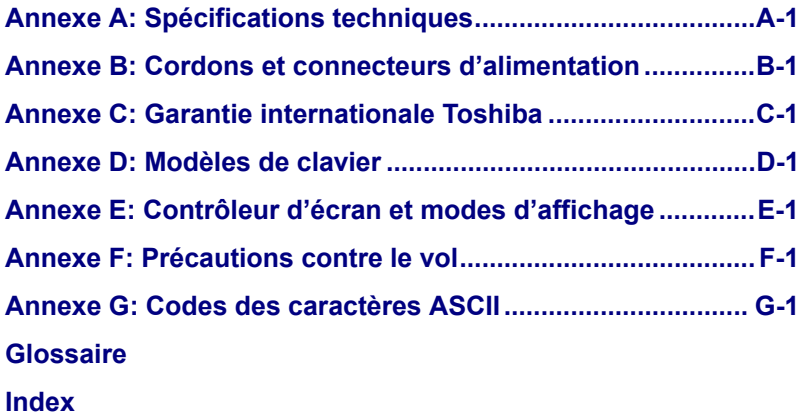

# <span id="page-12-0"></span>**Préface**

Merci d'avoir choisi l'ordinateur Toshiba Portégé 7200CTe/7220CTe. Vous entrez ainsi dans le monde de l'informatique mobile, puissante et confortable. Cet ordinateur portable et léger vous donnera entière satisfaction pendant de longues années.

Le présent manuel regroupe toutes les informations dont vous avez besoin pour utiliser votre ordinateur Portégé 7200CTe/7220CTe. Il comporte également des conseils sur la configuration de l'ordinateur et sur l'exécution des opérations de base.

Enfin, il vous apprendra à utiliser les périphériques optionnels et à détecter et résoudre d'éventuels incidents. Si vous êtes un nouveau venu dans le monde de l'informatique ou des ordinateurs portables, commencez par lire les chapitres [Introduction e](#page-15-0)t [Présentation a](#page-27-0)fin de vous familiariser avec les fonctions, composants et accessoires de votre ordinateur. Lisez ensuite le chapitre [Mise en route p](#page-40-0)our obtenir des instructions détaillées sur l'utilisation de votre ordinateur.

Si vous êtes un utilisateur expérimenté, poursuivez la lecture de cette préface pour prendre connaissance de la structure du manuel. Vous pouvez également le parcourir pour vous familiariser avec son contenu. Consultez également la section *Fonctions spéciales* de l'[Introduction,](#page-15-0) pour plus de détails sur les fonctions propres aux ordinateurs et lisez également avec attention le chapitre [Configuration du système et sécurité.](#page-88-0) Si vous devez installer des cartes PC ou connecter des périphériques externes tels qu'une imprimante, lisez le chapitre 8, [Périphériques optionnels](#page--1-0)*.*

### **Sommaire**

Ce manuel comporte 9 chapitres, 7 annexes, un glossaire et un index.

Le chapitre 1, [Introduction,](#page-15-0) présente les fonctions de l'ordinateur, ses capacités et ses options.

Le chapitre 2, [Présentation,](#page-27-0) décrit les différents composants de l'ordinateur et explique brièvement leur fonctionnement.

Le chapitre 3, [Mise en route,](#page-40-0) comporte une présentation rapide du mode de fonctionnement de l'ordinateur et comporte des conseils relatifs à la sécurité, la conception de votre zone de travail et à l'utilisation des périphériques suivants : Réplicateur de ports et lecteur de disquettes externe.

Le chapitre 4, [Concepts de base,](#page-57-0) comprend des conseils sur l'entretien de l'ordinateur et sur l'utilisation des périphériques suivants : AccuPoint II et le microphone.

<span id="page-13-0"></span>Le chapitre 5, [Le clavier,](#page-63-0) décrit les fonctions propres au clavier, y compris le bloc numérique et les touches d'accès direct.

Le chapitre 6, [Alimentation et modes de mise sous tension,](#page-72-0) présente les sources d'alimentation de l'ordinateur ainsi que les possibilités d'économie de la batterie.

Le chapitre 7, [Configuration du système et sécurité](#page-88-0)*,* indique comment configurer les utilitaires.

Le chapitre 8, [Périphériques optionnels,](#page--1-0) décrit le matériel disponible en option.

Le chapitre 9, [Détection des problèmes,](#page--1-0) comporte des informations utiles sur l'exécution de tests de diagnostics et indique comment procéder en cas de dysfonctionnement de l'ordinateur.

Les annexes fournissent des informations relatives aux caractéristiques techniques de votre ordinateur.

Le [Glossaire](#page--1-0) définit des termes d'informatique générale et répertorie sous forme de liste les abréviations et acronymes utilisés dans ce manuel.

L['Index](#page--1-0) permet d'accéder rapidement aux informations contenues dans ce manuel.

### **Conventions**

Le présent manuel utilise les formats ci-après pour décrire, identifier et mettre en évidence les termes et les procédures.

#### **Abréviations**

Pour plus de clarté, les abréviations usuelles ont été conservées. Par exemple : RAM (Mémoire vive). Les acronymes sont également définis dans le Glossaire.

#### **Icônes**

Les icônes identifient les ports, les boutons et autres parties de votre ordinateur. Le panneau de voyants utilise également des icônes pour identifier les composants concernés.

#### **Touches**

Les touches du clavier servent à effectuer un grand nombre d'opérations. Une police spéciale permet de les identifier, telles qu'elles apparaissent sur votre clavier. Par exemple, **Enter** identifie la touche Enter.

#### <span id="page-14-0"></span>**Combinaisons de touches**

Certaines opérations requièrent la pression de deux ou plusieurs touches. De telles opérations sont présentées sous la forme des deux touches à utiliser simultanément, séparées par le signe plus (+). Par exemple, **Ctrl + C** signifie que vous devez appuyer en même temps sur les touches **Ctrl** et **C**. Pour la combinaison de trois touches, maintenez les deux premières touches enfoncées, puis appuyez sur la troisième.

#### **Commandes**

777777

**DISKCOPY A: B:** Lorsqu'une procédure nécessite une action telle que cliquer sur une icône ou saisir du texte, le nom de l'icône ou le texte à saisir est représenté en utilisant la police représentée à gauche.

> Le texte à saisir est normalement précédé par une icône de clavier.

#### **Ecran**

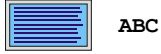

**ABC** Les noms de fenêtres ou les icônes, ou le texte généré par l'ordinateur et apparaissant à l'écran sont représentés en utilisant la police ci-contre.

> Le texte généré par l'ordinateur est normalement précédé par une icône d'écran.

#### **Messages**

Les messages présentés dans ce manuel fournissent des informations importantes et sont destinés à attirer votre attention sur un point précis. Vous distinguerez deux types de message **:**

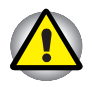

**Attention !** *Ces messages vous mettent en garde contre une utilisation ou une manipulation incorrecte de votre ordinateur qui risque d'engendrer la perte de données ou d'endommager votre matériel.*

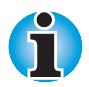

**Veuillez lire***. Ces messages sont constitués de conseils ou d'avertissements qui vous aident à utiliser votre matériel de manière optimale.*

# <span id="page-15-0"></span>Chapitre 1 **Introduction**

Le présent chapitre comporte une liste de vérification de l'équipement. Il présente également les fonctions, options et accessoires de votre ordinateur.

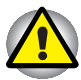

*Certaines fonctions décrites dans ce manuel risquent de ne pas fonctionner correctement si vous n'utilisez pas le système d'exploitation installé par Toshiba.*

## **Liste de vérification de l'équipement**

Déballez soigneusement l'ordinateur. Conservez le carton et l'emballage pour une utilisation ultérieure.

Assurez-vous que tous les éléments suivants sont présents

- Ordinateur personnel portable Portégé 7200CTe/7220CTe ;
- Adaptateur secteur universel et cordon d'alimentation :
- $\blacksquare$  Module lecteur de disquettes externe 3  $\frac{1}{2}$  pouces et câble ;
- Réplicateur de ports ;
- Capuchons de rechange pour AccuPoint (périphérique de pointage) ;
- Câble modulaire (pour le modem) ;
- Les logiciels suivants ont été installés sur votre disque dur :

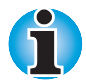

*Windows 95 et Windows 98 ou Windows NT et Windows 2000 ont été installés en usine sur votre ordinateur. Vous devez sélectionner un système d'exploitation. Une fois cette sélection effectuée, l'autre système d'exploitation sera effacé de façon irrémédiable.*

#### **Windows 95/98**

Si vous sélectionnez Windows 95, vous disposez des logiciels suivants :

- Microsoft® Windows 95:
- Utilitaires Toshiba ;
- Pilote d'affichage Windows ;
- Pilote audio ;
- Pilote LAN :
- Lecteur DVDVideo ;
- Logitech MouseWare ;
- Manuel en ligne.

<span id="page-16-0"></span> Si vous sélectionnez Windows 98, vous disposez des logiciels suivants :

- Microsoft® Windows 98 (deuxième édition) ;
- Les mêmes utilitaires que pour Windows 95.
- CD-ROM de restauration, contenant l'ensemble des fichiers normalement livrés avec l'ordinateur.
- CD-ROM d'utilitaires et de pilotes Toshiba, regroupant les utilitaires et les pilotes installés en standard.
- La documentation de votre ordinateur :
	- *Ordinateur personnel portable Portégé 7200CTe/7220CTe Manuel de l'ordinateur ;*
	- *Portégé 7200CTe/7220CTe Présentation ;*
	- *Documentation Windows 95/98 ;*
	- *Manuel des instructions de sécurité.*

Si l'un de ces éléments manque ou est endommagé, contactez votre revendeur immédiatement.

#### **Windows NT/2000**

Si vous sélectionnez Windows NT 4, vous disposez des logiciels suivants :

- Microsoft Windows NT 4 ;
- Utilitaires Toshiba ;
- Pilote d'affichage Windows ;
- Pilote de modem ;
- Pilote et applications audio :
- Pilote LAN :
- Logitech MouseWare ;
- Microsoft Internet Explorer 5 :
- Système APM Toshiba de gestion de l'alimentation ;
- CardWizard™ ;
- IntelliSync™, pilote de périphériques infrarouge et application de transfert de fichiers et de files d'impression ;
- Toshiba Docking Service :
- Manuel en ligne.

Si vous sélectionnez Windows 2000, vous disposez des logiciels suivants :

- Microsoft Windows 2000 ;
- Utilitaires Toshiba ;
- Pilote d'affichage ;
- Pilote de modem :
- Pilote audio :
- Lecteur de vidéo DVD ;
- Manuel en ligne.
- <span id="page-17-0"></span>■ CD-ROM
	- CD-ROM de restauration ;
	- CD-ROM d'utilitaires et de pilotes ;
	- Intel LANDesk® Client Manager (un CD-ROM).
- La documentation de votre ordinateur :
	- Documentation de Windows NT/2000 ;
	- Documentation accompagnant Windows 95/98.

Si l'un de ces éléments manque ou est endommagé, contactez votre revendeur immédiatement.

## **Caractéristiques**

L'ordinateur bénéficie de la technologie d'intégration évoluée à grande échelle (LSI) Toshiba et des circuits semi-conducteurs à oxyde de métal complémentaire (CMOS), ce qui permet d'obtenir une taille compacte, un poids minimum, une faible consommation d'énergie et une grande fiabilité. Cet ordinateur bénéficie des caractéristiques et des avantages suivants :

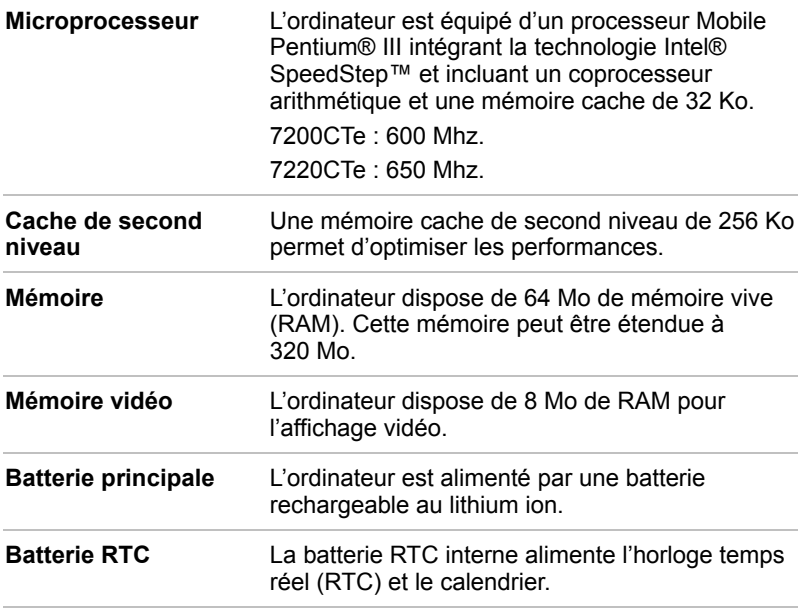

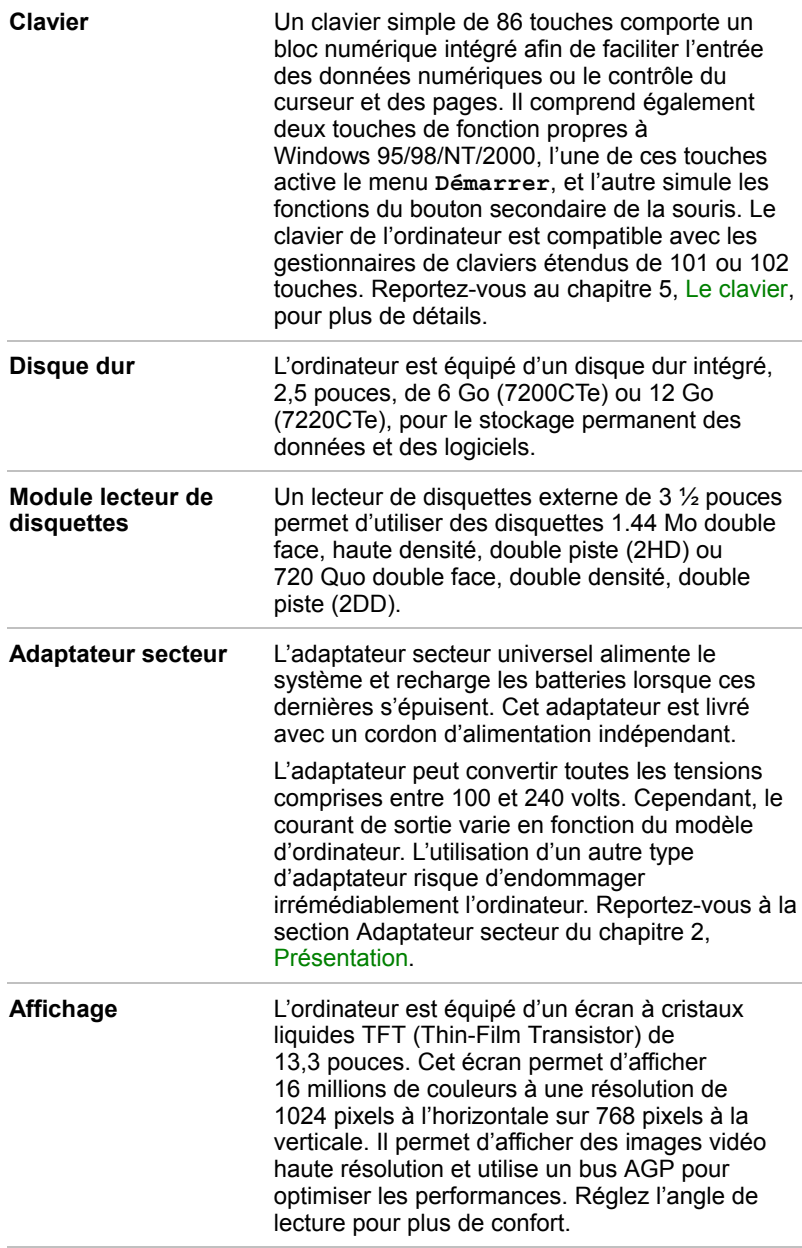

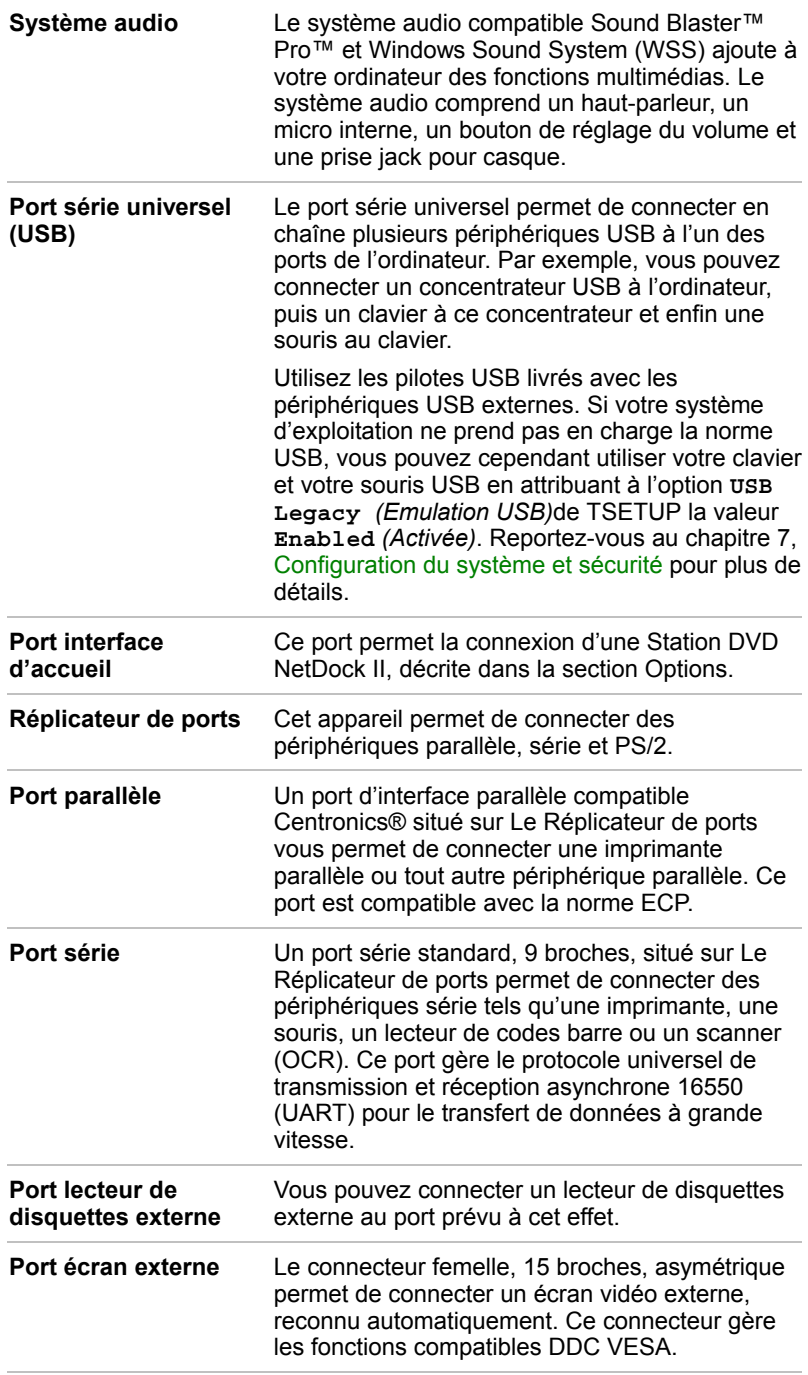

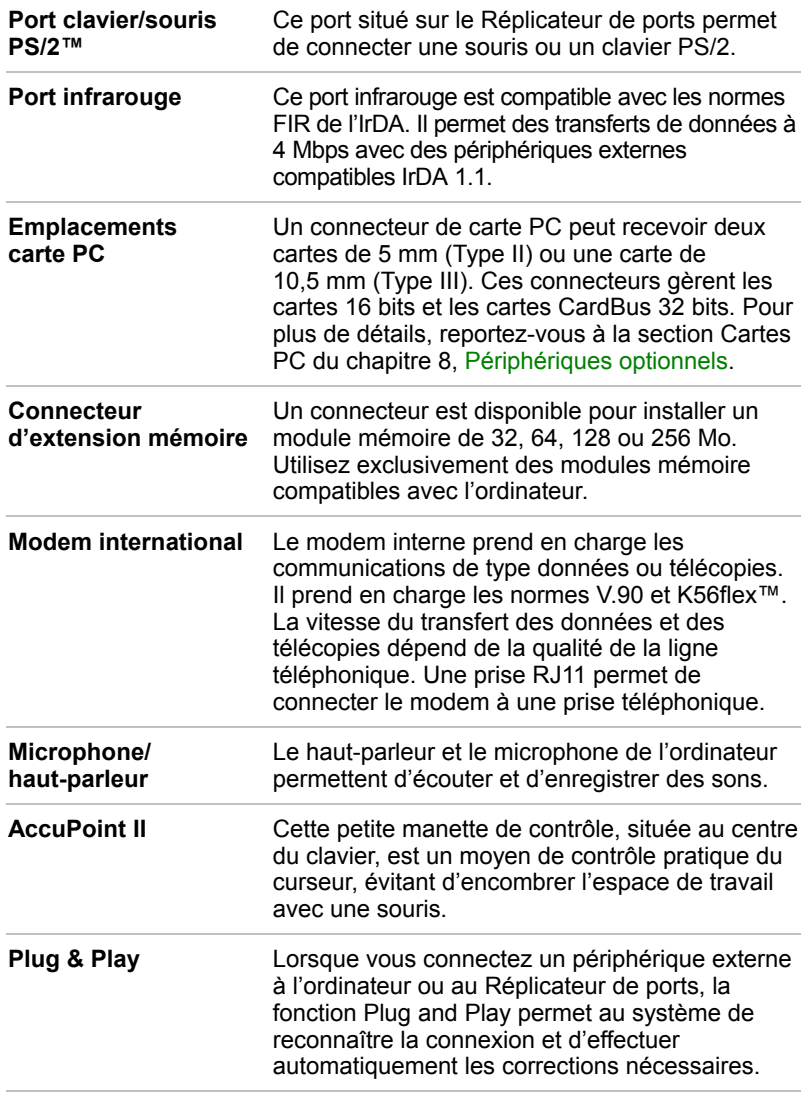

# <span id="page-21-0"></span>**Fonctions spéciales**

Les fonctions suivantes sont soit des fonctions propres aux ordinateurs Toshiba soit des fonctions évoluées qui simplifient leur utilisation.

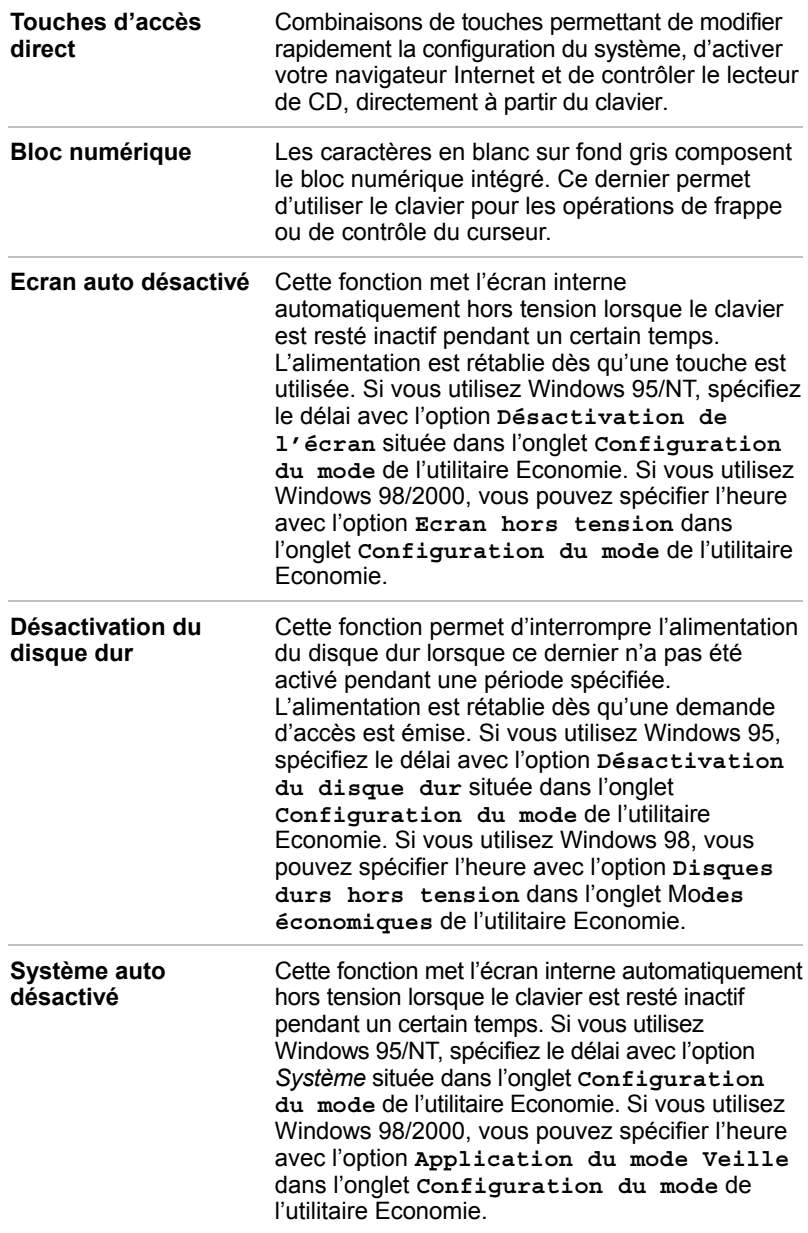

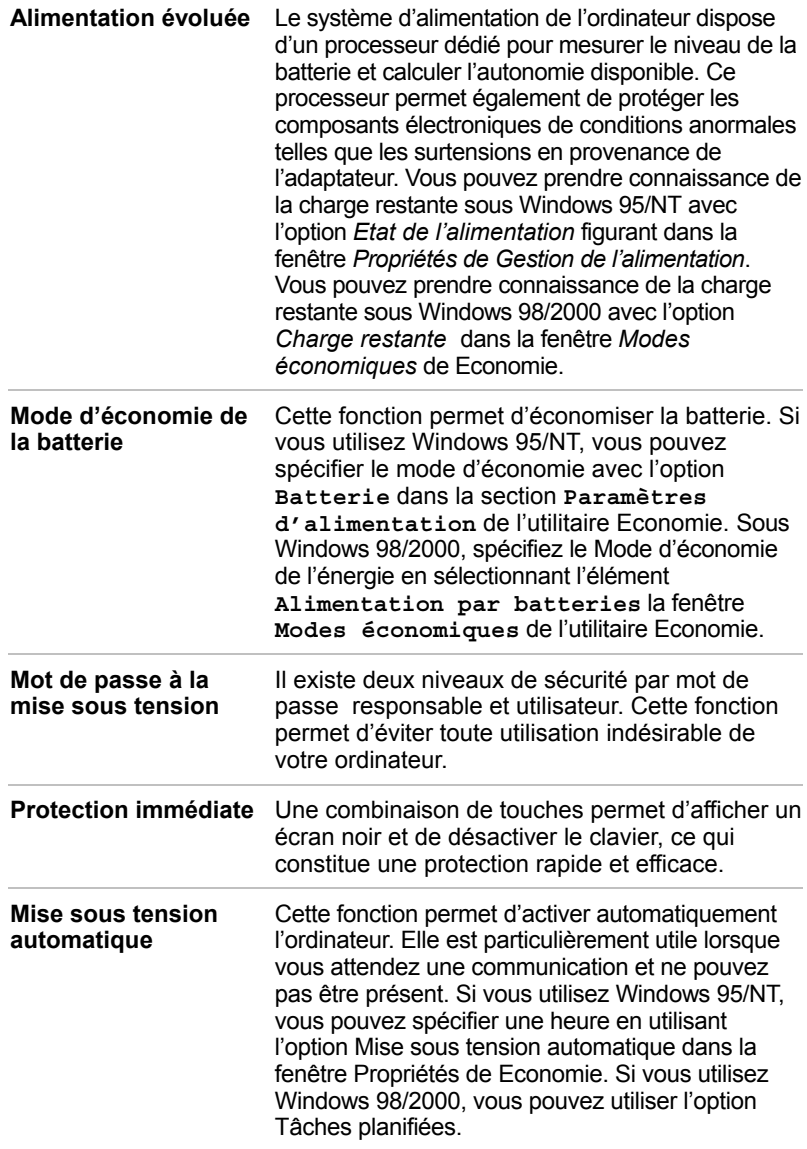

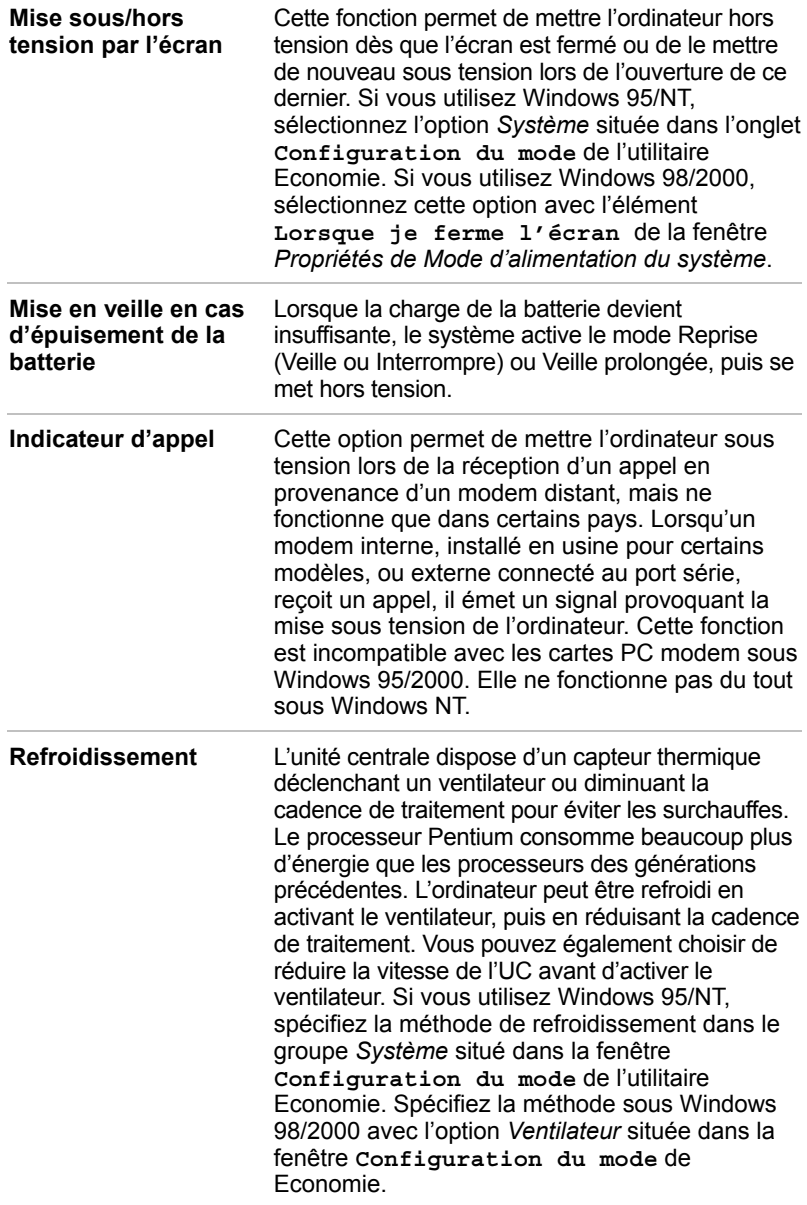

**Reprise (Interrompre/Mettre en veille)**

Si vous devez interrompre votre travail, vous pouvez mettre l'ordinateur hors tension sans fermer vos logiciels. Les données sont conservées dans la mémoire vive de l'ordinateur. Lorsque vous remettez l'ordinateur sous tension. vous reprenez votre travail là où vous l'aviez interrompu.

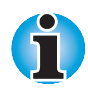

*Le mode* **Reprise** *est appelé* **Interrompre/Reprise** *sous Windows 95/NT et* **Veille** *sous Windows 98/2000. La fonction reste cependant identique.*

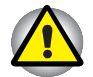

*Ne retirez pas la batterie lorsque l'ordinateur est en mode Reprise (Interrompre ou Veille). Les données en mémoire vive sont alors perdues.*

**Veille prolongée** Cette fonction permet de mettre l'ordinateur hors tension sans fermer les logiciels. Le contenu de la mémoire principale est enregistré sur le disque dur. Lorsque vous rétablissez l'alimentation, vous reprenez votre travail là où vous l'aviez laissé.

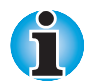

*Le mode Veille prolongée ne peut pas être activé dans les cas suivants : Vous utilisez DriveSpace sur le lecteur C ou tout autre utilitaire de compression.*

*Vous avez utilisé le convertisseur de lecteurs de Windows 98 pour convertir les fichiers au format FAT 32.*

## <span id="page-25-0"></span>**Utilitaires**

Cette section énumère les utilitaires installés en usine et indique comment y accéder. Pour plus de détails, reportez-vous au manuel en ligne de ces utilitaires ou à leur fichier d'aide et/ou Lisez-moi.

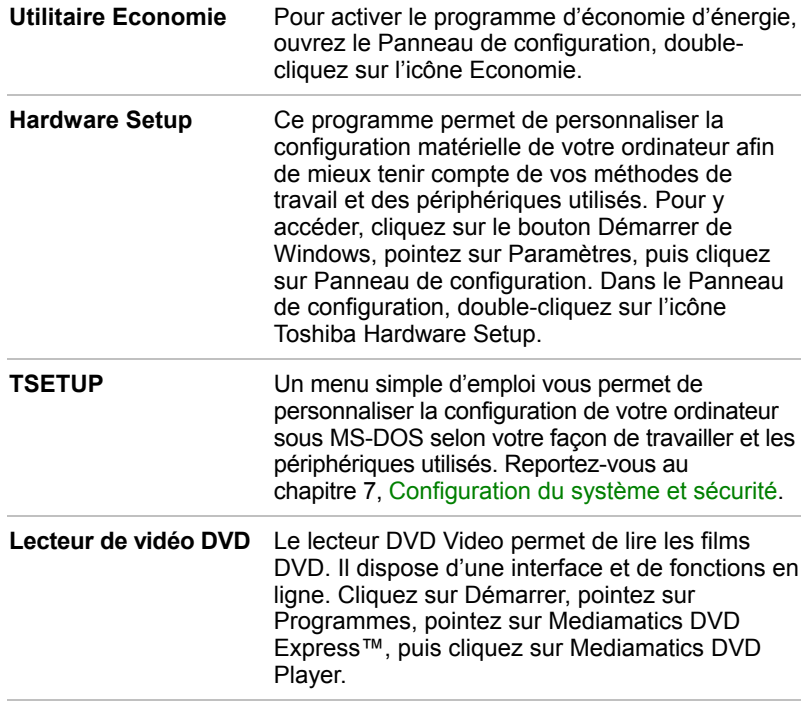

# <span id="page-26-0"></span>**Options**

Vous pouvez ajouter un certain nombre d'options pour rendre votre ordinateur encore plus puissant et convivial. Les options suivantes sont disponibles

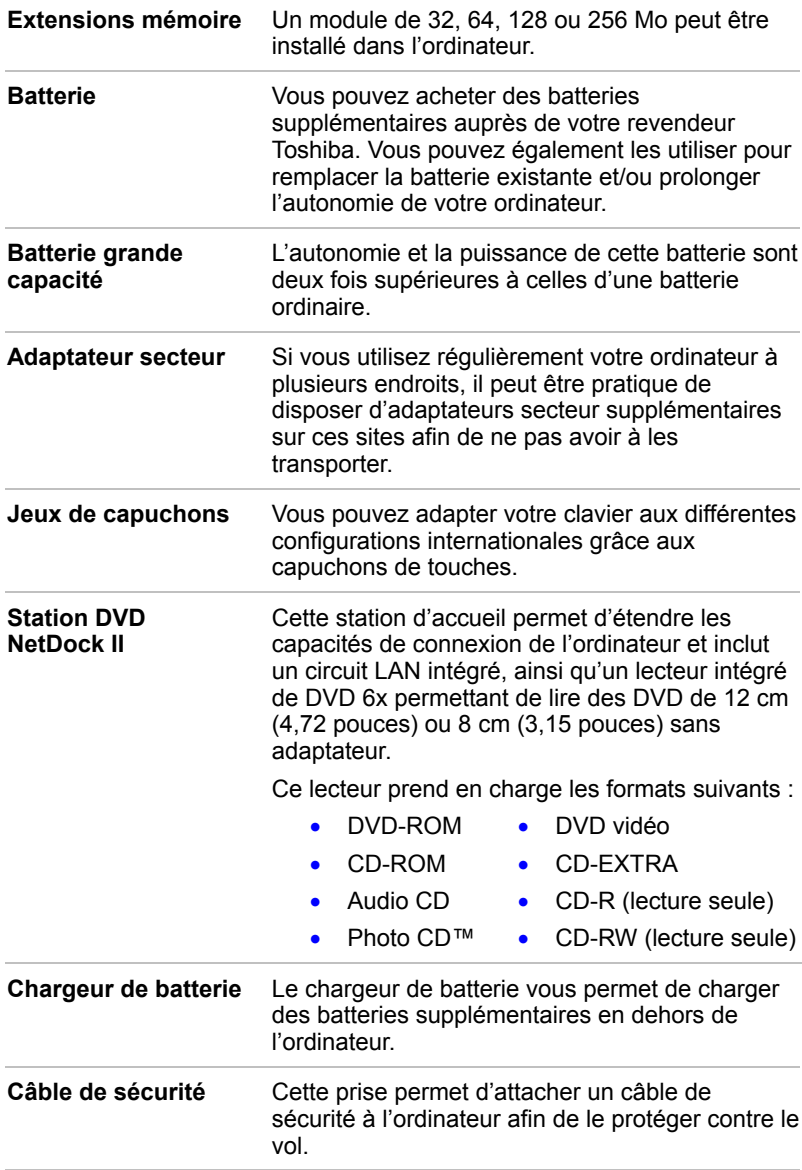

# <span id="page-27-0"></span>Chapitre 2 **Présentation**

Ce chapitre présente les différents composants de votre ordinateur. Familiarisez-vous ces derniers avant d'utiliser votre ordinateur.

# **Vue avant (écran fermé)**

L'illustration présente la partie avant de l'ordinateur avec l'écran fermé.

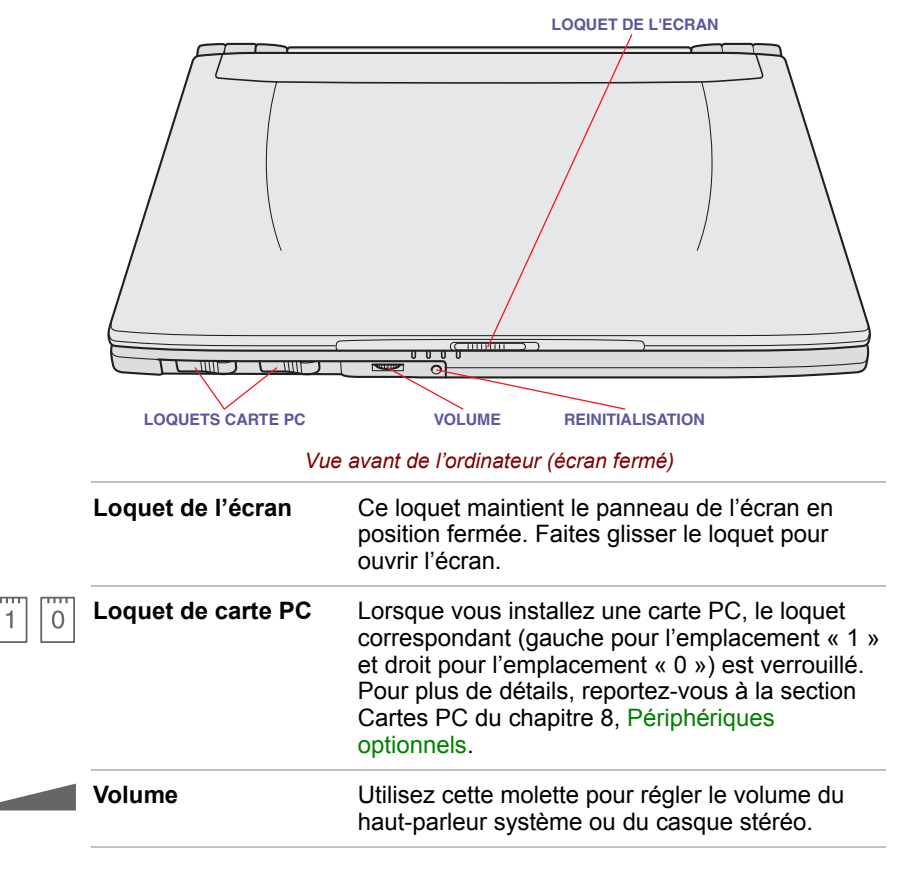

<span id="page-28-0"></span>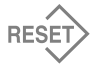

**Réinitialisation** Ce bouton permet de redémarrer l'ordinateur lorsqu'il ne répond plus aux commandes entrées au clavier. Appuyez sur ce bouton avec un objet fin tel que la pointe d'un stylo à bille. Le système redémarre en supprimant toutes les données stockées en mémoire et en janorant la fonction Reprise (Interrompre ou Veille).

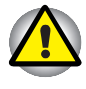

*N'utilisez pas de crayon à mine de plomb pour appuyer sur le bouton de réinitialisation. La mine risque de se casser à l'intérieur de l'ordinateur et d'endommager les composants internes.*

## **Vue de gauche**

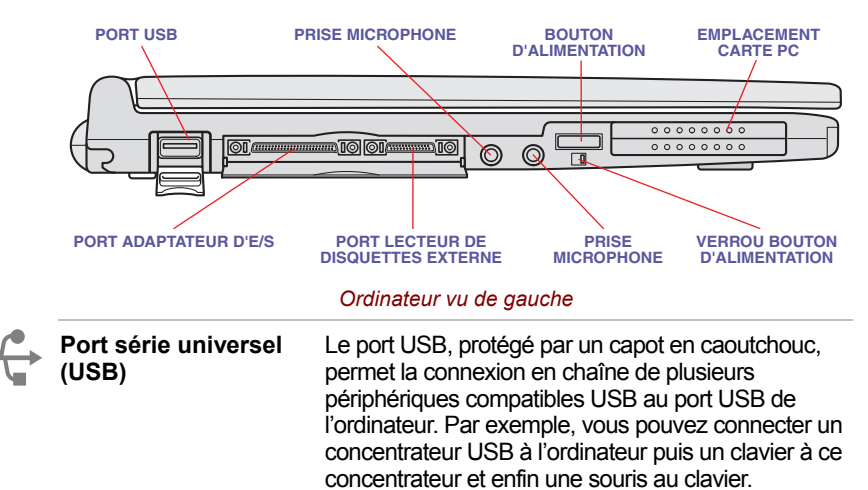

L'illustration présente le côté gauche de l'ordinateur.

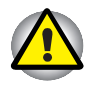

*N'exercez pas de fortes pressions sur le capot du port USB.*

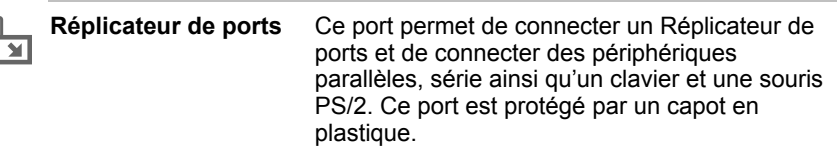

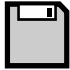

#### **Port lecteur de disquettes externe**

Ce port permet de connecter le lecteur de disquettes externe 3,5 pouces livré avec votre ordinateur. Reportez-vous au chapitre 3, [Mise en](#page-40-0) [route,](#page-40-0) pour plus de détails. Ce port est protégé par un capot en plastique.

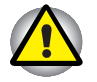

*Veillez à protéger le port du lecteur de disquettes. En effet, une épingle ou un objet similaire risque d'endommager les circuits de l'ordinateur.*

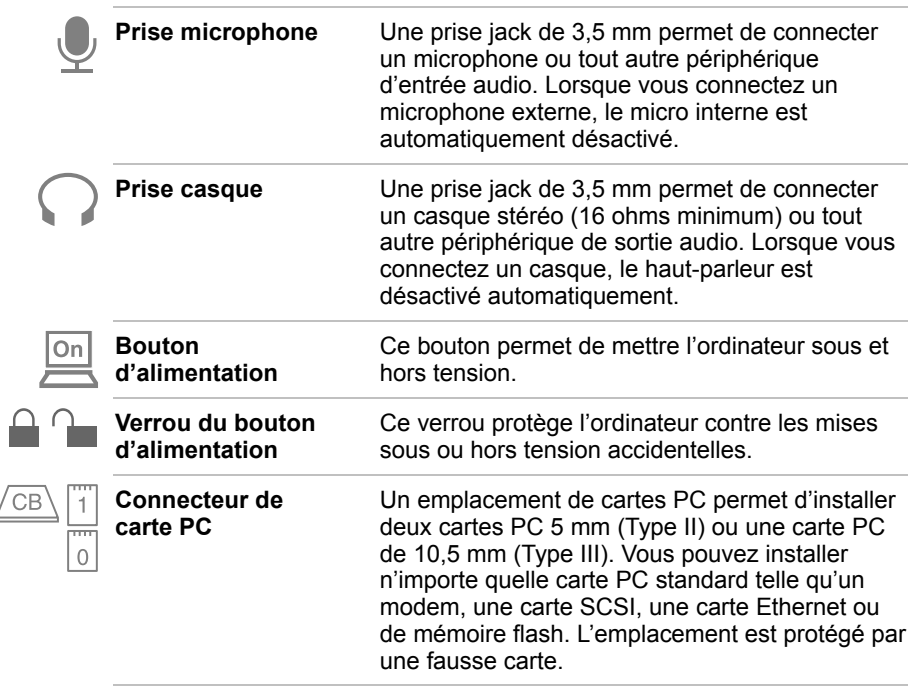

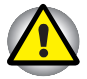

Í

*Veillez à protéger l'emplacement de carte PC. En effet, une épingle ou un objet similaire risque d'endommager les circuits de l'ordinateur.*

## <span id="page-30-0"></span>**Vue de droite**

L'illustration suivante présente le côté droit de l'ordinateur.

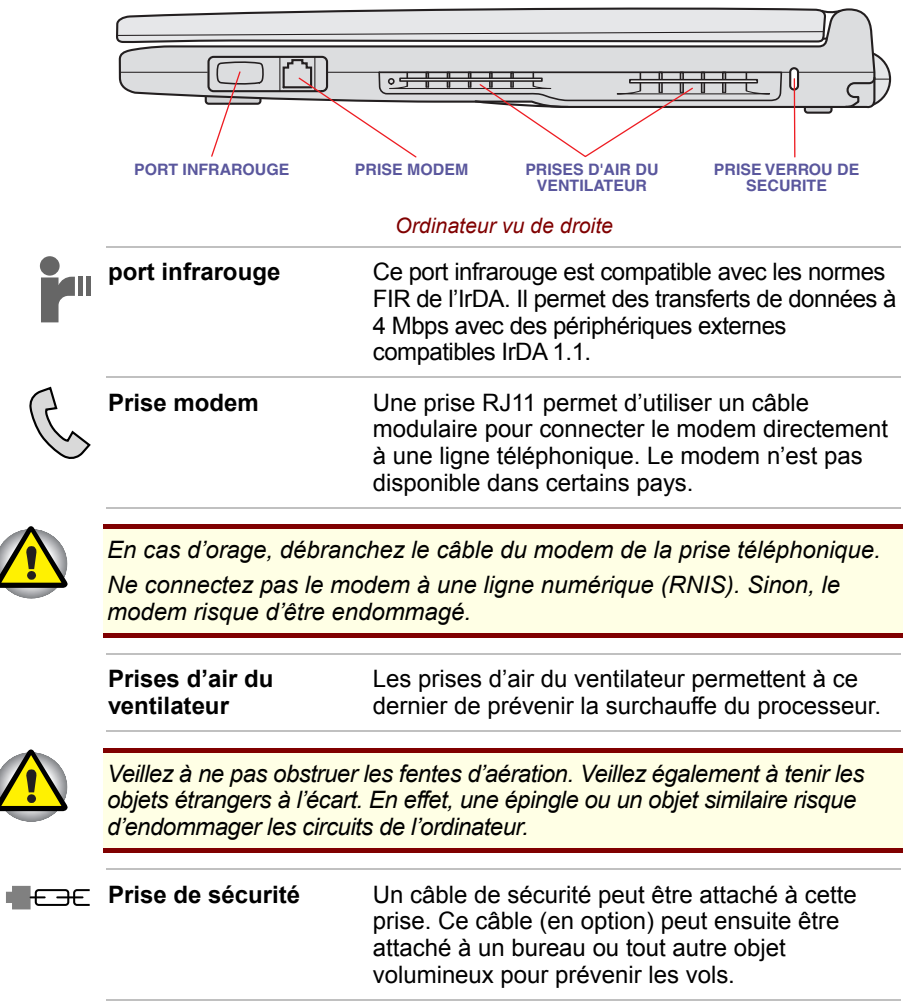

 $\overline{\mathcal{L}}$ 

# <span id="page-31-0"></span>**Vue arrière**

L'illustration suivante présente la partie arrière de l'ordinateur.

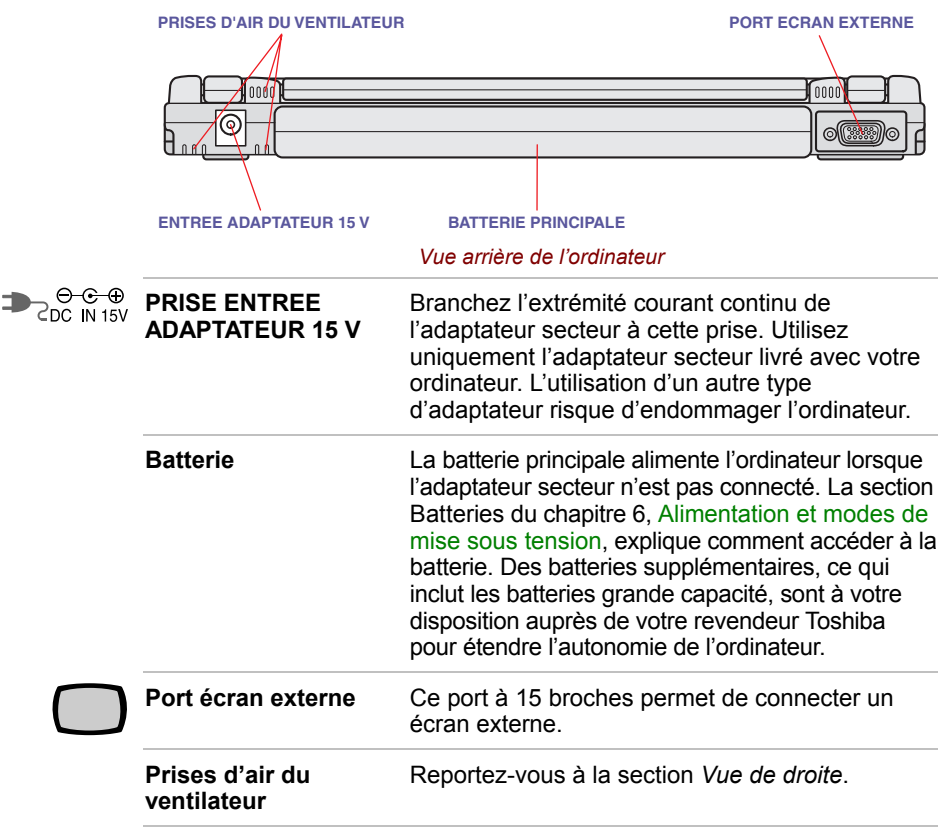

### <span id="page-32-0"></span>**Ordinateur vu de dessous**

L'illustration suivante présente l'ordinateur vu de dessous. Assurez-vous que l'écran est fermé avant de retourner votre ordinateur.

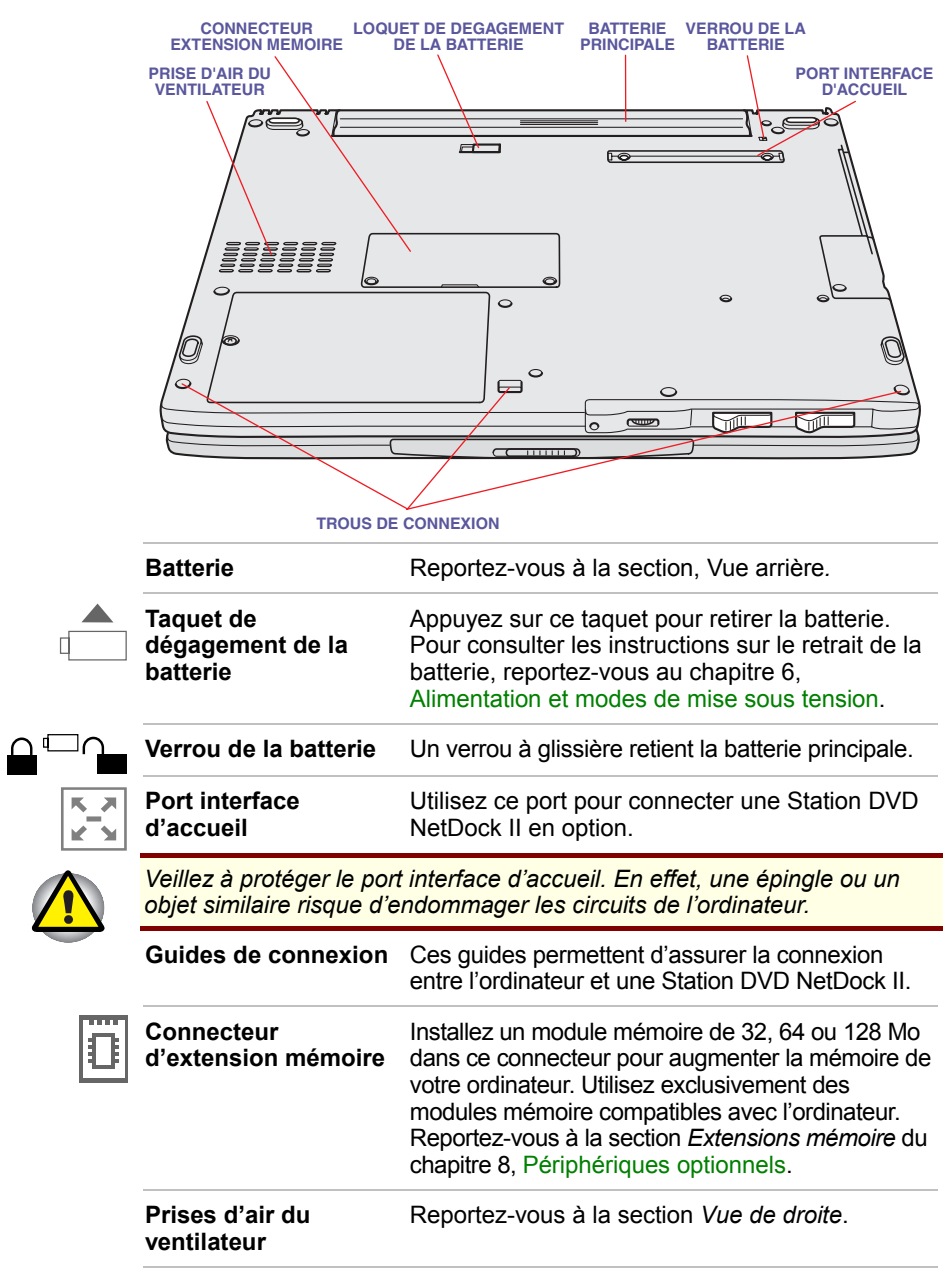

## <span id="page-33-0"></span>**Vue avant (écran ouvert)**

La vue avant de l'ordinateur, écran ouvert, figure ci-dessous. Pour ouvrir l'écran, faites glisser son loquet (situé sur la partie avant de l'ordinateur), puis soulevez. Choisissez l'angle qui vous convient le mieux.

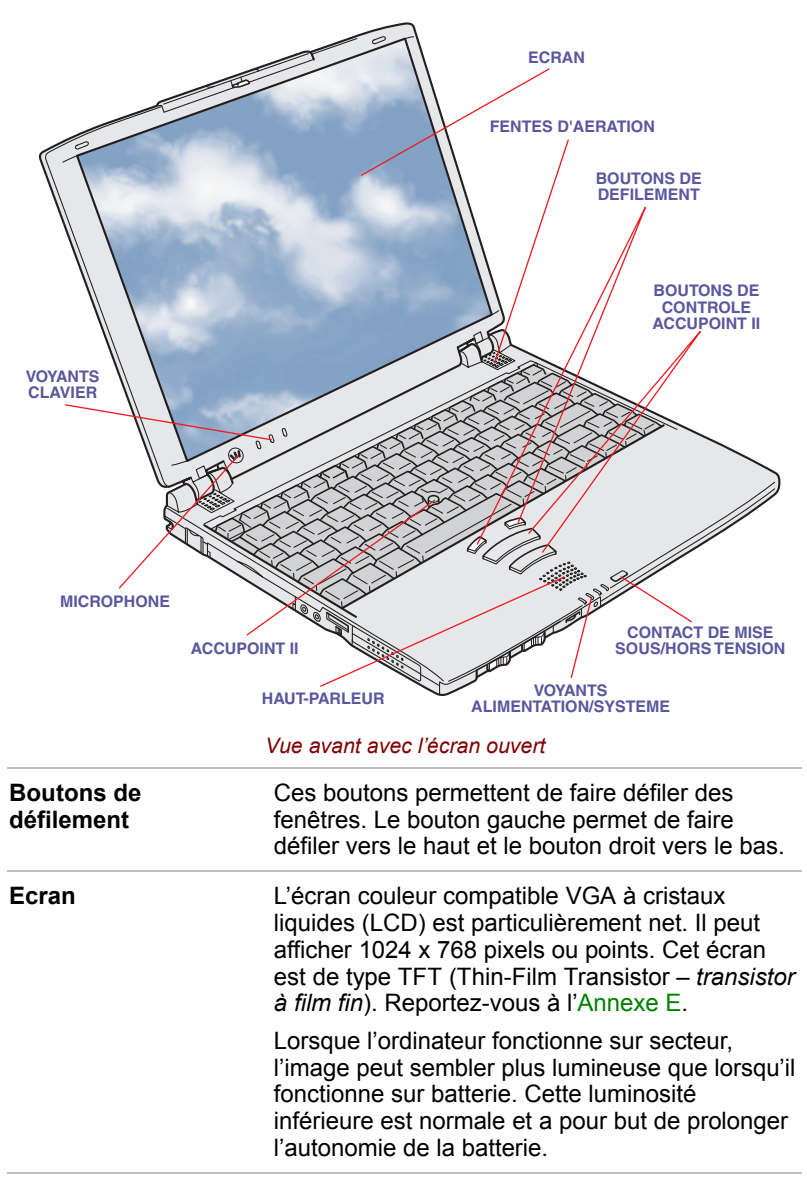

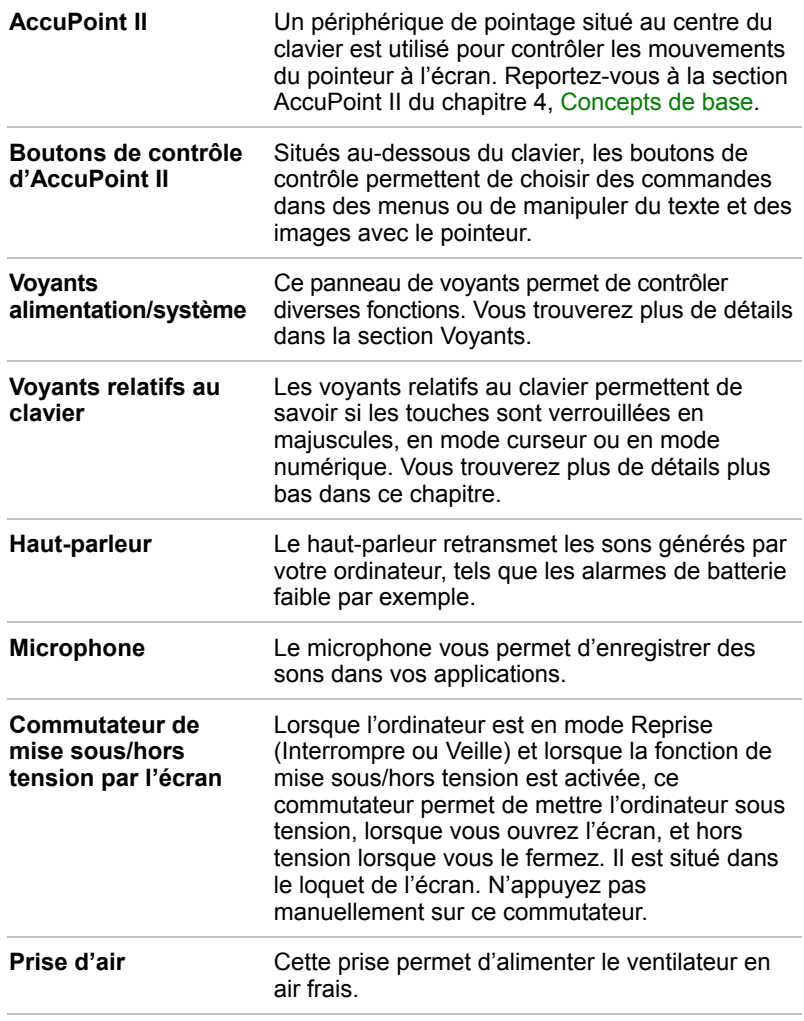

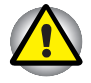

*Veillez à ne pas obstruer les prises d'air. Veillez également à tenir les objets étrangers à l'écart. En effet, une épingle ou un objet similaire risque d'endommager les circuits de l'ordinateur.*

# <span id="page-35-0"></span>**Voyants**

Les deux illustrations suivantes présentent les différents voyants en fonction de leur signification.

### **Voyants alimentation/système**

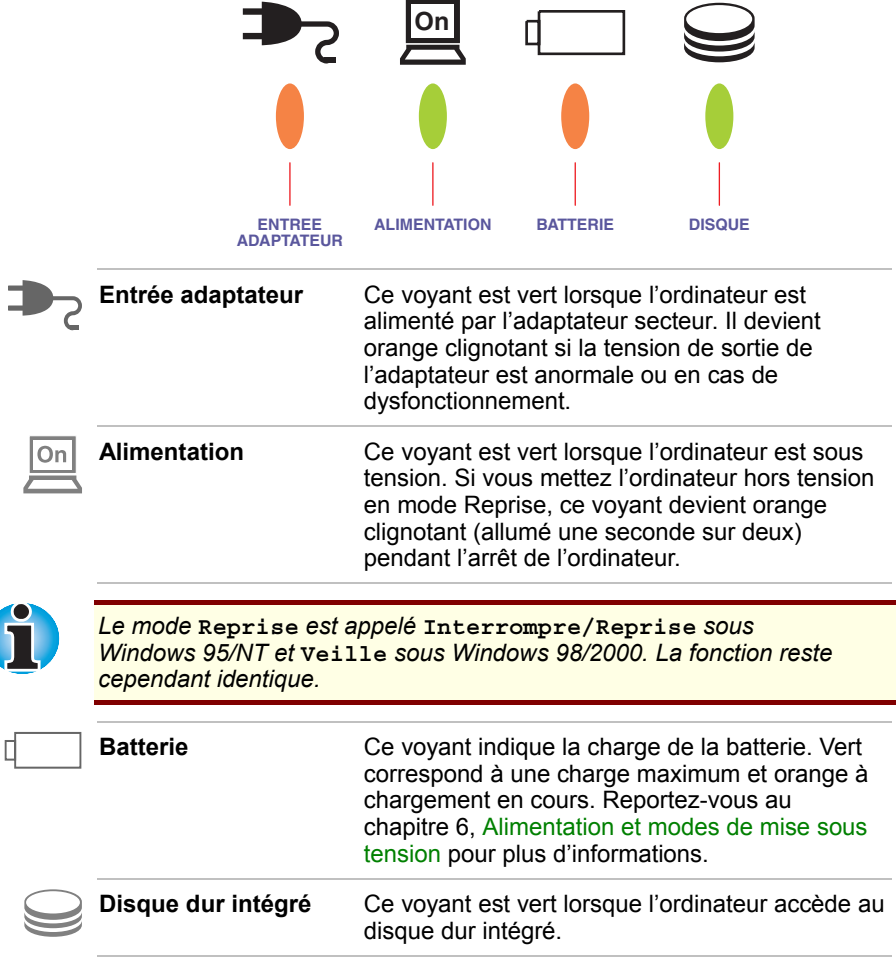
# **Voyants du clavier**

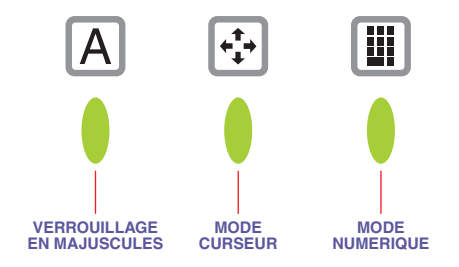

#### *Voyants relatifs au clavier*

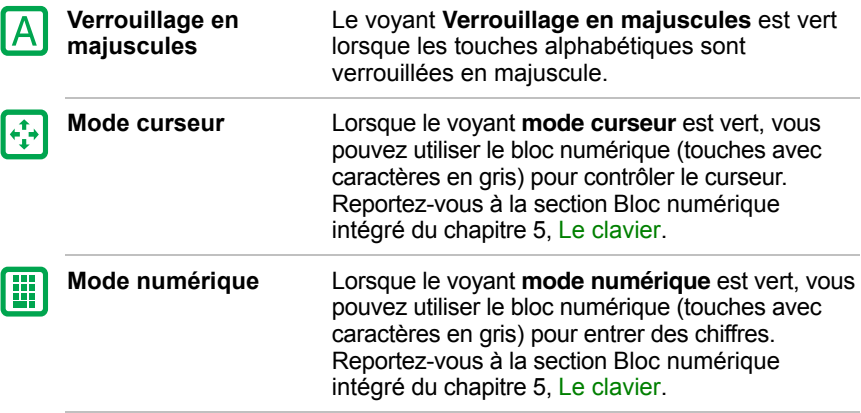

# **Réplicateur de ports**

Le Réplicateur de ports permet de connecter des périphériques série et parallèles ainsi qu'une souris PS/2 et un clavier. Reportez-vous au chapitre 3, [Mise en route,](#page-40-0) pour plus de détails sur la connexion du Réplicateur de ports.

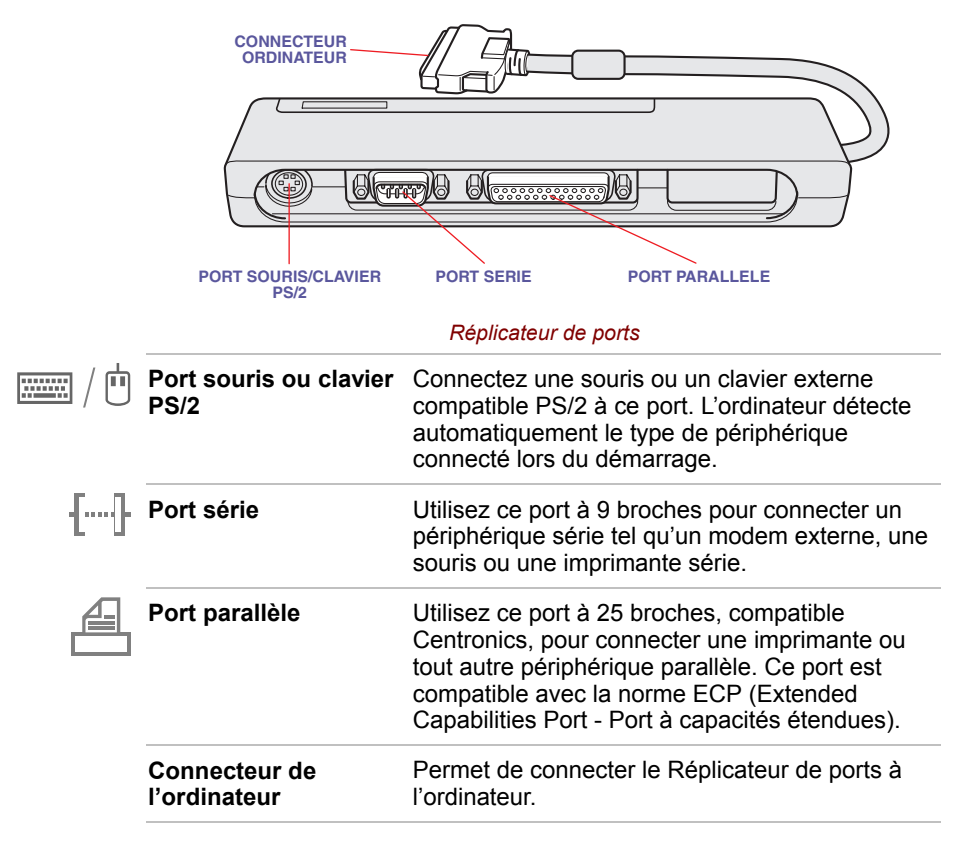

## **Adaptateur secteur**

L'adaptateur secteur convertit le courant alternatif en courant continu et permet ainsi de réduire la tension fournie à l'ordinateur. Il tolère toutes les tensions comprises entre 100 et 240 volts, ainsi que toutes les fréquences comprises entre 50 et 60 hertz, ce qui permet d'utiliser cet adaptateur dans presque tous les pays.

Pour recharger la batterie, il suffit de brancher l'adaptateur à l'ordinateur et à une prise secteur. Reportez-vous au chapitre 6, [Alimentation et modes](#page-72-0) [de mise sous tension](#page-72-0) pour plus d'informations.

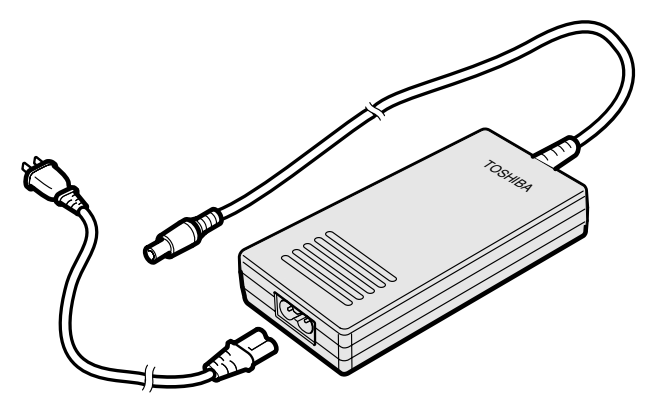

*Adaptateur secteur*

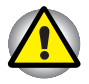

*L'utilisation d'un autre adaptateur risque d'endommager votre ordinateur. Toshiba ne peut pas être tenu pour responsable dans ce cas. L'intensité nominale de l'ordinateur est de 3,0 ampères.*

# **Lecteur de disquettes 3,5 pouces**

Le module lecteur de disquettes 3,5 pouces peut être connecté au port lecteur de disquettes externe. Ce lecteur est livré avec un câble spécial correspondant au connecteur 3,5 pouces dédié. Reportez-vous au chapitre 3, [Mise en route,](#page-40-0) pour plus de détails sur la connexion et l'utilisation du lecteur de disquettes.

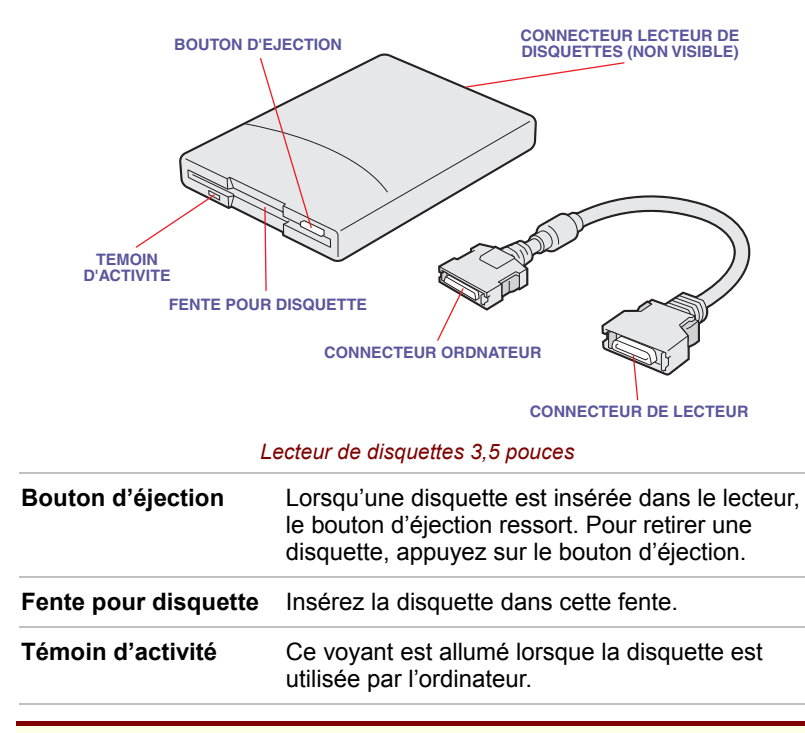

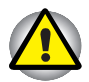

*Vérifiez le voyant* **Disque** *lorsque vous utilisez le lecteur de disquettes. N'appuyez pas sur le bouton d'éjection, ne déconnectez pas de câble ou ne mettez pas l'ordinateur hors tension lorsque ce voyant est allumé. Sinon, vous risquez de perdre des données et d'endommager la disquette et le lecteur.*

**Connecteur du lecteur de disquettes** Un câble spécial permet de connecter le lecteur de disquettes à l'ordinateur.

## <span id="page-40-0"></span>Chapitre 3

# **Mise en route**

Vous trouverez dans ce chapitre toutes les informations de base permettant de travailler avec votre ordinateur. Les sujets suivants sont traités :

- Aménagement de votre espace de travail pour votre santé et votre sécurité ;
- Connexion de l'adaptateur secteur ;
- Connexion du Réplicateur de ports :
- Utilisation du lecteur de disquettes externe ;
- Ouverture de l'écran :
- **Mise sous tension :**
- Sélection d'un système d'exploitation ;
- $\blacksquare$  Mise hors tension :
- Redémarrage de l'ordinateur ;
- Restauration des logiciels installés en usine.

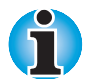

*Lisez attentivement la section Sélection d'un système d'exploitation. Cette section explique comment sélectionner l'un des deux systèmes d'exploitation proposés. La sélection du système d'exploitation est la première opération à effectuer lors du premier démarrage de l'ordinateur.*

# **Installation**

Un environnement de travail confortable est un élément essentiel. En effet, un environnement peu approprié ou encore des habitudes de travail contraignantes peuvent occasionner des douleurs dans les mains, les poignets ou autres articulations. En outre, pour garantir le bon fonctionnement de l'ordinateur, vous devez l'utiliser dans un environnement adéquat. Cette section traite des sujets suivants : q

- Conditions générales ;
- Emplacement de l'ordinateur et de ses périphériques ;
- **Position assise et posture :**
- Eclairage ;
- **Habitudes de travail.**

## **Conditions générales**

L'ordinateur a été conçu pour être utilisé dans un environnement confortable. Lisez les points suivants pour vous aider à mieux aménager votre espace de travail.

- **Prévoyez un espace suffisant autour de l'ordinateur afin de permettre** une bonne ventilation.
- Branchez le cordon d'alimentation dans une prise qui se trouve à proximité de l'ordinateur et dont l'accès est facile.
- La température de la pièce doit être comprise entre 5 et 35° C et l'humidité relative entre 20 et 80 %.
- Evitez d'installer l'ordinateur dans une pièce sujette à des variations extrêmes de température.
- **Protégez l'ordinateur contre la poussière, l'humidité et l'exposition directe aux** rayons du soleil.
- Tenez l'ordinateur à l'écart des sources de chaleur telles que les radiateurs électriques.
- N'utilisez pas l'ordinateur près de liquides ou de produits corrosifs.
- Ne placez pas l'ordinateur près d'objets générant de forts champs magnétiques (haut-parleurs stéréo par exemple).
- N'utilisez pas l'ordinateur à proximité d'un téléphone mobile.

#### **Emplacement de l'ordinateur**

Installez l'ordinateur et ses périphériques dans un endroit sûr et confortable.

- **Placez l'ordinateur sur une surface plane à une hauteur et une distance** adéquates. L'écran doit se trouver au-dessous du niveau des yeux afin d'éviter toute fatigue oculaire.
- **Placez l'ordinateur devant vous lorsque vous travaillez et prévoyez un** espace sur le bureau suffisant pour manipuler les autres périphériques.
- Laissez de l'espace derrière l'ordinateur pour pouvoir régler l'inclinaison de l'écran. Inclinez-le de façon à éviter les reflets et à optimiser sa lisibilité.
- Si vous utilisez un support-copies, placez-le à la même distance et à la même hauteur que l'ordinateur.

## **Position assise et posture**

Vous pouvez diminuer les tensions physiques en réglant la hauteur de votre chaise par rapport à l'ordinateur et au clavier, ce qui vous assurera une position assise adéquate. Tenez compte des conseils suivants et de l'illustration.

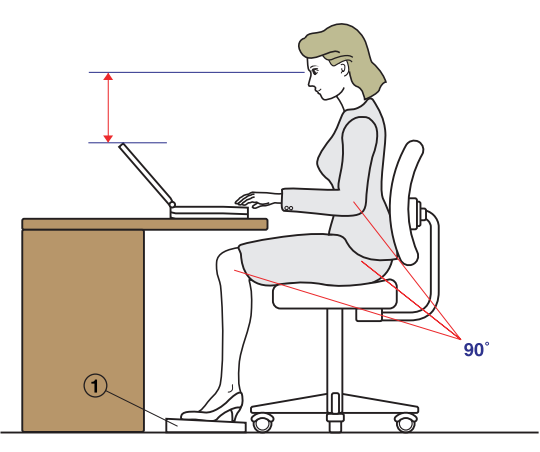

*Position de travail et emplacement de l'ordinateur*

- Réglez la hauteur de votre chaise de façon à ce que le clavier se trouve au niveau de vos coudes ou légèrement au-dessous. Vous devez pouvoir entrer des données au clavier tout en relâchant vos épaules.
- Vos genoux doivent être légèrement au-dessus de vos hanches. Au besoin, utilisez un repose pied (reportez-vous à la note « 1 » dans l'illustration ci-dessus) pour élever le niveau de vos genoux et réduire ainsi toute tension à l'arrière des cuisses.
- Réglez le dossier de votre chaise afin qu'il soutienne la partie inférieure de votre colonne vertébrale.
- Tenez-vous droit : les genoux, les hanches et les coudes doivent former un angle de 90 degrés environ pendant que vous travaillez. Evitez de vous pencher vers l'avant ou vers l'arrière de manière excessive.

## **Eclairage**

Un éclairage convenable améliore la lisibilité de l'écran et réduit les efforts visuels.

- Placez l'ordinateur de façon à éviter les reflets. Protégez-vous de la lumière du jour à l'aide de vitres teintées, de stores, etc.
- Evitez de placer l'ordinateur en face d'une source de lumière qui pourrait vous éblouir.
- Utilisez de préférence un éclairage doux et indirect. Utilisez une lampe pour éclairer vos documents ou votre bureau. Veillez à ce qu'elle ne se reflète pas sur l'écran et qu'elle ne vous éblouisse pas.

#### **Habitudes de travail**

Il est recommandé de varier vos activités afin d'éviter les douleurs ou les problèmes dus à une tension accrue pendant vos sessions de travail. Si possible, essayez de prévoir plusieurs tâches à effectuer au cours de votre journée de travail. Si vous devez utiliser l'ordinateur pendant une période prolongée, interrompez votre travail à intervalles réguliers afin d'accroître votre efficacité en réduisant toute tension.

- Adoptez une position assise confortable. Les conseils donnés précédemment sur la position de votre chaise et de votre équipement vous permettront de réduire la tension exercée sur vos épaules, votre cou et votre dos.
- Changez régulièrement de position.
- Au cours de longues sessions de travail, levez-vous, étirez-vous ou faites quelques exercices.
- Etirez vos poignets et vos mains à plusieurs reprises au cours de la journée.
- Eloignez votre regard de l'écran et fixez un objet distant pendant quelques secondes, 30 secondes tous les quarts d'heure, par exemple.
- **Préférez de courtes pauses à intervalles réguliers à de longues** interruptions moins fréquentes dans la journée, deux à trois minutes toutes les demi-heures par exemple.
- N'hésitez pas à faire examiner régulièrement votre vue et à consulter un ophtalmologue en cas de symptômes de tension oculaire.

Vous pouvez consulter de nombreux ouvrages traitant de l'ergonomie et des douleurs dues à la tension ou au stress. Pour plus de détails sur ces sujets ou sur les exercices susceptibles de soulager vos mains et poignets, consultez votre libraire. Reportez-vous également au *Manuel des instructions de sécurité* accompagnant votre ordinateur.

# **Connexion de l'adaptateur secteur**

Connectez l'adaptateur secteur pour recharger la batterie ou pour alimenter l'ordinateur directement à partir du secteur. Vous pouvez ainsi commencer à travailler rapidement, sans devoir attendre la fin du chargement de la batterie.

L'adaptateur secteur peut gérer toutes les tensions comprises entre 100 et 240 volts, et les fréquences comprises entre 50 et 60 hertz. Pour plus de détails sur l'utilisation de l'adaptateur secteur pour recharger la batterie, reportez-vous au chapitre 6, [Alimentation et modes de mise sous tension.](#page-72-0)

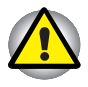

*L'utilisation d'un autre adaptateur risque d'endommager votre ordinateur. Toshiba ne peut pas être tenu pour responsable dans ce cas. L'intensité nominale de l'ordinateur est de 3,0 ampères.*

**1.** Connectez le cordon d'alimentation à l'adaptateur.

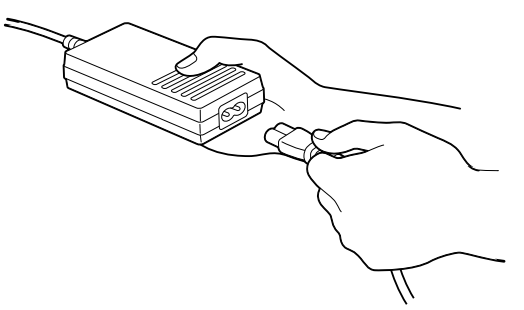

*Connexion du cordon d'alimentation à l'adaptateur*

**2.** Connectez la prise de sortie en courant continu de l'adaptateur à la prise **Entrée adaptateur** située à l'arrière de l'ordinateur.

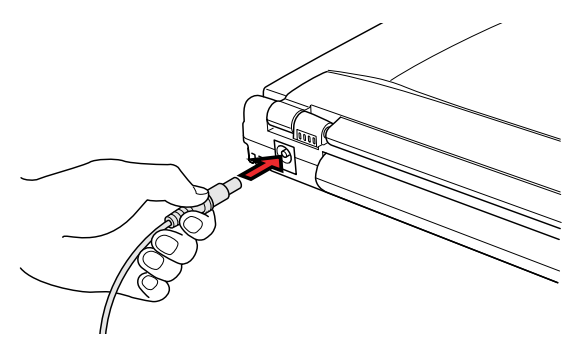

*Connexion de l'adaptateur à l'ordinateur*

**3.** Branchez le cordon d'alimentation sur une prise murale. Les voyants **Batterie** et **Entrée adaptateur** situés à l'avant de l'ordinateur sont allumés.

# **Utilisation du Réplicateur de ports**

Le Réplicateur de ports permet de connecter des périphériques parallèles et série, ainsi qu'une souris et un clavier PS/2.

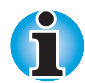

*L'ordinateur doit être hors tension avant de connecter le Réplicateur de ports.*

## **Connexion du Réplicateur de ports**

Pour connecter le Réplicateur de ports, suivez les instructions ci-dessous.

- **1.** Enregistrez vos données, arrêtez Windows et mettez l'ordinateur hors tension.
- **2.** Ouvrez le capot du port du Réplicateur de ports.
- **3.** Appuyez sur les taquets de chaque côté du connecteur.
- **4.** Connectez-le au port de l'ordinateur. Appuyez régulièrement de façon à ne pas endommager le connecteur.

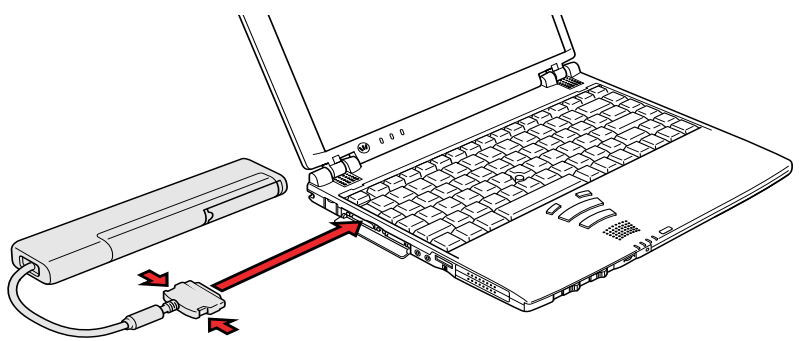

*Alignement des connecteurs*

## **Déconnexion du Réplicateur de ports**

Pour déconnecter le Réplicateur de ports, suivez les instructions ci-dessous.

- **1.** Enregistrez vos données, arrêtez Windows et mettez l'ordinateur hors tension.
- **2.** Appuyez sur les taquets de chaque côté du connecteur.
- **3.** Retirez le connecteur du port de l'ordinateur.
- **4.** Fermez le capot du port du Réplicateur de ports.
- **5.** Tirez sur le support du connecteur et insérez le connecteur pour le protéger lorsque le Réplicateur de ports n'est pas utilisé.

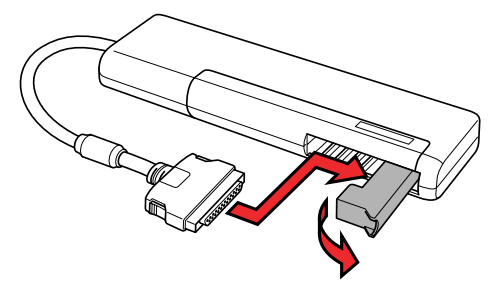

*Support de connecteur du Réplicateur de ports*

# **Utilisation du lecteur de disquettes externe**

Utilisez le lecteur de disquettes externe 3,5 pouces pour échanger des données avec un autre ordinateur.

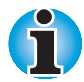

*Le lecteur de disquettes externe doit être posé sur une surface plate et horizontale lorsqu'il est en cours d'utilisation. Ne posez pas le lecteur sur un plan incliné de plus de 20° lorsque ce dernier est en cours d'utilisation.*

*Ne posez aucun objet sur le lecteur de disquettes.*

*Mettez l'ordinateur hors tension avant de connecter le lecteur de disquettes.*

#### **Connexion du lecteur de disquettes 3,5 pouces externe**

Pour connecter le lecteur, suivez les étapes ci-dessous et reportez-vous aux deux illustrations suivantes.

- **1.** Enregistrez vos données, arrêtez Windows et mettez l'ordinateur hors tension.
- **2.** Connectez le plus gros connecteur du câble à la prise du lecteur de disquettes externe de 3,5 pouces. Appuyez sur les taquets situés de chaque côté du connecteur lorsque vous procédez à la connexion.

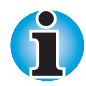

*Assurez-vous que le côté droit du connecteur est orienté vers le haut et que les connecteurs sont alignés. N'essayez pas de forcer la connexion, ce qui endommagerait les broches.*

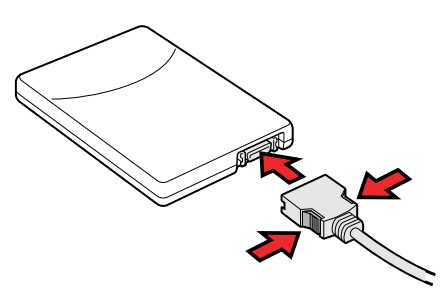

*Connexion du câble au lecteur de disquettes*

**3.** Ouvrez le capot du port lecteur de disquettes 3,5 pouces.

**4.** Appuyez sur les taquets situés de chaque côté du plus petit connecteur, puis branchez ce dernier sur le port du lecteur de disquettes.

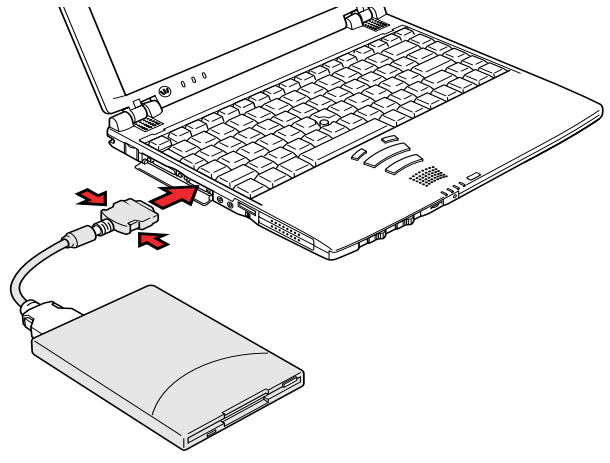

*Connexion du lecteur de disquettes à l'ordinateur*

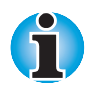

*Connectez le lecteur de disquettes avant de mettre l'ordinateur sous tension. Si le lecteur est connecté après la mise sous tension de l'ordinateur, ce dernier risque de ne pas détecter la connexion. Dans ce cas, vous devez redémarrer l'ordinateur après la connexion.*

#### **Déconnexion du lecteur de disquettes 3,5 pouces externe**

Suivez les procédures ci-dessous avant de déconnecter le lecteur de disquettes.

- **1.** Enregistrez vos données, arrêtez Windows et mettez l'ordinateur hors tension.
- **2.** Attendez que le témoin d'activité soit éteint pour vous assurer que toute activité a cessé.

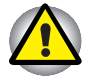

*Si vous déconnectez le lecteur de disquettes ou mettez l'ordinateur hors tension alors que ce dernier utilise le lecteur, vous risquez de perdre des données ou d'endommager la disquette, ou le lecteur.*

- **3.** Appuyez sur les taquets de dégagement de chaque côté du connecteur, côté ordinateur, et tirez sur le connecteur.
- **4.** Fermez le capot du port lecteur de disquettes.
- **5.** Appuyez sur les taquets de dégagement situés de chaque côté du connecteur, côté lecteur de disquettes, puis tirez sur le connecteur.

### **Entretien des disquettes**

Manipulez vos disquettes avec précautions. Les précautions énumérées ci-dessous permettent de prolonger la durée de vie de vos disquettes et de protéger les données qu'elles contiennent.

- **1.** Rangez vos disquettes à l'abri de la poussière. Si une disquette est sale, n'utilisez pas de produits liquides. Nettoyez-la avec un chiffon doux et humide.
- **2.** Ne faites pas glisser le volet de protection en métal et ne touchez pas la surface magnétique. En effet, les traces de doigts risquent d'empêcher la lecture des données.
- **3.** Les données risquent d'être perdues si la disquette est tordue, pliée ou exposée aux rayons directs du soleil, à la chaleur ou à un froid extrême.
- **4.** Ne posez pas d'objets lourds sur vos disquettes.
- **5.** Ne mangez pas, ne fumez pas et n'utilisez pas de gomme près de vos disquettes. En effet, les particules étrangères pénétrant dans le boîtier de la disquette risquent d'endommager la surface magnétique.
- **6.** Les champs magnétiques peuvent détruire les données contenues sur vos disquettes. Conservez vos disquettes à l'écart des haut-parleurs, des radios, des téléviseurs et autres sources de champs magnétiques.

# **Ouverture de l'écran**

Réglez la position de l'écran pour obtenir un affichage net.

- **1.** Faites glisser le loquet de l'écran, situé à l'avant de l'ordinateur, vers la droite.
- **2.** Relevez l'écran et réglez l'angle de lecture.

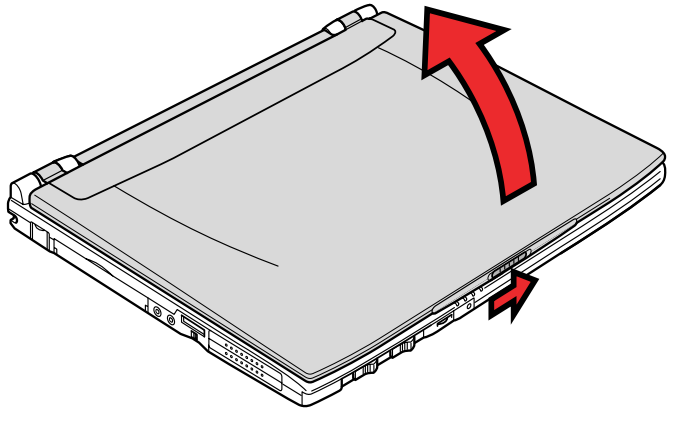

*Ouverture de l'écran*

# **Mise sous tension**

Cette section indique comment mettre l'ordinateur sous tension.

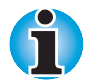

*Avant de démarrer l'ordinateur, retournez-le et prenez note du code produit de Windows, situé sur le* Certificat d'authenticité*. Vous devrez entrer ce numéro si vous sélectionnez Windows.*

*Lorsque vous mettez votre ordinateur sous tension pour la première fois, ne le mettez pas hors tension avant d'avoir sélectionné le système d'exploitation et attendez que ce dernier redémarre l'ordinateur. Reportez-vous à la section Sélection d'un système d'exploitation de ce chapitre.*

- **1.** Si le lecteur de disquettes externe est connecté, assurez-vous qu'il est vide. Si une disquette est présente dans le lecteur, appuyez sur le bouton d'éjection afin de la retirer.
- **2.** Déverrouillez le bouton d'alimentation (comme illustré dans la vue de dessous suivante), puis appuyez sur ce bouton et maintenez-le enfoncé pendant deux ou trois secondes.

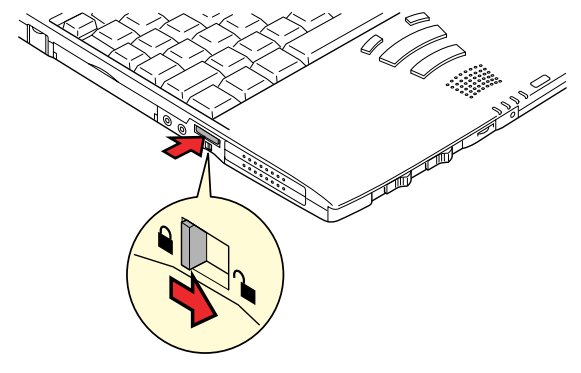

*Mise sous tension*

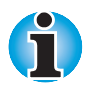

*Lorsque vous mettez l'ordinateur sous tension en mode Mettre en veille, Reprise ou Veille prolongée, l'ordinateur restitue l'affichage tel qu'il était lorsque vous avez procédé à l'arrêt.*

# **Sélection d'un système d'exploitation**

Vous avez le choix entre deux systèmes d'exploitation : Windows 95 et Windows 98 ou Windows NT et 2000. Reportez-vous à la section appropriée ci-dessous pour sélectionner le système d'exploitation voulu.

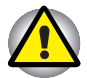

*Lorsque vous installez l'un des systèmes d'exploitation, l'autre est effacé de façon irrémédiable.*

## **Windows 95/98**

Lorsque vous démarrez l'ordinateur pour la première fois, le menu de sélection du système d'exploitation est affiché. Appuyez sur '**1**' pour sélectionner Windows 98 et sur '**2**' pour Windows 95. Suivez les instructions affichées à l'écran. Après avoir effectué votre sélection, le système redémarre en utilisant le système d'exploitation retenu. Lisez attentivement l'accord de licence.

Si vous choisissez Windows 95, lisez également le contenu de l'écran **Certificat d'authenticité**. Cet écran nécessite la saisie du code produit de Windows 95. Cet écran n'est pas affiché sous Windows 98.

Entrez le code produit de Windows 95 dans la fenêtre Certificat d'authenticité de Windows 95. Le code produit de Windows 95 figure sur le Certificat d'authenticité apposé sur le dessous de l'ordinateur. Il comporte 20 caractères. La clé produit de Windows 98 compte 25 caractères. (Il ne vous est pas demandé d'entrer la clé produit de Windows 98.) Entrez le code produit de Windows 95 dans la fenêtre **Certificat d'authenticité**.

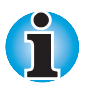

*Lisez attentivement l'accord de licence.*

## **Windows NT/2000**

Lorsque vous démarrez l'ordinateur pour la première fois, le menu de sélection du système d'exploitation est affiché. Appuyez sur '**1**' pour sélectionner Windows 2000 et sur '**2**' pour Windows NT. Suivez les instructions affichées à l'écran. Après avoir effectué votre sélection, le système redémarre en utilisant le système d'exploitation retenu.

Lisez attentivement l'accord de licence. Lisez également l'écran **Certificat d'authenticité**.

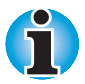

*Lisez attentivement l'accord de licence.*

# **Mise hors tension**

Vous disposez de trois modes de mise hors tension : Démarrage, Reprise (Interrompre ou Veille) ou Veille prolongée.

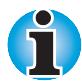

*Il est recommandé de ne pas utiliser le bouton d'alimentation pour mettre l'ordinateur hors tension.*

## **Mode Démarrage**

Lorsque vous mettez l'ordinateur hors tension en mode Démarrage, le système d'exploitation n'enregistre pas l'environnement de travail et suit la propre procédure d'arrêt standard.

- **1.** Si vous avez entré des données, enregistrez-les sur le disque dur ou sur une disquette.
- **2.** Assurez-vous que toute activité a cessé au niveau du disque, puis enlevez la disquette.

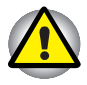

*Assurez-vous que le voyant Disque est éteint. Si vous mettez l'ordinateur hors tension pendant un accès au disque, vous risquez de perdre des données ou d'endommager le disque.*

- **3.** Sous Windows 95/NT, cliquez sur **Démarrer,** puis cliquez sur **Arrêter**. Dans la fenêtre **Arrêt de Windows** sélectionnez **Arrêter**.
- **4.** Sous Windows 98/2000, cliquez sur **Démarrer,** puis cliquez sur **Arrêter**. Dans la fenêtre **Arrêt de Windows** sélectionnez **Arrêter**.
- **5.** Si vous utilisez MS-DOS, sélectionnez le mode Boot (Démarrage) avec l'utilitaire TSETUP, puis mettez l'ordinateur hors tension. Reportez-vous au chapitre 7, [Configuration du système et sécurité.](#page-88-0)
- **6.** Mettez les périphériques hors tension.

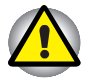

*Ne remettez pas l'ordinateur ou les périphériques immédiatement sous tension. Attendez quelques instants, pour que les condensateurs aient le temps de se décharger complètement.*

## **Mode Reprise (Interrompre ou Veille)**

Si vous arrêtez l'ordinateur en mode Reprise (Interrompre ou Veille), les données sont enregistrées en mémoire. Ainsi, lorsque vous redémarrez l'ordinateur, vous pouvez reprendre votre travail là où vous l'aviez laissé.

- **1.** Si vous utilisez Windows 95/NT, cliquez sur **Démarrer,** puis cliquez sur **Interrompre**.
- **2.** Sous Windows 98/2000, cliquez sur **Démarrer,** puis cliquez sur **Arrêter**. Dans la fenêtre **Arrêt de Windows** sélectionnez **Mettre en veille**.
- **3.** Si vous utilisez MS-DOS, sélectionnez le mode Resume (Reprise) avec l'utilitaire TSETUP, puis mettez l'ordinateur hors tension. Reportez-vous au chapitre 7, [Configuration du système et sécurité.](#page-88-0)
- **4.** Mettez les périphériques hors tension.

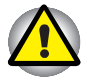

*Ne remettez pas l'ordinateur ou les périphériques immédiatement sous tension. Attendez quelques instants, pour que les condensateurs se déchargent complètement.*

## **Mode Veille prolongée**

Avec le mode Veille prolongée, les données en mémoire sont enregistrées sur le disque dur. De cette façon, lorsque vous redémarrez l'ordinateur, vous pouvez reprendre votre travail là où vous l'aviez laissé.

- **1.** Si vous utilisez Windows 95, sélectionnez le mode Veille prolongée par l'intermédiaire de l'utilitaire Economie, cliquez sur **Démarrer**, puis cliquez sur **Interrompre**.
- **2.** Sous Windows 98, cliquez sur **Démarrer,** puis cliquez sur **Veille prolongée**.
- **3.** Sous Windows 2000, cliquez sur **Démarrer,** puis cliquez sur **Arrêter**. Dans la fenêtre **Arrêt de Windows** sélectionnez **Veille prolongée**.

L'ordinateur active automatiquement le mode Veille prolongée lorsque vous :

- Appuyez sur le bouton d'alimentation :
- **Fermez l'écran.**

Auparavant, configurez l'ordinateur de la façon suivante :

- **1.** Dans le **Panneau de configuration**, double-cliquez sur l'icône **Gestion de l'alimentation**.
- **2.** Sélectionnez la fenêtre **Veille prolongée** et activez l'option **Gestion de Veille prolongée**.
- **3.** Dans le **Panneau de configuration**, double-cliquez sur l'icône **Economie**.
- **4.** Sélectionnez **Propriétés de Alimentation**, cliquez sur le bouton **Détails** et ouvrez la fenêtre **Mode d'alimentation du système**.
- **5.** Sélectionnez les paramètres à associer à l'utilisation du bouton d'alimentation et à la fermeture de l'écran.

#### *Données enregistrées en mode Veille prolongée*

Lorsque vous arrêtez l'ordinateur en mode Veille prolongée, il enregistre les données relatives à l'environnement sur le disque dur avant de poursuivre la procédure d'arrêt. Pendant ce temps, le voyant **Disque dur** est allumé et la fenêtre suivante est affichée.

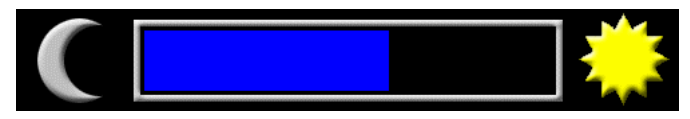

*La fenêtre Veille prolongée (Windows 95/98)*

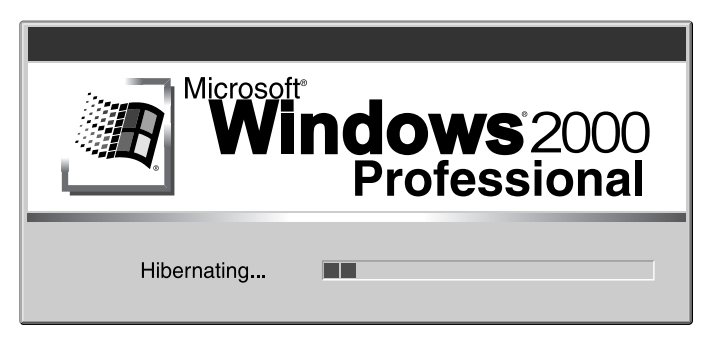

*La fenêtre Veille prolongée (Windows 2000)*

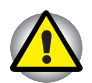

*Ne mettez pas l'ordinateur hors tension pendant l'enregistrement des données.*

Une fois les données enregistrées et l'ordinateur hors tension, mettez hors tension les périphériques éventuellement connectés à l'ordinateur.

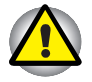

*Ne remettez pas l'ordinateur ou les périphériques immédiatement sous tension. Attendez quelques instants, pour que les condensateurs se déchargent complètement.*

# **Redémarrage de l'ordinateur**

Sous certaines conditions, il peut être nécessaire de redémarrer l'ordinateur. Par exemple, si :

- Vous changez la configuration de l'ordinateur.
- Une erreur se produit et l'ordinateur ne répond plus aux commandes du clavier.

Vous pouvez redémarrer l'ordinateur de quatre façons :

- **1.** Cliquez sur **Démarrer**, puis cliquez sur **Arrêter**. Dans la fenêtre **Arrêt de Windows** sélectionnez **Redémarrer**.
- **2.** Si l'ordinateur est déjà sous tension, appuyez sur **Ctrl + Alt + Del** (Windows 95/98 uniquement).
- **3.** En cas de problème au niveau d'une application et si l'ordinateur ne répond pas aux commandes du clavier, appuyez sur le bouton de réinitialisation.
- **4.** Mettez l'ordinateur hors tension, attendez de 10 à 15 secondes, puis remettez sous tension en appuyant sur le bouton d'alimentation. (Cette méthode ne fonctionne que si l'ordinateur est en mode Démarrage.)

# **Restauration des logiciels installés en usine**

Si les fichiers préinstallés sont corrompus, vous devez les réinstaller à partir du CD-ROM de restauration ou du CD-ROM d'utilitaires et de pilotes Toshiba, et utiliser la Station DVD NetDock II.

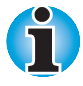

*Le CD-ROM de restauration et le CD-ROM d'utilitaires et de pilotes sont mis gratuitement à votre disposition par Toshiba. Ces deux CD-ROM peuvent être lus par une Station DVD NetDock II ou par un lecteur de CD-ROM externe, disponible en option auprès de votre revendeur Toshiba.*

## **Restauration de l'ensemble du système**

Pour restaurer l'ensemble du système et des logiciels, suivez les instructions ci-dessous.

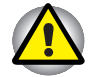

*Lorsque vous installez de nouveau le système d'exploitation Windows, le disque dur est formaté et toutes les données sont perdues. Assurez-vous que vous disposez d'une copie de sauvegarde de vos données essentielles avant de procéder à une restauration complète du système.*

- **1.** Mettez l'ordinateur hors tension.
- **2.** Connectez l'ordinateur à une Station DVD NetDock II ou au lecteur de CD-ROM en option.
- **3.** Chargez le CD-ROM de restauration, disque n° 1, dans le lecteur externe de DVD ou de CD.
- **4.** Maintenez enfoncée la touche **C** puis remettez l'ordinateur sous tension. Lorsque le message **In Touch with Tomorrow TOSHIBA** apparaît, relâchez la touche **C**.
- **5.** Suivez les instructions affichées à l'écran.

## **Restauration des utilitaires et des pilotes Toshiba**

Lorsque Windows fonctionne correctement, vous pouvez restaurer individuellement les pilotes et les applications. Utilisez le CD-ROM d'utilitaires et de pilotes pour installer de nouveau ces programmes. Les instructions figurent dans la boîte du CD.

# Chapitre 4 **Concepts de base**

Le présent chapitre comporte des informations sur les opérations de base, ce qui inclut l'utilisation d'AccuPoint II, l'utilisation du microphone et du modem international, des conseils sur l'entretien de votre ordinateur et son refroidissement.

# **Utilisation d'AccuPoint II**

Pour déplacer le pointeur avec AccuPoint II, appuyez sur ce dernier du bout du doigt et dans la direction voulue.

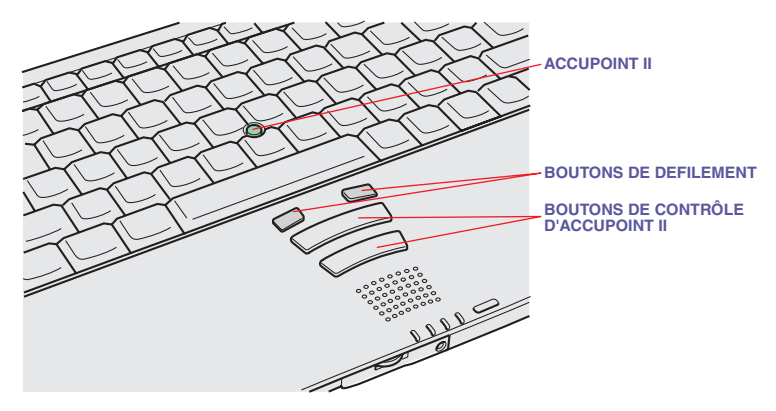

*Boutons de contrôle d'AccuPoint II*

Les deux grands boutons situés à l'avant du clavier ont les mêmes fonctions que les boutons d'une souris. Il suffit d'appuyer sur un bouton pour choisir un élément dans un menu ou pour manipuler le texte ou les images que vous désignez à l'aide du pointeur de la souris. Les plus petits boutons permettent de faire défiler les fenêtres. Le bouton gauche permet de faire défiler vers le haut et le bouton droit vers le bas.

## **Précautions propres à AccuPoint II**

Certains facteurs externes peuvent affecter le pointeur à l'écran lorsque vous utilisez AccuPoint II. Par exemple, le pointeur peut se déplacer à l'opposé du point voulu ou un message d'erreur peut être affiché si :

- Vous touchez AccuPoint II pendant la procédure de mise sous tension ;
- Vous exercez constamment une légère pression sur AccuPoint II pendant la mise sous tension ;
- $\blacksquare$  Il y a un changement brutal de température ;
- Une forte pression est exercée sur AccuPoint II.

Si un message d'erreur apparaît, redémarrez l'ordinateur. Si aucun message d'erreur n'est renvoyé, attendez que le pointeur se stabilise, puis reprenez votre travail.

#### **Remplacement du capuchon**

Le capuchon d'AccuPoint II est un consommable qui doit être remplacé après un certain temps. Des capuchons de rechange sont fournis avec l'ordinateur.

**1.** Pour retirer le capuchon d'AccuPoint II, tirez vers le haut fermement.

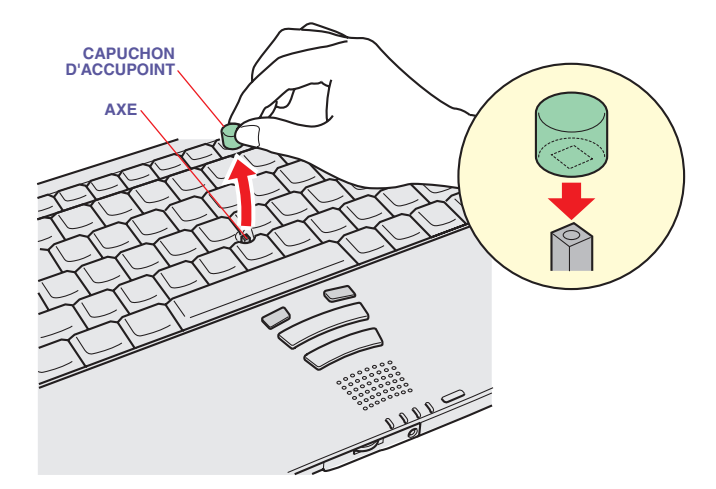

*Retrait du capuchon d'AccuPoint II*

**2.** Placez un nouveau capuchon sur l'axe, puis appuyez pour le mettre en place.

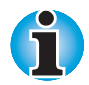

*L'axe est carré. Veillez à bien aligner le capuchon sur ce dernier.*

# **Utilisation du microphone**

Votre ordinateur dispose d'un microphone intégré permettant l'enregistrement de sons mono dans vos applications. Le microphone peut également servir au pilotage vocal d'applications prenant en charge cette fonction.

La présence dans l'ordinateur d'un microphone et d'un haut-parleur intégré peut provoquer des retours sonores, ou « effet Larsen », sous certaines conditions d'utilisation. Ce problème est dû au fait que le son provenant du haut-parleur est capté par le microphone, qui le répercute en l'amplifiant par le haut-parleur, qui le transmet à nouveau (en l'amplifiant) au microphone.

Ces retours sonores peuvent survenir de manière répétitive, provoquant des sons aigus et intenses. Ces effets sont un phénomène classique pour des systèmes audio de ce type, notamment lorsque le volume du hautparleur est trop élevé ou lorsque ce dernier est placé trop près du microphone.

Vous pouvez contrôler les sorties en réglant le volume ou en utilisant la fonction Muet.

Pour régler le volume ou utiliser la fonction Muet, cliquez sur le bouton **Démarrer**, pointez sur **Programmes**, pointez sur **Accessoires**, pointez sur **Multimédia/Divertissement**, puis cliquez sur **Contrôle du volume**. Utilisez les glissières de la fenêtre **Contrôle du volume** pour régler le niveau du volume ou bien cliquez sur **Muet** en bas de cette fenêtre.

# **Modem international**

Cette section décrit la procédure de connexion du modem. Reportez-vous à l'aide en ligne du modem pour plus de détails sur l'utilisation de votre modem.

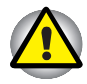

*En cas d'orage, débranchez le câble du modem de la prise téléphonique. Ne connectez pas le modem à une ligne numérique (RNIS). Sinon, le modem risque d'être endommagé.*

#### *Sélection du pays d'utilisation*

Avant de connecter le modem, sélectionnez le pays où vous utilisez ce dernier. Suivez les étapes ci-dessous.

- **1.** Cliquez sur **Démarrer**.
- **2.** Pointez sur **Programmes**.
- **3.** Pointez sur **Modem interne Toshiba**.
- **4.** Pointez sur **Utilitaire Code national** et suivez les instructions affichées à l'écran.

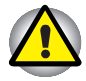

*Si vous utilisez votre ordinateur au Japon, les règlements techniques de la Telecommunications Business Law stipulent que vous devez sélectionner le mode Japon. Il est illégal d'utiliser un modem au Japon sous un autre mode.*

#### *Connexion*

Suivez les étapes suivantes pour connecter le câble du modem :

- **1.** Insérez l'une des extrémités du câble dans la prise jack du modem.
- **2.** Branchez l'autre extrémité sur la prise téléphonique.

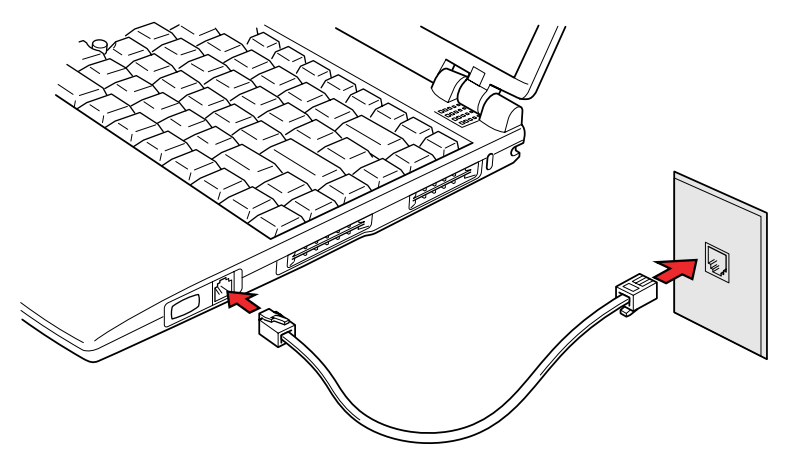

*Connexion du modem interne*

#### *Déconnexion*

Suivez les étapes ci-dessous pour déconnecter le câble du modem :

- **1.** Retirez le connecteur de la prise téléphonique.
- **2.** Déconnectez le câble de l'ordinateur en appuyant sur le petit levier en plastique.

# **Nettoyage de l'ordinateur**

Afin d'assurer une utilisation prolongée et sans problème, protégez votre ordinateur contre la poussière et évitez d'en approcher tout liquide.

- Veillez à ne répandre aucun liquide sur l'ordinateur. Toutefois, si cela se produit, mettez immédiatement l'ordinateur hors tension et laissezle sécher avant de le remettre sous tension.
- Nettoyez l'ordinateur avec un chiffon humecté (d'eau). Vous pouvez utiliser du nettoyant pour vitres sur l'écran. Pulvérisez une petite quantité de ce produit sur un chiffon doux et sec, puis frottez doucement l'écran.

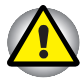

*N'appliquez jamais de détergent directement sur l'ordinateur et ne laissez aucun liquide s'introduire dans l'ordinateur. N'utilisez jamais de produits chimiques caustiques ou corrosifs.*

# **Déplacement de l'ordinateur**

L'ordinateur est extrêmement solide et fiable. Il est toutefois recommandé de prendre certaines précautions lors des déplacements.

- Attendez la fin de toute activité du disque avant de déplacer l'ordinateur. Assurez-vous que le voyant **Disque** de l'ordinateur et les voyants situés sur les lecteurs externes sont éteints.
- Déconnectez l'adaptateur secteur, le Réplicateur de ports ou la Station NetDock DVD II, ainsi que tous les autres périphériques éventuellement connectés avant de déplacer l'ordinateur.
- **Mettez l'ordinateur hors tension.**
- Fermez l'écran. Ne soulevez pas l'ordinateur en le tenant par l'écran ou la partie arrière (comportant tous les ports d'interface).
- Fermez tous les capots de ports.
- **Verrouillez le bouton d'alimentation.**
- Utilisez la sacoche de transport lorsque vous vous déplacez.

# **Refroidissement**

L'unité centrale dispose d'un capteur thermique déclenchant un ventilateur ou diminuant la cadence de traitement pour éviter les surchauffes. Le processeur Pentium consomme beaucoup plus d'énergie que les processeurs des générations précédentes. Si vous utilisez Windows 95/NT, spécifiez la méthode de refroidissement dans le groupe *Système* situé dans la fenêtre **Configuration du mode** de l'utilitaire Economie. Si vous utilisez Windows 98/2000, l'ordinateur peut être refroidi en activant le ventilateur, puis en réduisant la cadence de traitement. Vous pouvez également choisir de réduire la vitesse de l'UC avant d'activer le ventilateur. Utilisez l'option **Ventilateur**, dans la fenêtre **Modes économiques** de l'utilitaire Economie.

Lorsque la température redescend en dessous d'un certain seuil, le ventilateur est désactivé ou la vitesse de traitement revient à son niveau normal.

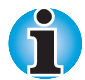

*Si la température de l'unité centrale dépasse un certain niveau de température, le système est arrêté automatiquement en raison du risque de dommages. Sous Windows 95, l'ordinateur s'arrête en mode Veille prolongé. Sous Windows 98, le mode activé dépend de l'option sélectionnée avec l'utilitaire Economie : Arrêt, Reprise ou Veille prolongée.*

*Le mode Reprise peut ne pas fonctionner lorsque l'ordinateur ne répond pas aux commandes du clavier. Sous Windows 2000, l'ordinateur s'arrête en mode Veille.*

## <span id="page-63-0"></span>Chapitre 5

# **Le clavier**

Les diverses dispositions des touches du clavier de l'ordinateur sont compatibles avec le clavier étendu à 101/102 touches. En effet, grâce à certaines combinaisons, vous pouvez exécuter sur votre ordinateur toutes les fonctions d'un clavier de 101/102 touches.

Le nombre de touches figurant sur votre clavier dépend de la configuration correspondant à la langue utilisée. Il existe des claviers pour un grand nombre de langues.

Le clavier comporte cinq types de touches, le bloc numérique, les touches de fonction, les touches d'accès direct et les touches de contrôle du curseur. Les touches de type machine à écrire et les touches du bloc numérique sont en gris. Les autres touches sont en gris foncé.

## **Touches de type machine à écrire**

A l'instar des touches d'une machine à écrire standard, les touches grises génèrent des caractères majuscules et minuscules, des chiffres, des signes de ponctuation et des symboles spéciaux qui apparaissent à l'écran.

Il existe cependant certaines différences entre les touches de l'ordinateur et celles d'une machine à écrire :

- La largeur des lettres et des chiffres qui s'affichent à l'écran est variable. Les espaces, générés par un « caractère d'espacement » varient également en fonction de la justification du texte et d'autres facteurs.
- $\blacksquare$  La lettre minuscule I (eI) et le nombre 1 (un) ne sont pas interchangeables sur un ordinateur comme c'est le cas sur une machine à écrire.
- La lettre majuscule O (ho) et le nombre 0 (zéro) ne sont pas interchangeables.
- La touche **Caps Lock** verrouille uniquement les caractères alphabétiques en majuscules alors que sur une machine à écrire, c'est la touche de majuscule qui verrouille toutes les touches en position majuscule.
- Les touches **Majuscule**, Tab et BkSp ont le même effet que sur une machine à écrire, mais elles remplissent en plus des fonctions spécifiques sur l'ordinateur.

# **Touches de fonction F1 à F12**

Les touches de fonction, à ne pas confondre avec la touche **Fn**, sont au nombre de 12 et figurent sur la partie supérieure du clavier. Ces touches sont gris foncé, mais elles ne remplissent pas les mêmes fonctions que les autres touches de la même couleur.

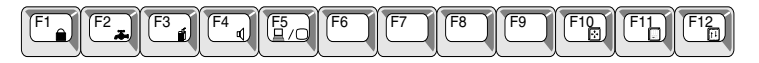

Les touches **F1** à **F12** sont appelées touches de fonction parce qu'elles permettent d'exécuter des opérations déjà programmées. Utilisées en combinaison avec la touche **Fn,** ces touches (comportant des icônes) exécutent des fonctions spécifiques sur votre ordinateur. Reportez-vous à la section, Touches de configuration : combinaisons avec la touche Fn, plus loin dans ce chapitre. Les fonctions exécutées par les différentes touches dépendent du logiciel utilisé.

## **Touches de configuration : combinaisons avec la touche Alt Gr**

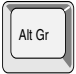

La touche **Alt Gr**, située à droite de la barre d'espacement, est utilisée en combinaison avec d'autres touches pour générer des caractères accentués ou spéciaux (#,@,|, etc.). Certaines touches comportent trois symboles (à ne pas confondre avec les caractères blancs sur le bord des touches spéciales). Pour générer le troisième symbole, maintenez enfoncée la touche **Alt Gr** et appuyez sur la touche comportant ce symbole. Dans la mesure où la touche **Alt Gr** ne figure pas sur le clavier américain, elle ne peut pas être utilisée en conjonction avec les gestionnaires de clavier américains, MS-DOS ou Windows.

## **Le symbole Euro**

En appuyant sur **Alt Gr + e** (**Alt Gr** + **5**, **Alt Gr** + **4** ou **Alt Gr** + **u** sur certains claviers) vous pouvez générer le symbole Euro. Windows 98 prend en charge le symbole de l'Euro en standard. Seules les polices Arial, Times New Roman et Courier New disposent du symbole Euro sous Windows 95. Consultez les pages Web de Microsoft pour prendre connaissance des mises à jour et des corrections les plus récentes.

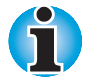

*Il peut être nécessaire de mettre à jour les polices de votre imprimante pour imprimer le symbole Euro correctement.*

# **Touches de configuration : combinaisons avec la touche Fn**

La touche **Fn** (fonction) n'existe que sur les ordinateurs Toshiba, et, est utilisée en conjonction avec d'autres touches pour effectuer divers réglages. Les touches de configuration sont des combinaisons de touches qui activent ou configurent certaines fonctions spécifiques.

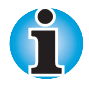

*Certains logiciels désactivent ou interfèrent avec les fonctions des touches de configuration. Les paramètres des touches de configuration ne sont pas restaurés par le mode Reprise (Interrompre ou Veille).*

## **Emulation des touches d'un clavier étendu**

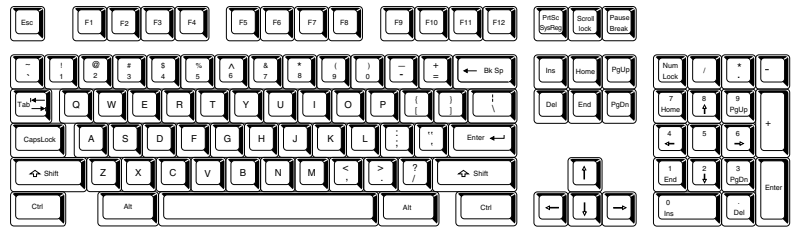

*Configuration d'un clavier étendu de 101 touches*

Le clavier est concu pour fournir toutes les fonctions disponibles sur un clavier étendu à 101 touches semblable à l'illustration ci-dessus. Le clavier étendu à 101/102 touches est doté d'un bloc numérique et d'une touche **ScrLock** (Arrêt défilement). Il comporte également les touches **Enter**, **Ctrl** et **Alt** sur la partie droite du clavier principal. Le clavier de votre ordinateur est relativement étroit. Pour cette raison, certaines touches du clavier étendu doivent être simulées à l'aide de deux touches au lieu d'une seule.

Il se peut que votre logiciel requière l'utilisation de touches qui ne sont pas disponibles sur votre clavier. Appuyez sur la touche **Fn**, associée aux touches suivantes, pour simuler les fonctions d'un clavier étendu.

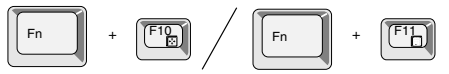

Appuyez sur les touches **Fn + F10** ou **Fn + F11** pour accéder au bloc intégré. Les touches grises avec des caractères gris clair sur leur partie inférieure sont activées et deviennent des touches numériques (**Fn + 11**) ou des touches de contrôle du curseur (**Fn + F10**). Pour de plus amples informations sur la fonction de ces touches, reportez-vous à la section Bloc numérique intégré*,* plus loin dans ce chapitre. Par défaut, ces deux paramètres sont désactivés à la mise sous tension.

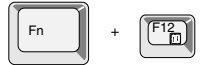

Appuyez sur **Fn + F12 (ScrLock)** pour verrouiller le curseur sur une ligne donnée. Elle est désactivée par défaut.

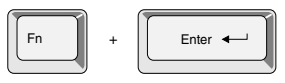

Appuyez sur **Fn + Enter** pour simuler **Enter** sur le bloc numérique d'un clavier étendu.

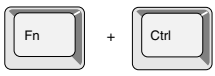

Appuyez sur **Fn + Ctrl** pour simuler la touche **Ctrl** de droite d'un clavier étendu.

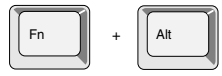

Appuyez sur **Alt + Fn** pour simuler la touche **Alt** de droite d'un clavier étendu.

### **Touches d'accès direct**

Les touches d'accès direct (**Fn** + une touche de fonction ou une touche de contrôle du curseur) permettent d'activer ou de désactiver certaines fonctions de l'ordinateur.

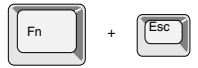

**Luminosité :** Appuyez sur **Fn + Esc** sous Windows 98 pour régler la luminosité. Le paramètre actif est affiché dans une fenêtre. Lorsque vous appuyez sur les touches d'accès direct, le mode actif est affiché dans une fenêtre. Ces touches d'accès direct ne fonctionnent que sous Windows 98. Vous pouvez également changer ce paramètre avec l'option **Luminosité de l'écran** de la fenêtre Mo**de économique** de l'utilitaire **Economie**.

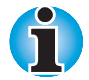

*Sous Windows 95/NT, utilisez l'option* **Ecran hors tension** *de l'utilitaire Economie pour régler la luminosité. Sous Windows 2000, utilisez la fenêtre Mode économique de l'utilitaire Economie pour régler la luminosité de l'écran.*

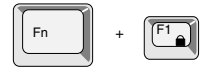

**Protection immédiate :** appuyez sur les touches **Fn + F1** pour verrouiller le clavier et vider l'écran afin de protéger l'accès à vos données. En entrant votre mot de passe, vous rétablissez l'affichage ainsi que la configuration initiale. Si aucun mot de passe n'est défini, appuyez sur **Enter** ou **F1**.

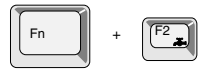

**Mode d'économie de la batterie :** Appuyez sur les touches **Fn + F2** pour changer le mode d'économie de la batterie.

Si vous appuyez sur **Fn + F2** sous Windows 95/NT, des icônes représentent les paramètres choisis. Si vous appuyez sur **Fn + F2** sous Windows 98/2000, le Mode économique est affiché. Lorsque vous appuyez sur les touches d'accès direct, le mode actif est affiché dans une fenêtre. Lorsque vous appuyez sur les touches d'accès direct, le mode actif est affiché dans une fenêtre. Changez ce paramètre avec l'option *Secteur* ou *Alimentation par batteries* dans la fenêtre *Propriétés de Economie* de l'utilitaire Economie.

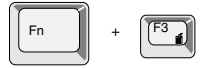

**Modes de mise sous tension :** En appuyant sur les touches **Fn + F3**, vous changez le mode de mise sous tension. Lorsque vous appuyez sur les touches d'accès direct, le mode actif est affiché dans une fenêtre. Si vous utilisez Windows 95/NT, utilisez l'onglet *Système* dans la fenêtre Configuration du mode de l'utilitaire Economie. Sous Windows 98/2000, sélectionnez l'option *Lorsque j'appuie sur le bouton d'alimentation* dans l'onglet *Mode d'alimentation du système* de l'utilitaire Economie. Sous Windows 98/2000, cette fonction ne change le mode de démarrage que si vous appuyez sur le bouton d'alimentation.

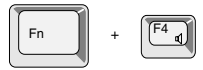

**Volume de l'alarme :** Appuyez sur les touches **Fn + F4** pour définir le volume de l'alarme : Nul, Faible, Moyen ou Elevé. Lorsque vous appuyez pour la première fois sur les touches **Fn + F4**, le volume est coupé automatiquement. Gardez la touche **Fn** enfoncée et appuyez de nouveau sur **F4** pour modifier l'intensité du volume. Un signal sonore indique le volume courant de l'alarme. Le volume défini à la mise sous tension dépend du dernier paramètre spécifié. Pour plus d'informations sur ces modes, reportez-vous au chapitre 7, [Configuration du système et sécurité.](#page-88-0)

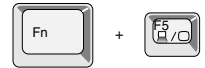

**Sélection d'un écran :** Appuyez sur les touches **Fn + F5** pour sélectionner l'écran de sortie. Comme indiqué plus bas, les modifications dépendent du type d'affichage de l'ordinateur, des paramètres actifs et de la présence ou non d'une Station DVD NetDock II ou CD.

#### *Station DVD NetDock II non connectée*

LCD uniquement  $\Rightarrow$  LCD/Ecran externe  $\Rightarrow$  Ecran externe uniquement  $\Rightarrow$ (retour à l'écran LCD)

#### *Station NetDock DVD connectée*

LCD uniquement  $\Rightarrow$  LCD/Ecran externe  $\Rightarrow$  Ecran externe uniquement  $\Rightarrow$ LCD/TV $\Rightarrow$  TV uniquement  $\Rightarrow$  (retour à l'écran LCD)

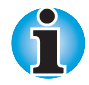

*L'option LCD/TV n'est disponible que si l'ordinateur utilise un mode autorisant des taux de rafraîchissement différents. Utilisez la fenêtre Propriétés de Affichage de Windows pour définir ce mode.*

### **Touches propres à Windows 95/98/NT/2000**

Le clavier comporte deux touches propres à Windows : l'une active le menu **Démarrer** et l'autre a le même effet que le bouton secondaire de la souris.

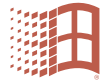

Cette touche active le menu **Démarrer** de Windows.

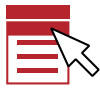

Cette touche active les options normalement associées au bouton secondaire de la souris.

#### **Emulation de la touche Fn sur un clavier externe**

La touche **Fn** est propre aux claviers Toshiba. Si vous utilisez un clavier externe, vous pouvez exécuter les combinaisons de touches nécessitant la touche **Fn** en l'émulant. Par exemple, si vous maintenez les touches **Majuscule gauche + Ctrl droite** enfoncées et que vous appuyez sur la touche **F3**, vous modifiez le mode de mise sous tension. Reportez-vous au chapitre 7, [Configuration du système et sécurité,](#page-88-0) pour plus de détails sur l'émulation de la touche Fn.

# **Bloc numérique intégré**

Le clavier n'est pas doté d'un bloc numérique indépendant. Le bloc numérique intégré assure des fonctions identiques.

Les touches situées au centre du clavier et dont la partie frontale du capuchon porte un caractère en gris clair constituent le bloc numérique intégré. Ce bloc assure les mêmes fonctions que le bloc numérique du clavier étendu 101/102 touches illustré plus bas.

#### **Activation du bloc numérique intégré**

Le bloc numérique intégré permet d'entrer des données numériques ou de contrôler les mouvements du curseur et de la page.

#### **Mode curseur**

Pour activer ce mode, appuyez sur **Fn + F10** (le voyant **mode Curseur** apparaît). Essayez les contrôles de curseur et de page indiqués par l'illustration suivante. Appuyez de nouveau sur **Fn + F10** pour désactiver le mode curseur.

#### **Mode numérique**

Pour activer le mode numérique, appuyez sur **Fn + F11** (le voyant **mode Numérique** est alors allumé). Essayez les touches numériques de l'illustration suivante. Appuyez de nouveau sur **Fn + F10** pour désactiver le mode curseur.

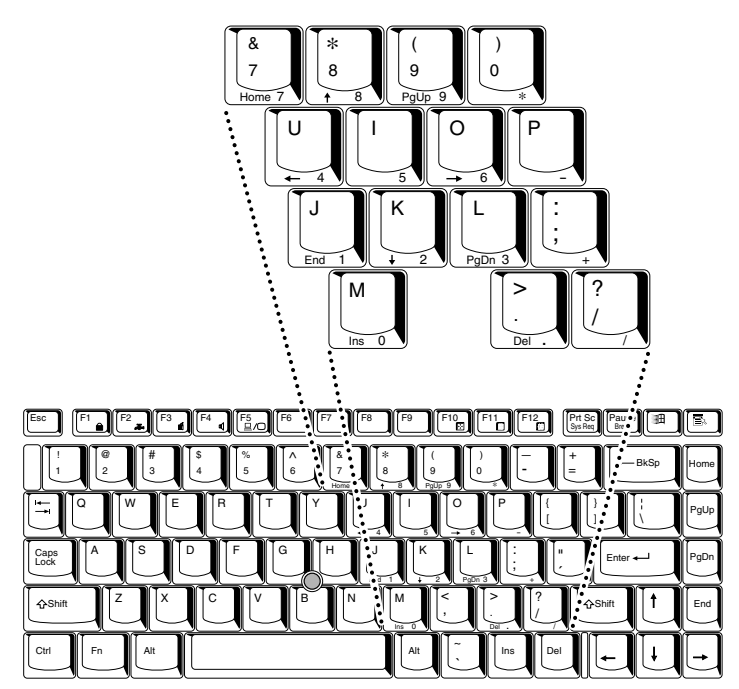

*Bloc numérique intégré*

#### **Utilisation temporaire du clavier normal (bloc numérique activé)**

Tout en utilisant le bloc numérique intégré, vous pouvez accéder au clavier normal :

- **1.** Appuyez sur **Fn** et sur une autre touche. Toutes les touches se comporteront alors comme si le bloc numérique était désactivé.
- **2.** Tapez les lettres majuscules en utilisant **Fn + Maj** et en appuyant sur la touche voulue.
- **3.** Relâchez **Fn** pour revenir au bloc numérique intégré.

#### **Utilisation temporaire du bloc numérique intégré (bloc numérique désactivé)**

Tout en utilisant le clavier, vous pouvez accéder au bloc numérique intégré sans avoir à activer ce dernier :

- **1.** Appuyez sur **Fn** et maintenez cette touche enfoncée.
- **2.** Vérifiez le panneau de voyants. La touche **Fn** permet de revenir au dernier mode utilisé. Si le voyant **mode Numérique** est allumé, vous pouvez utiliser le bloc numérique pour l'entrée de chiffres. Si le voyant **mode Défilement** est allumé, vous pouvez l'utiliser pour le contrôle du curseur et de la page.
- **3.** Relâchez **Fn** pour reprendre le mode d'utilisation normal.

### **Changements temporaires de mode**

Si l'ordinateur est en **mode Numérique**, vous pouvez passer temporairement au **mode Curseur** en appuyant sur l'une des touches de majuscule (Shift).

Si l'ordinateur est en **mode Curseur**, vous pouvez passer temporairement au **mode Numérique** en appuyant sur l'une des touches de majuscule (Shift).

# **Génération de caractères ASCII**

Le clavier ne génère pas tous les caractères ASCII. Cependant, vous pouvez les reproduire à l'aide des codes ASCII.

Lorsque le bloc numérique intégré est activé :

- **1.** Maintenez la touche **Alt** enfoncée.
- **2.** A l'aide des touches du bloc numérique intégré, tapez le code ASCII voulu.
- **3.** Relâchez la touche **Alt** pour que le caractère apparaisse à l'écran.

Lorsque le bloc numérique intégré est désactivé :

- **1.** Maintenez les touches **Alt + Fn** enfoncées.
- **2.** A l'aide des touches du bloc numérique intégré, tapez le code ASCII voulu.
- **3.** Relâchez les touches **Alt + Fn** pour que le caractère apparaisse à l'écran.

Vous trouverez une liste des caractères ASCII et des codes correspondants dans l'[Annexe G.](#page--1-0)
## Chapitre 6

# **Alimentation et modes de mise sous tension**

Les ressources d'alimentation de l'ordinateur se composent de l'adaptateur secteur et de la batterie. Le présent chapitre explique comment optimiser l'utilisation de ces ressources, ce qui inclut le chargement et le remplacement des batteries, des conseils pour économiser les batteries et une description des modes de mise sous tension.

# **Conditions d'alimentation**

Les capacités de l'ordinateur et le niveau de charge de la batterie sont affectés par les conditions d'alimentation : adaptateur secteur connecté, batterie installée et niveau de charge de cette dernière.

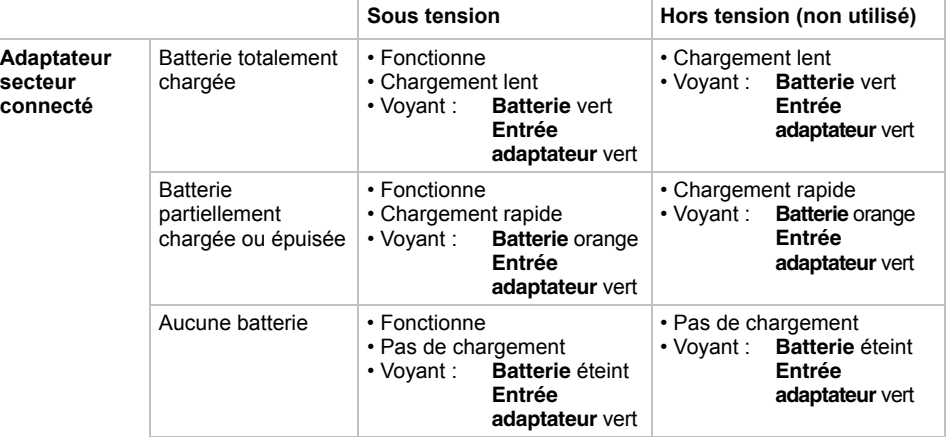

### *Tableau 6-1 Conditions d'alimentation*

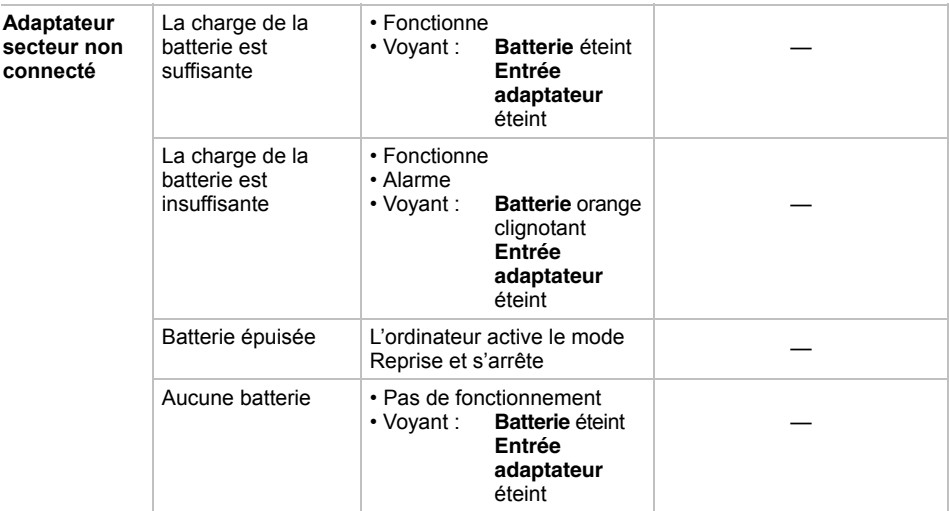

# **Voyants d'alimentation**

Comme le montre le tableau ci-dessus, les voyants **Batterie**, **Entrée adaptateur** et **Alimentation** indiquent la capacité de fonctionnement de l'ordinateur ainsi que le niveau de charge de la batterie.

## **Voyant Batterie**

Le voyant **Batterie** indique l'état de charge de la batterie principale au moyen des couleurs suivantes :

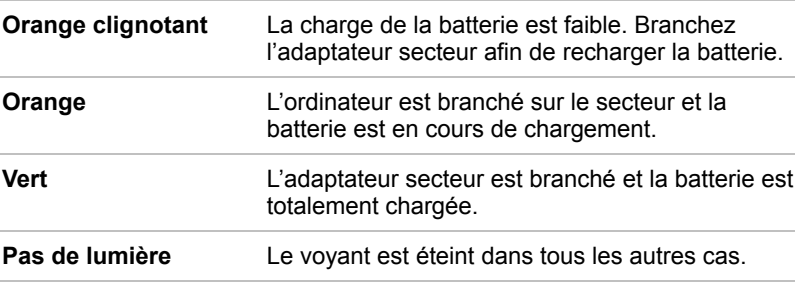

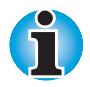

*Si la batterie devient trop chaude lors de son chargement, ce dernier est interrompu et le voyant correspondant est éteint. Lorsque la température de la batterie revient à un niveau normal, le chargement reprend. Cette situation peut se produire que l'ordinateur soit sous ou hors tension.*

## **Voyant Entrée adaptateur**

Le voyant **Entrée adaptateur** indique l'état d'alimentation de l'ordinateur, lorsque ce dernier est alimenté par l'adaptateur secteur.

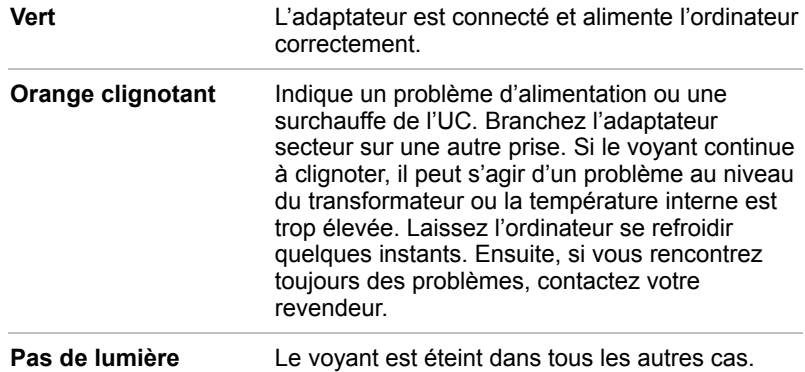

## **Voyants d'alimentation**

Vérifiez le voyant **Alimentation** pour connaître l'état de la source d'alimentation.

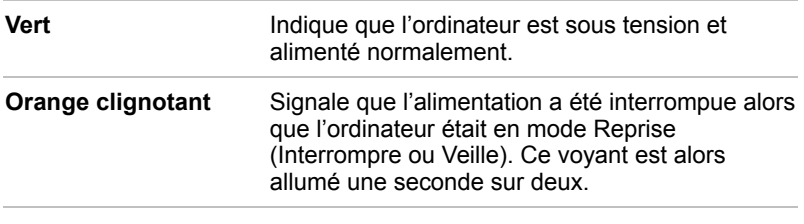

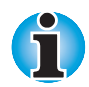

*Le mode* **Reprise** *est appelé* **Interrompre/Reprise** *sous Windows 95/NT et* **Veille** *sous Windows 98/2000. La fonction reste cependant identique.*

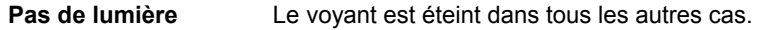

# **Types de batterie**

L'ordinateur dispose de trois types de batterie :

- $\blacksquare$  Batterie principale ;
- Batterie de l'horloge temps réel (RTC);
- Batterie grande capacité en option (décrite dans le chapitre 8, [Périphériques optionnels\)](#page--1-0).

## **Batterie principale**

Lorsque l'adaptateur secteur n'est pas branché, l'ordinateur est alimenté par une batterie amovible au lithium ion. Par convention, cette batterie est également appelée « Batterie principale ». Vous pouvez acheter des batteries supplémentaires pour prolonger l'autonomie de l'ordinateur.

La batterie principale recharge la batterie de l'horloge en temps réel (RTC) et préserve l'état de l'ordinateur lorsque vous activez le mode Reprise (Interrompre ou Veille).

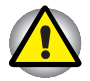

*La batterie principale est une batterie au lithium ion, qui peut exploser si elle n'est pas correctement installée, remplacée ou jetée. Consultez les ordonnances et règlements en vigueur dans votre collectivité locale. Utilisez uniquement les batteries recommandées par Toshiba.*

## **Batterie de l'horloge temps réel (RTC)**

La batterie de l'horloge en temps réel assure l'alimentation nécessaire à l'horloge en temps réel et au calendrier interne. Elle permet également de maintenir la configuration du système.

En cas de décharge complète de la batterie RTC, le système perd ces données. Dans ce cas, le message ci-dessous s'affiche lors de la mise sous tension :

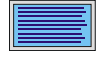

**\*\*\* Bad RTC battery \*\*\*** Check system. Then press [F1] key .

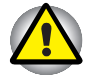

*La batterie RTC de l'ordinateur est constituée de NiMH (hydrure de nickel) et doit être remplacée uniquement par votre revendeur ou un technicien Toshiba. Tout remplacement ou toute manipulation, utilisation ou élimination incorrecte de la batterie peut provoquer une explosion. Consultez les ordonnances et règlements en vigueur dans votre collectivité locale.*

# **Entretien et utilisation de la batterie principale**

La batterie est un composant essentiel de l'informatique portative. En en prenant soin, vous maintiendrez son autonomie et prolongerez sa durée de vie. Pour un fonctionnement en toute sécurité et une optimisation des performances de la batterie, observez les instructions ci-après.

### **Précautions de sécurité**

- **1.** Veillez à ne pas court-circuiter la batterie. La liaison des deux bornes avec un objet métallique peut entraîner des blessures, un incendie ou risque d'endommager la batterie.
- **2.** Vous ne devez pas surcharger, court-circuiter, inverser la charge, casser ou incinérer la batterie. Celle-ci pourrait dégager des substances toxiques, de l'hydrogène et/ou de l'oxygène. En outre, la température de sa surface risque d'augmenter de façon significative.
- **3.** Ne placez pas la batterie près d'une flamme en raison des risques d'explosion.
- **4.** Les batteries contiennent des substances toxiques. Ne les jetez pas dans une poubelle ordinaire. Prenez connaissance des réglementations locales. Couvrez les bornes en métal avec une bande isolante pour éviter les courts-circuits.
- **5.** Si la batterie fuit ou a été percée, remplacez-la immédiatement. Mettez des gants lorsque vous manipulez une batterie endommagée.
- **6.** Lorsque la batterie principale doit être remplacée, la batterie de rechange doit être du même modèle et de même marque.
- **7.** N'exposez pas les bornes de la batterie à d'autres objets en métal. Enveloppez la batterie dans un sac plastique lorsque vous devez la transporter en dehors de l'ordinateur.
- **8.** Lorsque vous installez la batterie, vous devez sentir un déclic.
- **9.** Ne chargez la batterie qu'avec l'ordinateur ou avec le chargeur recommandé par Toshiba.
- **10.** Respectez la polarité, quelle que soit la batterie dont vous disposez. La conception de la batterie rend impossible l'inversion de polarité à l'installation.

### **Chargement des batteries**

Lorsque le niveau de la batterie diminue, le voyant orange **Batterie** clignote. A compter du clignotement, l'autonomie n'est plus que de quelques minutes. Si vous n'arrêtez pas l'ordinateur, ce dernier active le mode Veille prolongée et s'éteint automatiquement. L'activation de ce mode permet d'éviter une perte de données.

N'attendez pas que la batterie soit épuisée avant de la recharger.

### *Procédures*

Pour recharger une batterie lorsqu'elle est installée dans l'ordinateur, connectez l'une des extrémités du cordon d'alimentation à la prise **Entrée adaptateur** de l'ordinateur et l'autre à une prise de courant.

Le voyant **Batterie** devient orange et signale que la batterie est en cours de chargement.

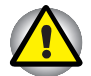

*Les seules méthodes de charge de la batterie admises sont les suivantes connexion de l'ordinateur à une source d'alimentation secteur ou au chargeur de batterie Toshiba vendu en option. N'utilisez aucun autre chargeur pour réaliser cette opération.*

### *Temps de chargement*

Le tableau suivant indique les temps de chargement nécessaires selon la situation.

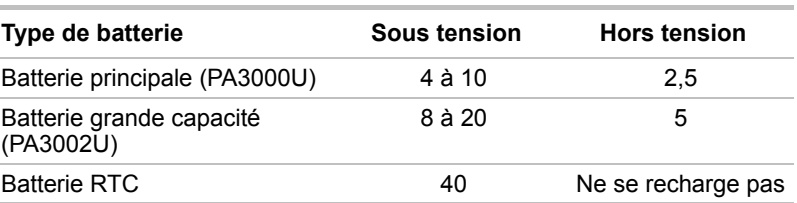

#### *Temps de chargement (heures)*

Reportez-vous au chapitre 8, [Périphériques optionnels,](#page--1-0) pour plus de détails sur la capacité des batteries.

### *Remarque sur le chargement des batteries*

La charge de la batterie peut ne pas être immédiate dans les conditions suivantes :

- La batterie est extrêmement chaude ou froide. Si la batterie est trop chaude, elle risque de ne pas pouvoir se recharger. Pour charger la batterie au maximum de sa capacité, effectuez l'opération à une température ambiante comprise entre 10° et 30° C.
- La batterie est presque totalement déchargée. Branchez l'ordinateur sur le secteur et attendez quelques minutes la batterie devrait alors commencer à se charger.

Le voyant **Batterie** peut indiquer que la charge de la batterie diminue sensiblement lorsque vous la chargez dans les conditions suivantes :

- La batterie n'a pas été utilisée depuis longtemps.
- La batterie entièrement déchargée est restée dans l'ordinateur pendant une longue période.
- Une batterie froide a été installée dans un ordinateur chaud.

Dans l'une de ces situations, suivez la procédure ci-après :

- **1.** Déchargez complètement la batterie de l'ordinateur en laissant celui-ci sous tension, jusqu'à sa mise hors tension automatique.
- **2.** Branchez l'ordinateur sur le secteur.
- **3.** Chargez la batterie jusqu'à ce que le voyant **Batterie** devienne vert.

Répétez cette procédure à deux ou trois reprises jusqu'à ce que la batterie soit correctement rechargée.

### **Contrôle de la capacité de la batterie**

Il est possible de surveiller la charge restante de la batterie avec l'utilitaire Economie.

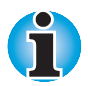

*Attendez un minimum de 16 secondes après la mise sous tension de l'ordinateur avant de contrôler l'autonomie de la batterie. En effet, l'ordinateur a besoin de ce délai pour mesurer le niveau de la batterie et calculer l'autonomie en fonction de la consommation courante d'électricité. L'autonomie réelle peut différer légèrement de l'estimation.*

*Dans le cas d'une utilisation intensive, la capacité de la batterie s'amenuise progressivement. Par conséquent, une batterie ancienne et utilisée fréquemment, ne fonctionne pas aussi longtemps qu'une batterie neuve à niveau de charge égal. Dans ce cas, l'utilitaire Economie indique une charge de 100 %, que la batterie soit neuve ou usagée. Cependant, l'autonomie réelle est inférieure pour la batterie usagée.*

## **Optimisation de l'autonomie**

L'utilité d'une batterie est proportionnelle à son autonomie.

Cette autonomie dépend des éléments suivants :

- **La configuration de l'ordinateur (notamment si vous avez activé les options** d'économie de la batterie). L'ordinateur dispose d'un mode d'économie de la batterie. Les options disponibles sont énumérées ci-dessous :
	- Cadence du processeur :
	- Désactivation du disque dur ;
	- Luminosité de l'écran.

 Pour plus d'informations sur ces modes, reportez-vous au chapitre 7, [Configuration du système et sécurité.](#page-88-0)

- La fréquence et la durée d'accès au disque dur et au lecteur de disquettes.
- La charge de la batterie lorsqu'elle est utilisée pour la première fois.
- L'utilisation de périphériques en option (notamment les cartes PC) qui sont alimentés par la batterie principale.
- L'activation du mode Reprise (Interrompre/Veille) qui permet d'économiser la batterie si vous mettez fréquemment l'ordinateur sous tension, puis hors tension.
- L'activation du mode Veille prolongée permettant d'économiser l'énergie de façon plus fiable que le mode Reprise (Interrompre/Veille). si vous laissez l'ordinateur hors tension pendant de longues périodes. Le mode Reprise nécessite un minimum d'énergie en provenance de la batterie, contrairement au mode Veille prolongée. Cependant, le mode Reprise est plus rapide et nécessite moins d'énergie pour le démarrage lorsque vous mettez l'ordinateur sous tension.
- L'emplacement de stockage des programmes et des données.
- La fermeture de l'écran lorsque vous n'utilisez pas le clavier permet d'économiser l'énergie.
- L'autonomie de l'ordinateur est réduite à basse température.
- L'état des bornes de la batterie. Ces dernières doivent être propres : nettoyez-les avec un chiffon sec avant d'installer la batterie principale.

## **Maintien des données lorsque l'ordinateur est hors tension**

Lorsque vous mettez l'ordinateur hors tension alors que les batteries sont entièrement chargées, celles-ci permettent de conserver les données pendant les périodes de temps suivantes (ces valeurs sont approximatives) :

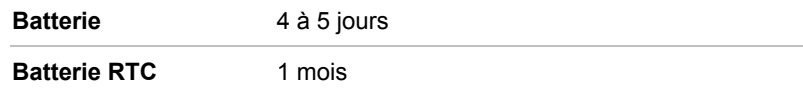

## **Prolongement de l'autonomie de la batterie principale**

Pour optimiser la durée de vie de la batterie principale :

- Si vous disposez de batteries de rechange, utilisez-les tour à tour.
- Si vous ne comptez pas utiliser l'ordinateur pendant une période prolongée, retirez la batterie principale.
- Déconnectez l'adaptateur secteur lorsque la batterie est complètement chargée.
- Conservez les batteries de rechange dans un lieu sec et frais, à l'abri des rayons du soleil.

# **Remplacement de la batterie principale**

Lorsque la batterie principale atteint la fin de sa durée de vie, vous devez la remplacer. La durée de vie de la batterie principale est généralement de 500 recharges. Si le voyant **Batterie** clignote en orange peu après le rechargement complet de la batterie, cela signifie qu'elle doit être remplacée.

Si vous ne disposez pas d'une prise secteur, vous pouvez également remplacer la batterie déchargée par une batterie de rechange. Vous trouverez dans cette section la procédure d'extraction et d'installation de la batterie principale.

## **Retrait de la batterie principale**

Pour remplacer une batterie usagée, suivez les étapes suivantes.

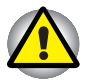

*Lors de la manipulation de la batterie principale, veillez à ne pas courtcircuiter les bornes. Ne la laissez pas tomber ou ne la heurtez pas. Ne rayez ou ne cassez pas l'enveloppe de la batterie et n'essayez pas de la plier ou de la forcer.*

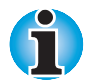

*Lorsque vous retirez la batterie, les données enregistrées par le mode Reprise (Interrompre ou Veille) sont perdues.*

- **1.** Enregistrez votre travail.
- **2.** Mettez l'ordinateur hors tension. Assurez-vous que le voyant **Alimentation** est éteint.
- **3.** Déconnectez tous les câbles de l'ordinateur.
- **4.** Retournez l'ordinateur. La partie arrière doit alors être face à vous.
- **5.** Déverrouillez la batterie.
- **6.** Faites glisser le taquet de dégagement de la batterie vers la droite pour la libérer.

**7.** Tirez sur la batterie vers l'avant pour la retirer.

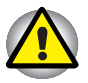

*Pour des raisons de respect de l'environnement, ne jetez pas les batteries. Veuillez la reporter à votre revendeur Toshiba.*

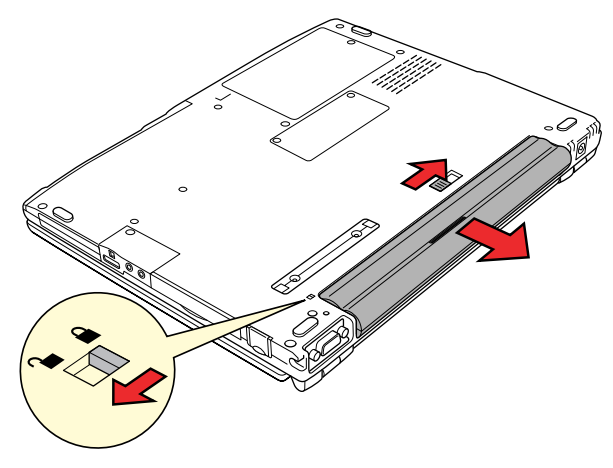

*Retrait de la batterie*

### **Installation de la batterie principale**

Pour installer une batterie, suivez les étapes suivantes.

- **1.** Mettez l'ordinateur hors tension et déconnectez tous les câbles.
- **2.** Insérez la batterie.
- **3.** Appuyez fermement pour engager la batterie dans son connecteur. Vous devez sentir un léger déclic.
- **4.** Verrouillez la batterie.

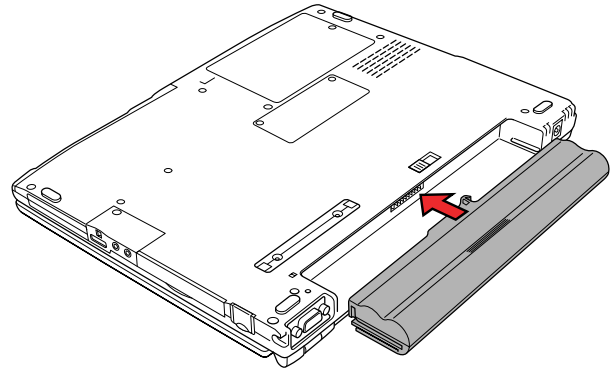

*Installation de la batterie principale*

# **Protection par mot de passe**

Si vous avez défini un mot de passe Utilisateur ou Responsable, vous devez l'entrer pour démarrer l'ordinateur. En cas d'oubli du mot de passe, utilisez la disquette clé. Pour plus d'informations sur l'enregistrement d'un mot de passe et la création d'une disquette clé, reportez-vous à la section *Protection par mot de passe* du chapitre 7, [Configuration du système et](#page-88-0) [sécurité.](#page-88-0)

Pour démarrer l'ordinateur en entrant un mot de passe, suivez la procédure ci-après :

**1.** Mettez l'ordinateur sous tension comme indiqué dans le chapitre 3, [Mise en route.](#page-40-0) Le message suivant est affiché :

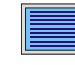

**Password =**

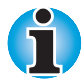

*A ce stade, les touches d'accès direct* **Fn + F1** *à* **F5** *ne fonctionnent pas. Entrez le mot de passe pour y avoir accès. Les touches d'accès direct* **Fn + Esc** *(Windows 98 uniquement) ne sont pas disponibles.*

- **2.** Entrez le mot de passe.
- **3.** Appuyez sur **Enter**. L'ordinateur affiche le message suivant lors du démarrage.

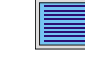

**Valid password entered, system is now starting up.**

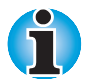

*Si vous avez défini un mot de passe et l'ordinateur démarre avec la fonction d'alarme lors de la mise sous tension et en mode Reprise (Interrompre/Veille), l'ordinateur active la fonction de sécurité au démarrage. Le message password = n'est pas affiché. Vous devez cependant entrer le mot de passe de nouveau.*

En cas de mot de passe incorrect, une alarme sonore est émise.

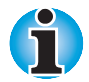

*Si vous entrez trois mots de passe erronés successivement, l'ordinateur se bloque. Dans ce cas, éteignez puis rallumez l'ordinateur et recommencez l'opération.*

Si vous oubliez le mot de passe, suivez la procédure ci-après :

**1.** Insérez la disquette clé dans le lecteur. Reportez-vous au chapitre 7, [Configuration du système et sécurité](#page-88-0) à la section Sécurité par mot de passe pour plus d'informations sur la création d'une disquette clé.

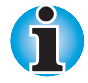

*Si le mode Reprise (Interrompre ou Veille) est actif, la disquette clé ne sera pas reconnue lors de la procédure de mise sous tension de l'ordinateur. Dans ce cas, appuyez sur le bouton de réinitialisation.*

**2.** Appuyez sur **Enter** et le message suivant apparaît.

**Set Password Again? (Y/N)**

 Appuyez sur **Y** pour lancer le programme TSETUP et définir un nouveau mot de passe.

Appuyez sur **N** pour redémarrer l'ordinateur.

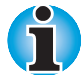

*La disquette clé doit être insérée dans le lecteur A pour éviter que le mot de passe vous soit demandé. Si après avoir suivi ces recommandations le message s'affiche, la disquette clé est endommagée. Dans ce cas, contactez votre revendeur.*

*La disquette clé ne fonctionne pas en mode Veille prolongée. Dans ce cas, appuyez sur la touche Effacement arrière lorsque vous remettez l'ordinateur sous tension. L'ordinateur démarre alors en mode Démarrage.*

## **Modes de mise sous tension**

L'ordinateur dispose de trois modes de mise sous tension : Démarrage, Reprise (Interrompre/Veille) et Veille prolongée .

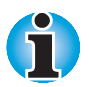

*Reportez-vous également aux sections Mise sous tension et Mise hors tension du chapitre 3, [Mise en route.](#page-40-0)*

### **Mode Démarrage**

Le mode Démarrage n'enregistre pas les données en mémoire vive pendant la procédure d'arrêt.

Si vous sélectionnez ce mode, vous devez enregistrer systématiquement votre travail sur le disque dur avant d'arrêter l'ordinateur. Tout travail non enregistré lors de la mise hors tension est perdu.

### **Mode Reprise (Interrompre ou Veille)**

Le mode Reprise (Interrompre ou Veille) n'enregistre pas les fichiers sur un disque physique. Les données sont enregistrées en mémoire vive, ce qui permet de redémarrer une application sans avoir à la charger de nouveau suite à la mise sous tension de l'ordinateur. Il reste cependant recommandé de sauvegarder votre travail sur le disque dur avant de mettre l'ordinateur hors tension.

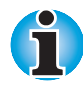

*Le mode* **Reprise** *est appelé* **Interrompre/Reprise** *sous Windows 95/NT et* **Veille** *sous Windows 98/2000. La fonction reste cependant identique.*

### *Avantages*

Les avantages du mode Reprise (Interrompre/Veille) sont énumérés cidessous :

- Restaure l'environnement de travail plus rapidement que le mode Veille prolongée.
- Economise l'énergie en arrêtant le système si l'ordinateur ne reçoit aucune entrée pendant la période définie par la fonction **Désactiver au bout de**.
- Utilise la fonction de mise sous/hors tension par l'écran.

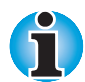

*Lorsque l'ordinateur est arrêté en mode Reprise (Interrompre/Veille), le voyant* **Alimentation** *est orange clignotant.*

*Le mode Reprise (Interrompre/Veille) peut ne pas fonctionner correctement si vous exécutez des programmes n'ayant pas recours au BIOS de votre ordinateur. Par exemple, certains programmes de jeux contournent le BIOS.*

### *Activation du mode Reprise (Interrompre ou Veille)*

Pour activer le mode Reprise (Interrompre ou Veille), suivez les instructions ci-dessous.

- **1.** Enregistrez les données sur le disque dur ou sur une disquette.
- **2.** Assurez-vous que le voyant **Disque** est éteint et que toute activité a cessé au niveau du disque.

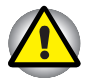

*La mise hors tension de l'ordinateur lors d'un accès au disque risque d'endommager l'unité ou d'entraîner la perte de données.*

- **3.** Mettez l'ordinateur hors tension. Assurez-vous que le voyant **Alimentation** est éteint.
- **4.** Mettez hors tension les périphériques éventuellement connectés à l'ordinateur.

Attendez quelques instants avant de remettre l'ordinateur sous tension.

### *Remarques et avertissements*

Le mode Reprise (Interrompre/Mettre en veille) ne peut pas fonctionner si :

- L'alimentation est rétablie immédiatement après un arrêt.
- Les circuits mémoire sont exposés à de l'électricité statique ou des parasites électriques.
- L'alimentation des circuits mémoire est coupée. Cette situation se produit lorsque les batteries de l'ordinateur sont épuisées ou lorsque la batterie est retirée alors que l'adaptateur secteur n'est pas connecté.

En cas d'échec du mode Interrompre/Reprise, le message suivant est affiché lors de la remise sous tension :

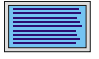

WARNING: RESUME FAILURE.

**PRESS ANY KEY TO CONTINUE.**

Appuyez sur une touche pour redémarrer l'ordinateur. L'ordinateur réinitialise la mémoire vive et toutes les touches de configuration.

## **Mode Veille prolongée**

Le mode Veille prolongée enregistre le contenu de la mémoire sur le disque dur lors de la procédure d'arrêt de l'ordinateur. Lorsque l'ordinateur est remis sous tension, l'état précédent est restauré. La fonction Veille prolongée, n'enregistre pas l'état des périphériques.

Les avantages du mode Veille prolongée sont énumérés ci-dessous :

- **Enregistre les données sur le disque dur lorsque l'ordinateur est arrêté** automatiquement du fait d'un niveau de batterie insuffisant.
- **Préserve les données lorsque l'alimentation des circuits de mémoire** est coupée.
- Vous pouvez rétablir votre environnement de travail immédiatement après avoir redémarré l'ordinateur.
- **E** Economise l'énergie en arrêtant le système si l'ordinateur ne recoit aucune entrée pendant la période définie par la fonction **Désactiver au bout de**. (Windows 98 arrête l'ordinateur en mode Mettre en veille. Sous Windows 2000, le mode activé dépend de l'option sélectionnée avec l'utilitaire Economie : Veille ou Veille prolongée.)
- Utilise la fonction de mise sous/hors tension par l'écran.

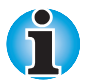

*Lorsque l'ordinateur enregistre le contenu de la mémoire vive sur le disque dur en mode Veille prolongée, le voyant* **Disque** *est allumé.*

En cas d'échec du mode Veille prolongée, le message suivant est affiché lors de la remise sous tension :

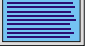

**WARNING: CAN'T RESTORE HIBERNATED STATE. PRESS ANY KEY TO CONTINUE.**

Appuyez sur une touche pour redémarrer l'ordinateur. L'ordinateur réinitialise la mémoire vive et toutes les touches de configuration.

### **Sélection d'un mode de mise sous tension**

Le mode de mise sous tension peut être configuré de deux façons : touches d'accès direct et programme TSETUP.

### *Touches d'accès direct*

Vous pouvez utiliser les touches **Fn + F3** pour sélectionner le mode de mise sous tension. Reportez-vous au chapitre 5, [Le clavier,](#page-63-0) pour plus de détails.

### *TSETUP*

Vous pouvez utiliser le programme MS-DOS TSETUP pour configurer les modes de mise sous tension suivants : Resume *(Reprise)* et Boot *(Démarrage)*. Pour plus d'informations, reportez-vous au chapitre 7, [Configuration du système et sécurité.](#page-88-0) Vous devez redémarrer Windows pour activer ce paramètre.

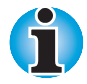

*Le mode* **Reprise** *est appelé* **Interrompre/Reprise** *sous Windows 95/NT et* **Veille** *sous Windows 98/2000. La fonction reste cependant identique.*

## **Mise sous/hors tension avec l'écran**

Vous pouvez configurer votre ordinateur de façon à le mettre automatiquement sous tension et hors tension lorsque vous ouvrez ou fermez l'écran.

Pour plus d'informations sur cette option, reportez-vous au chapitre 7, [Configuration du système et sécurité.](#page-88-0)

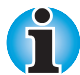

*Si vous avez activé la fonction de mise sous/hors tension par l'écran et arrêtez l'ordinateur en sélectionnant* **Interrompre** *ou* **Mettre en veille** *dans la fenêtre Arrêt de Windows, ne fermez pas l'écran pendant l'activation de ce mode. Sinon, le mode Reprise (Interrompre ou Veille) ne pourra pas fonctionner.*

# **Système auto désactivé**

Cette fonction permet de mettre l'ordinateur hors tension après une certaine période d'inactivité.

Pour plus d'informations sur la procédure de définition du délai, reportezvous au chapitre 7, [Configuration du système et sécurité.](#page-88-0)

# **Mise sous tension automatique**

Cette fonction permet d'activer automatiquement le système à une date et une heure spécifique.

Reportez-vous au chapitre 7, [Configuration du système et sécurité,](#page-88-0) pour plus de détails.

# **Indicateur d'appel**

Cette option permet de mettre l'ordinateur sous tension lors de la réception d'un appel en provenance d'un modem distant, mais ne fonctionne que dans certains pays. Lorsqu'un modem reçoit un appel, il transmet un signal à l'ordinateur. Cette fonction est incompatible avec les cartes PC modem sous Windows 95/2000. Elle ne fonctionne pas du tout sous Windows NT.

Reportez-vous au chapitre 7, [Configuration du système et sécurité,](#page-88-0) pour plus de détails sur cette fonction.

# <span id="page-88-0"></span>Chapitre 7 **Configuration du système et sécurité**

Le présent chapitre explique comment utiliser TSETUP pour configurer votre ordinateur sous MS-DOS et comment définir les mots de passe.

Lors de sa configuration avec TSETUP, l'ordinateur conserve les valeurs sélectionnées dans la mémoire alimentée par la batterie de l'horloge en temps réel (RTC).

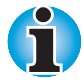

*Si la batterie RTC se décharge complètement, la configuration est perdue. Un message d'erreur s'affiche lors du démarrage et la configuration par défaut est restaurée. Pour recharger la batterie RTC, connectez l'adaptateur secteur et mettez l'ordinateur sous tension. La batterie RTC n'est pas rechargée lorsque l'ordinateur est hors tension.*

# **TSETUP**

TSETUP est un programme MS-DOS qui dispose des mêmes fonctions que le programme Hardware Setup et que l'utilitaire Economie. Les paramètres Hard Disk Mode (Mode disque dur) et LCD Display Stretch (Mode texte étendu) décrit dans ce chapitre ne peuvent pas être appliqués à partir de Hardware Setup. L'écran SYSTEM SETUP est affiché lorsque vous exécutez le fichier TSETUP.EXE qui est enregistré dans le sous répertoire Windows de votre disque dur.

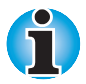

*Si le mot de passe du responsable est défini, et que vous essayez de vous connecter avec un mot de passe utilisateur, vous ne pouvez pas accéder au programme TSETUP.*

### **Execution de TSETUP**

- **1.** Sélectionnez **Redémarrer l'ordinateur en mode MS-DOS mode ?** dans la fenêtre **Arrêter**.
- **2.** Lorsque l'ordinateur redémarre en mode MS-DOS, tapez **TSETUP** et appuyez sur **Enter**. TSETUP affiche l'écran SYSTEM SETUP.

L'écran de TSETUP est réparti sur deux pages, SYSTEM SETUP (1/2) et SYSTEM SETUP (2/2).

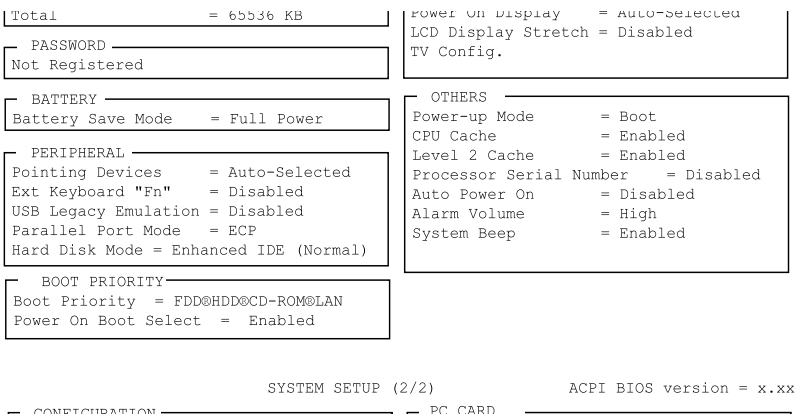

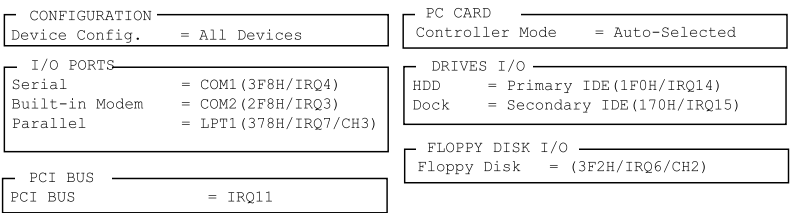

#### *L'écran System Setup (2/2)*

↑↓←→ : **Select items Space, BkSp : Change values PgDn, PgUp : Change pages**

**Esc : Exit without saving Home : Set default values End : Save changes and Exit**

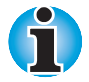

*Les options* **TV Config***. (Configuration de la TV) et Dock (Connexion) ne sont affichés que lorsqu'une Station DVD NetDock II est connectée.*

*Le paramètre* **Panel Power On/Off** *(Mise sous/hors tension à l'ouverture/fermeture de l'écran) n'apparaît que lorsque l'ordinateur est en mode Reprise.*

## **Modification des valeurs dans l'écran TSETUP**

- **1.** Appuyez sur ← ou → pour passer d'une colonne à l'autre. Appuyez sur ↑ ou ↓ pour parcourir les différents éléments d'une colonne.
- **2.** Pour modifier une valeur, appuyez sur la barre d'espacement ou sur **BkSp**.
- **3.** Appuyez sur **PgUp** ou **PgDn** pour changer de page.

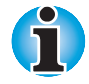

*Quelle que soit la page, vous pouvez vous rendre directement à un groupe particulier en appuyant sur la touche correspondant à la lettre en surbrillance. Par exemple, appuyez sur* **B** *pour passer au groupe* **Battery***.*

### **Confirmation des modifications et sortie de la fenêtre SYSTEM SETUP**

**1.** Pour enregistrer les modifications apportées, appuyez sur **End**.

 Si la modification ne nécessite pas le redémarrage du système, le message suivant s'affiche :

**Are you sure? (Y/N)**

 Si la modification nécessite le redémarrage du système, le message suivant s'affiche :

**Are you sure? (Y/N)**

- **The changes you made will cause the system to reboot.**
- **2.** Pour effectuer des modifications supplémentaires, appuyez sur **N**, puis reprenez la procédure décrite ci-dessus.
- **3.** Pour confirmer ces modifications, appuyez sur **Y**.

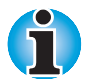

*Pour quitter le programme sans enregistrer les modifications, appuyez sur* **Esc***. Confirmez cette opération.*

## **Configuration par défaut**

Une fois TSETUP lancé, celui-ci affiche la configuration en cours.

- **1.** Pour visualiser la configuration par défaut, appuyez sur **Home**.
- **2.** Pour sauvegarder les valeurs par défaut, appuyez sur **End** suivi de **Y**.

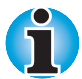

*Lorsque vous choisissez la configuration par défaut, les paramètres suivants ne sont pas modifiés :*

- *Hard Disk Mode (Mode du disque dur) ;*
- *Password (Mot de passe) ;*
- *Write Policy (Technique d'écriture).*

## **Options de SETUP**

L'écran SYSTEM SETUP se divise en groupes fonctionnels présentés ciaprès avec leurs options. Cette section décrit les différents groupes et leurs options.

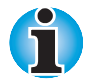

*La plupart des fonctions décrites dans cette section peuvent également être modifiées sous Windows avec les programmes Toshiba Hardware Setup et Economie. Le port d'E/S, les interruptions et les canaux DMA peuvent être sélectionnés à partir du Gestionnaire de périphériques de Windows 95/98/NT/2000.*

### **Première page de TSETUP**

## **Mémoire**

Ce groupe affiche la mémoire totale de l'ordinateur.

## **Password (Mot de passe)**

Cette option permet de définir ou redéfinir le mot de passe de mise sous tension et de sécurité instantanée.

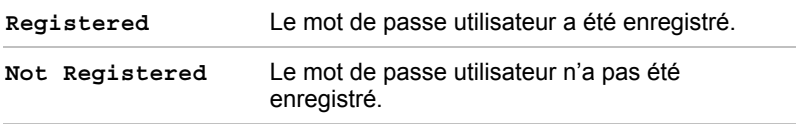

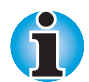

*Si le mot de passe du responsable a été enregistré, il doit être entré pour pouvoir accéder à cette fonction ainsi qu'aux autres fonctions du programme TSETUP.*

Pour plus de détails sur la définition d'un mot de passe, reportez-vous à la section *Protection par mot de passe* plus bas dans ce chapitre.

### *Batterie*

Ces options permettent d'orienter l'utilisation de la batterie. Vous avez le choix entre l'optimisation des performances et l'économie d'énergie.

### *Battery Save Mode (Mode d'économie de la batterie)*

Cette option permet de sélectionner **Full Power** ou **Low Power** ou **User Setting** parmi les options de **BATTERY SAVE OPTION**.

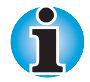

*Ces paramètres s'appliquent uniquement à l'environnement MS-DOS. Lorsque vous utilisez Windows, les paramètres entrés à partir du programme Economie sont utilisés.*

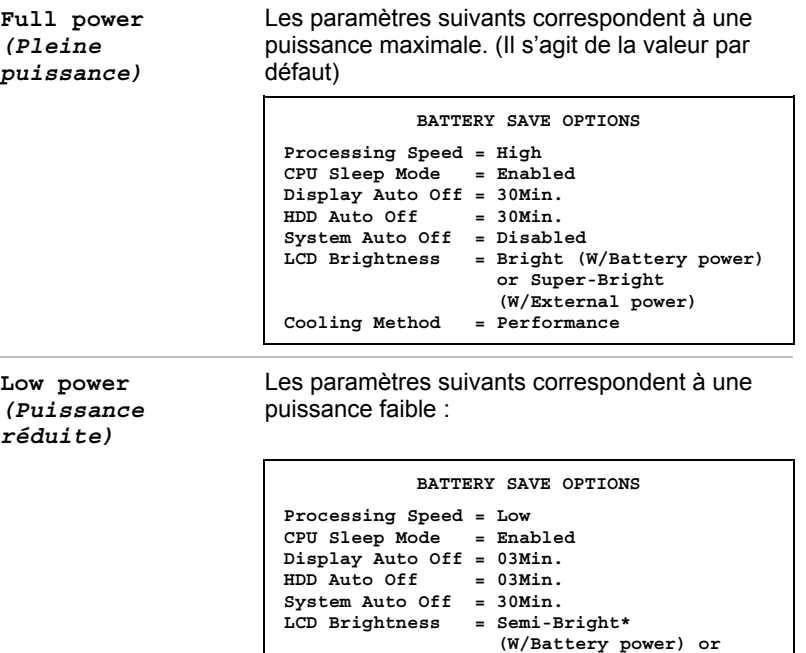

**Low power** *(Puissance réduite)*

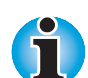

*En mode de démarrage,* **System Auto Off** *(Système auto désactivé) n'est pas affiché.*

**Cooling Method = Quiet**

 **Bright**

 **(W/External power)**

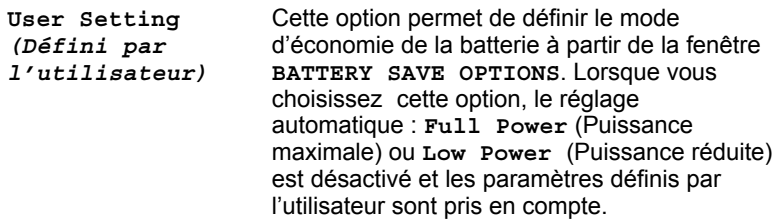

## *Peripheral (Périphérique)*

Ce groupe d'options détermine le mode de communication de l'ordinateur et de ses périphériques internes ou externes.

### *Pointing Devices (Périphériques de pointage)*

Cette option permet d'activer ou de désactiver le périphérique de pointage AccuPoint II lorsqu'une souris PS/2 est connectée à l'ordinateur. Cet onglet vous permet de choisir **Auto-Selected** *(Auto-selectionné)* ou **Simultaneous** *(Simultané)*.

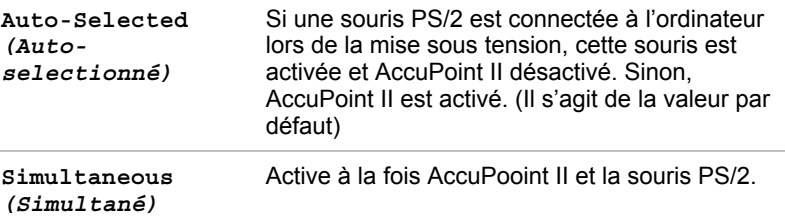

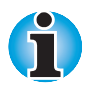

*La fonction Simultaneous (Simultanée) peut être incompatible avec certaines souris PS/2.*

## *Ext. Keyboard "Fn" (Equivalent Fn du clavier externe)*

Cette option permet de définir une combinaison de touches sur le clavier externe permettant d'émuler la touche **Fn** du clavier interne. Cette touche **Fn** vous permet d'utiliser des touches d'accès direct en appuyant sur une certaine combinaison. Cette combinaison permet de simuler toutes les fonctions normalement associées à la touche **Fn**.

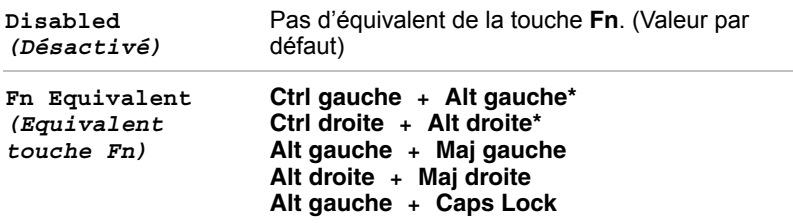

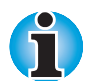

*Si vous sélectionnez* **Ctrl gauche + Alt gauche** *ou* **Ctrl droite + Alt droite***, vous ne pouvez pas utiliser les touches sélectionnées pour redémarrer l'ordinateur en combinaison avec la touche* **Del***. Par exemple, si vous sélectionnez* **Ctrl gauche + Alt gauche***, vous devez utiliser* **Ctrl droite***,* **Alt droite** *et* **Del** *pour redémarrer l'ordinateur.* **Ctrl gauche***,* **Alt gauche** *et* **Del** *ne peuvent pas être utilisées.*

## *USB Legacy Emulation (Emulation USB)*

Utilisez cette option pour activer ou désactiver la fonction d'émulation USB. Si votre système d'exploitation ne gère pas la norme USB, vous pouvez cependant utiliser votre clavier et votre souris USB en attribuant à l'option **USB Legacy Emulation** (Emulation USB) de TSETUP la valeur **Enabled** (Activée).

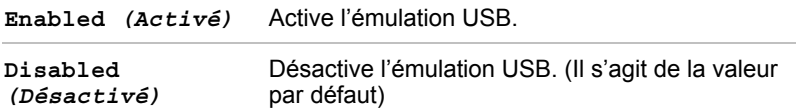

### *Parallel Port Mode (Mode port parallèle)*

Les options disponibles sont **ECP** et **Standard bidirectional**.

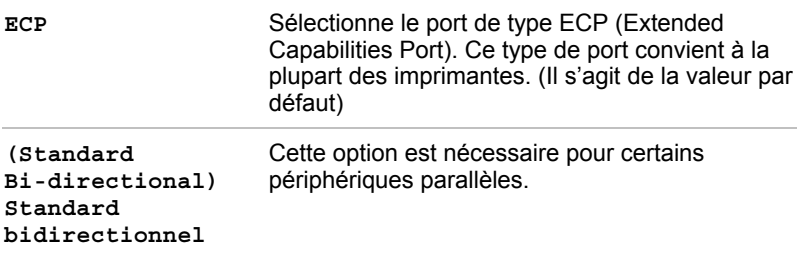

### *Hard Disk Mode*

Utilisez cette option pour sélectionner le mode du disque dur. Le mode du disque dur doit être défini avec TSETUP.

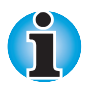

*Les formats IDE étendu et standard sont différents. En cas de modification de la configuration, vous devrez donc formater le disque dur en fonction de la nouvelle configuration.*

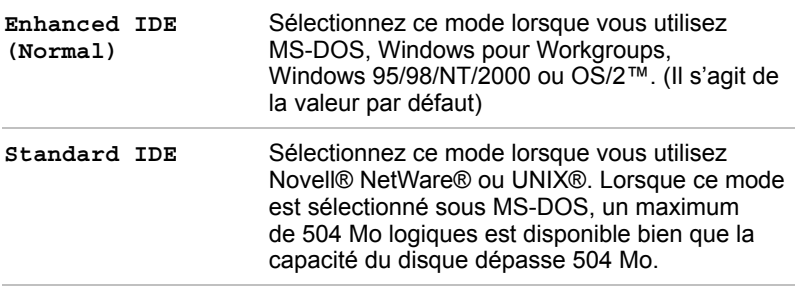

### *Boot Priority (Séquence de démarrage)*

Ce groupe d'options permet de configurer la séquence de démarrage de l'ordinateur.

### *Boot Priority (Unité de démarrage)*

Ce groupe d'options permet de configurer la séquence de démarrage de l'ordinateur. Choisissez l'une des options suivantes.

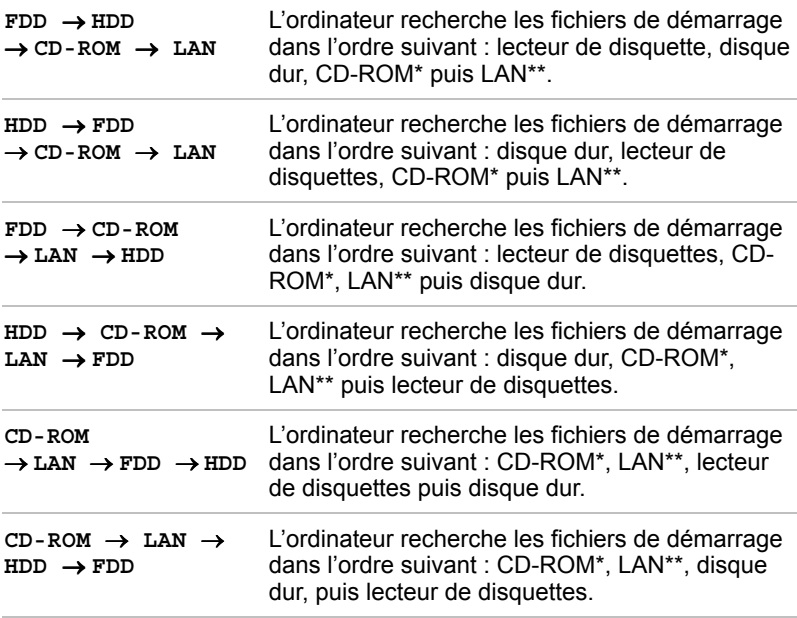

\* Le CD-ROM n'est disponible que sur la Station DVD NetDock II.

\*\* Le paramètre LAN permet de démarrer l'ordinateur en utilisant des fichiers enregistrés sur un réseau local. Cette option n'est disponible que si vous utilisez une Station DVD NetDock II (en option) connectée à un réseau.

Vous pouvez ignorer ces paramètres et sélectionner manuellement une unité de démarrage en appuyant sur l'une des touches suivantes lors du démarrage de l'ordinateur :

- **F** Sélectionne le lecteur de disquettes.
- **B** Sélectionne le disque dur.
- **C** Sélectionne le lecteur de CD-ROM.

Cette procédure n'affecte pas les paramètres enregistrés.

## *Power On Boot Select (Sélection au démarrage)*

Les options sont **Enabled** (*Activé*) et **Disabled** (*Désactivé* - par défaut).

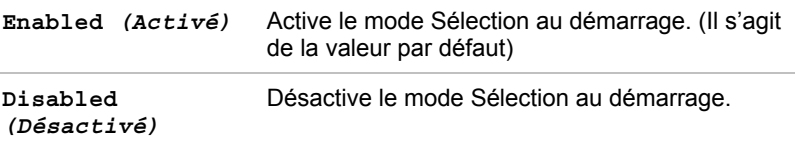

### *Display (Ecran)*

Ce groupe d'options permet de configurer l'affichage de l'ordinateur.

### *Power On Display (Ecran de démarrage)*

Permet de spécifier l'écran à utiliser lors de la mise sous tension.

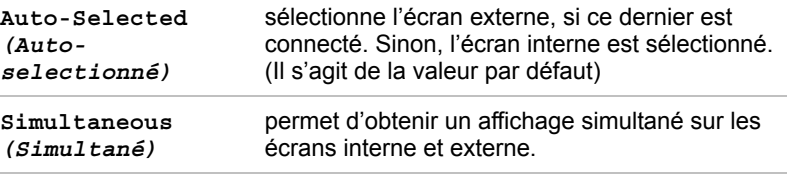

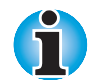

*Vous ne pouvez pas sélectionner TV sous Hardware Setup ou TSETUP. Pour utiliser un écran de télévision appuyez sur les touches d'accès direct* **Fn + F5***. Reportez-vous au chapitre 5, [Le clavier.](#page-63-0) (Uniquement lorsqu'une Station DVD NetDock II est connectée à l'ordinateur.)*

## *LCD Display Stretch (Mode texte étendu)*

Les options sont **Enabled** (*Activé*) et **Disabled** (*Désactivé* - par défaut).

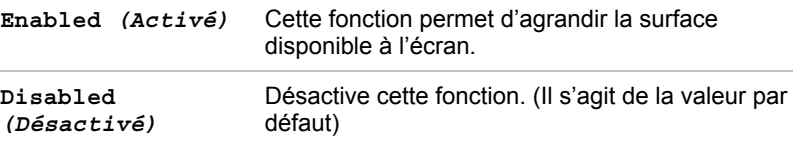

### *TV Config. (Configuration de la TV)*

Cette option permet de spécifier le type de télévision utilisé.

**Type NTSC** (National Television System Committee) **PAL** (Phase alternation line)

(Uniquement lorsqu'une Station DVD NetDock II en option est connectée à l'ordinateur.)

### *Others (Autres)*

La nécessité de configurer votre ordinateur à l'aide de ce groupe d'options dépend principalement du type de logiciel ou de périphérique utilisé.

### *Power-up Mode (Mode de mise sous tension)*

Cette option vous permet de choisir entre les modes Reprise et démarrage.

## *CPU Cache (Cache de l'UC)*

Cette fonction permet d'activer ou de désactiver le cache de l'UC et de définir le type d'écriture.

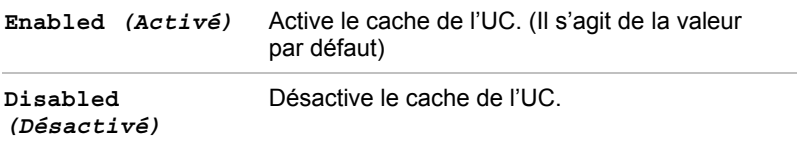

### *Level 2 Cache (Cache second niveau)*

Utilisez cette fonction pour activer ou désactiver le cache de second niveau. Cette fonction n'est activée que lorsque le cache de l'UC est également activé. Si ce dernier est désactivé, cette fonction l'est également.

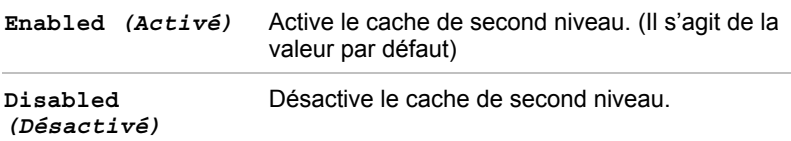

### *Processor Serial Number (numéro de série du processeur)*

Utilisez cette fonction pour activer ou désactiver l'option de reconnaissance du numéro de série de votre ordinateur.

```
Processor Serial
Number (numéro de
série du
processeur)
                    = Disabled (Désactivé - Il s'agit de la valeur
                       par défaut)
Processor Serial
Number (numéro de
série du
processeur)
                    = Enabled (Activé)
```
Cette option n'est affichée que dans les conditions suivantes :

- Un mot de passe responsable est défini, mais pas le mot de passe utilisateur.
- Si les mots de passe utilisateur et responsable sont définis et si le mot de passe utilisateur est utilisé pour se connecter à l'ordinateur, cette option n'est affichée que si le mot de passe utilisateur ne fait l'objet d'aucune restriction.

### *Dynamic CPU Frequency mode (Mode fréquence dynamique de l'UC)*

Cette option permet de sélectionner les paramètres suivants :

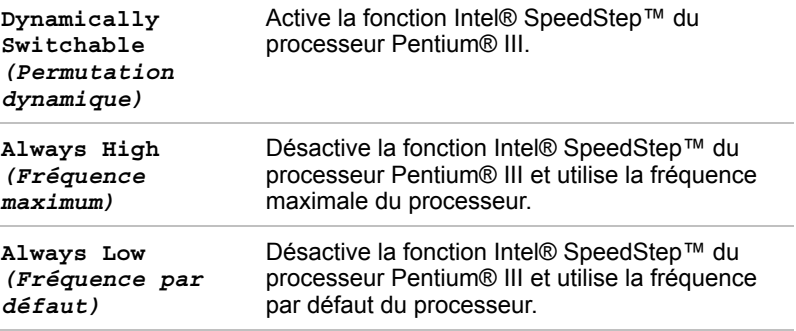

### *Auto Power On (Mise sous tension auto)*

Cette option vous permet de définir l'heure et la date de mise sous tension automatique. Elle permet également d'activer ou désactiver la fonction Ring Indicator (Indicateur d'appel). Cette option permet de mettre l'ordinateur sous tension lors de la réception d'un appel en provenance d'un modem distant, mais ne fonctionne que dans certains pays. L'option **Ring indicator** n'est affichée que lorsque l'ordinateur est en mode Reprise (Interrompre ou Veille) et l'option **Alarm Date Option** est affichée lorsque l'option **Alarm Time** est activée.

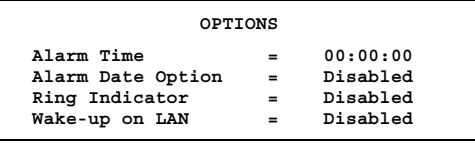

**Alarm Time** (Heure alarme) est une séquence d'heures et de minutes. Les secondes ne peuvent pas être changées. L'option **Alarm Date Option** est définie par une séquence de mois et de jours. Si l'option **Alarm Date** est désactivée, l'ordinateur est mis sous tension tous les jours à la même heure. Appuyez sur ↓ pour déplacer le curseur vers la droite et sur ↑ pour le déplacer vers la gauche.

L'option **Wake-up on LAN** permet de mettre l'ordinateur sous tension lors de la réception d'un signal en provenance du réseau.